**PoE BOOT nino PoE8M2**

(FW:4.20A用) 詳細版

■ 取扱説明書 ■

明京電機株式会社

### ご購入ありがとうございます

弊社リブーター PoE BOOT nino PoE8M2をご購入いただきありがとうございます。

PoE BOOT nino PoE8M2はネットワーク経由でシステム機器の制御/管理をする遠隔自動電源制御装 置です。2個の100V AC電源を個別に遠隔制御/管理できます。また,PoEハブの8個のポートを個別に遠隔 制御/管理できます。

また,NTPサーバーに接続することにより,週間スケジューラーとしてもご利用になれます。

PoE BOOT nino PoE8M2が皆様の所有されるネットワークシステムにおいて有効かつ有用なツールとし て機能することを願っております。

この取扱説明書を必ずお読みください。

本書はセットアップ手順と,操作,設置,安全の確保などのための手順が記載されています。

ご使用の前に,必ず本書をお読みください。

#### 付属品一覧

本製品には次の付属品が同梱されています。必ずご確認ください。

1.セットアップガイド 兼 保証書 2.3P/2P変換プラグ

弊社ホームページ <https://www.meikyo.co.jp/archive/> に,運用に便利なソフト等がありますので ダウンロードしてご利用ください。

- 1.取扱説明書(詳細版) PDFファイル(本書)
- 2.RPCサーチソフト
- 3.ネットワーク稼動監視ソフト
- 4.プライベートMIBファイル
- 5.PoEスイッチ連携スクリプト

# 安全上のご注意

<span id="page-2-0"></span>この取扱説明書での表示では,本装置を安全に正しくお使いいただくために,いろいろな絵表示をしています。 その表示と意味は以下のようになっています。本文をよくお読みいただき,内容をよくご理解の上,正しくご使 用ください。

注意喚起シンボルとシグナル表示の例

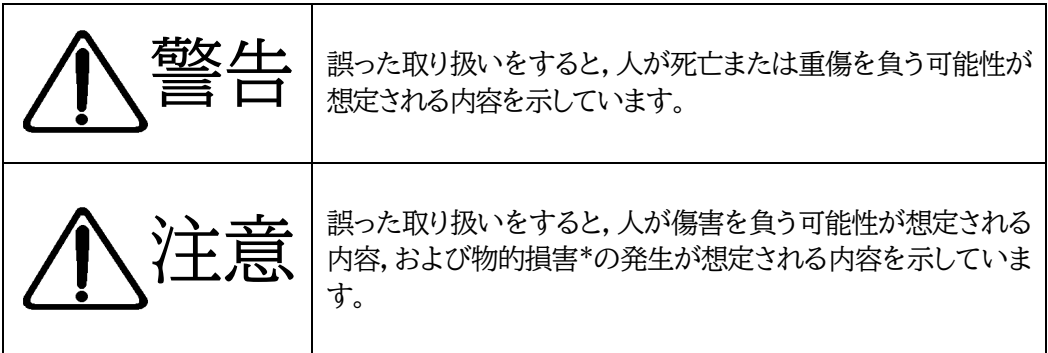

※物的損害とは家屋家財および家畜ペットにかかわる拡大損害を示します。

図記号の例

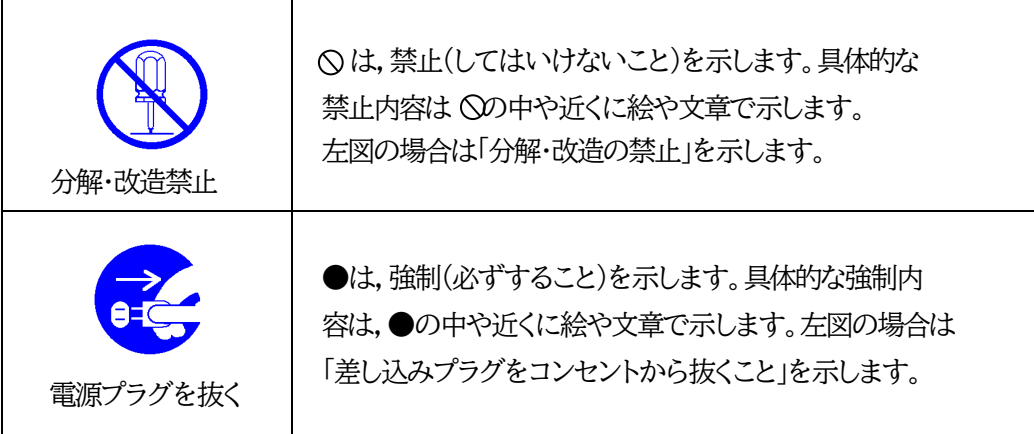

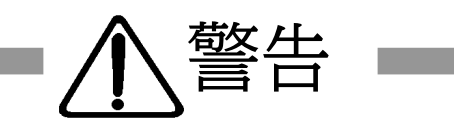

a sa

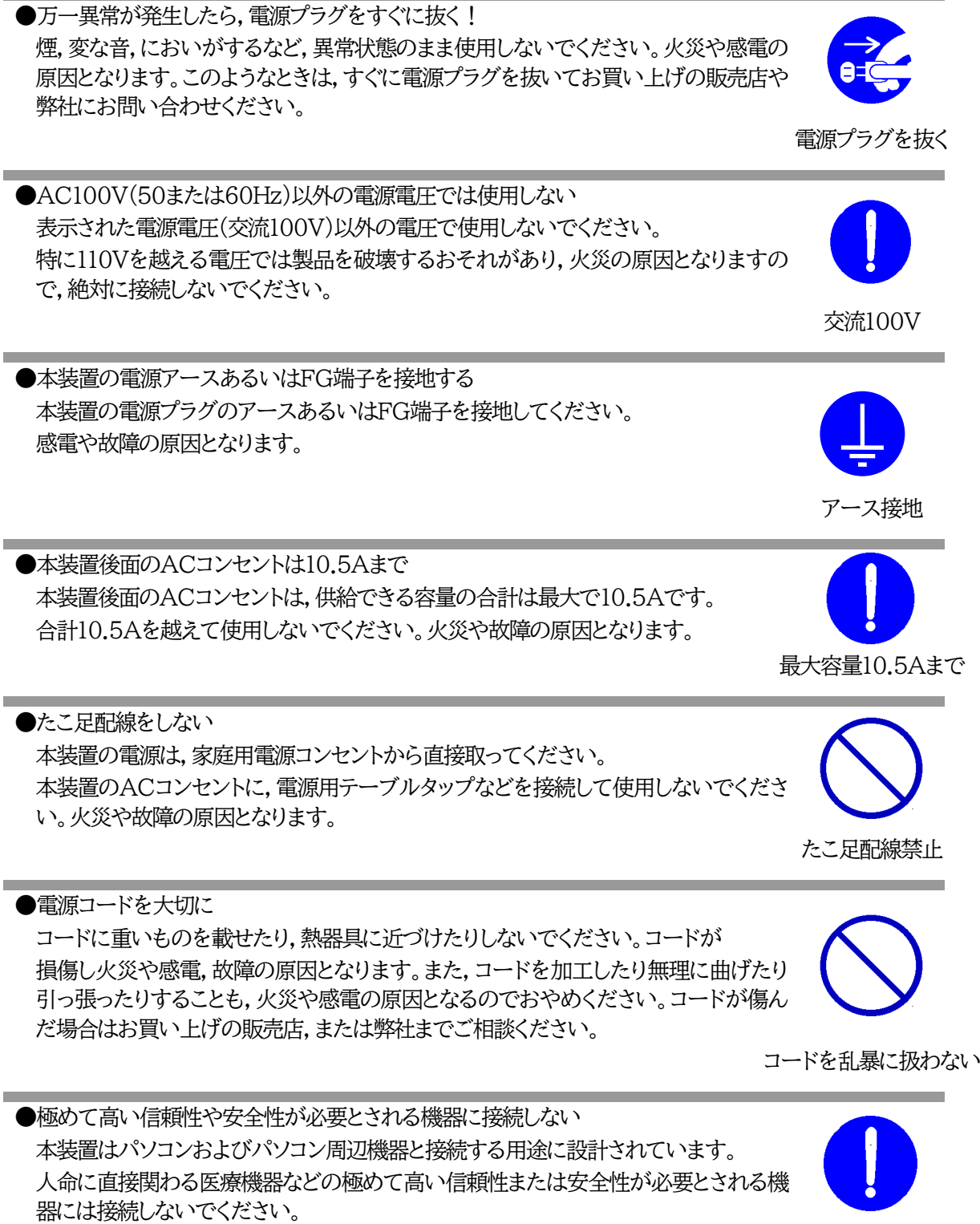

パソコン機器専用

a na mata

●ぬれた手で本装置や電源プラグにさわらない ぬれた手で本装置の操作を行なわないでください。ぬれた手で電源プラグを抜いた り,差し込んだりしないでください。 感電の原因となることがあります。 ぬれた手でさわらない ●本装置の上や近くに水などの液体を置かない 本装置に水などの液体が入った場合,火災,感電,故障などの原因になります。 液体を近くに置かない ●異物を入れない 製品に,金属類や燃えやすいものが入ると,火災や感電の原因となります。 万一異物が入った場合はすぐに電源を切り,電源プラグをコンセントから抜いて,お買 い上げの販売店,または弊社までご相談ください。 内部に異物を入れない ●ヘアースプレーなどの可燃物を本装置の上や近くに置いたり,使用したりしない スイッチの火花などで引火して火災の原因になることがあります。 可燃物禁止 ●雷が鳴り出したら製品や雷源プラグに触れない 感電の原因となります。本装置には,落雷用保護回路がありますが,FG端子を接地し て,アースされた状態でないと十分な効果を発揮しませんのでご注意ください。 雷のときは,触れない ●分解したり改造したりしない 内部には電圧の高い部分がありますので,カバーをはずして内部の部品に触ったり, 製品を改造したりしないでください。火災や感電,故障の原因となります。 分解・改造禁止 ●製品を落したりして破損した場合は そのまま使用すると火災や感電,故障の原因となります。電源プラグをコンセントから抜き,前面 のコネクタをすべて抜いて,お買い上げの販売店,または弊社までお問い合わせください。 電源プラグを抜く ●火災・感雷・事故・傷害の発生する危険がある機器は、遠隔制御機能を利用しない 遠隔制御機能を利用する場合は,遠隔操作により火災・感電・事故・傷害の発生する危険がある機器は 本装置のアウトレットおよび本装置が制御するPoEインテリジェントハブの給電ポートに接続しないでく ださい。特に,電気ストーブや電熱器など熱を発生するものは,火災の原因となりますので絶対に接続し ないでください。接続機器が突然動作した時に接続された機器の近傍にいる人が危険になるような機器 を接続しないでください。また,通信回線の故障などにより遠隔制御が行えなくなった場合でも,安全状 態が維持されるように,連続運転可能な機器のみ接続してください。接続される機器の安全性に関して は,接続される機器のUSB,PoE給電ポート,接点出力等のアウトレットにも遠隔操作によって危険がな いことを確認して下さい。本機に接続される機器は,必ず,本機の近傍にあり,本機の近傍にいる人が危

遠隔制御禁止

険を感じた場合,機器の電源プラグを容易に外せるようにしてください。

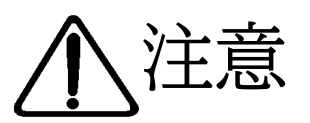

●電源プラグを抜くときは電源コードを引っ張らない 電源プラグを抜くときは必ずプラグを持って抜いてください。 コードを引っ張って抜くと傷がつき,火災や感電の原因となることがあります。

●風通しの悪いところに置かない 製品を密閉された場所に置かないでください。熱がこもり,やけどや火災,故障 の原因となることがあります。

### ●温度が高くなるところに置かない

直射日光の当たるところや熱器具の近くなど,高温になるところに置かないでくださ い。やけどや火災,故障の原因となることがあります。

温度が高い場所禁止

### ●お手入れのときは

本装置の本体が汚れた場合は,柔らかい布に水または中性洗剤を含ませ,よく絞って から軽く拭いてください(絶対に,電源プラグやコネクタなどの接続部をこの方法で拭 かないでください)。薬品類(ベンジン・シンナーなど)は使わないでください。変質・変 色する場合があります。本体に接続されている電源プラグやコネクタなどの接続部の お手入れは,電源プラグやコネクタを抜いて,機器を傷つけないよう軽く乾拭きしてく ださい。いずれの場合も,必ず本装置の電源プラグをコンセントから抜き,本装置に接 続されている電源プラグやコネクタ類も全て抜いてから行なってください。感電や故 障の原因となることがあります。

電源プラグを抜く

●湿気やほこりの多いところに置かない 湿気やほこりの多い場所や調理台,加湿器の近くなど,油煙や湯気があたるよう な場所に置かないでください。火災や感電の原因となることがあります。

湿気・ほこり禁止

●逆さまに設置しない 本装置を逆さまに設置しないでください。また,布等でくるんだ状態での使用もおや めください。特に,ビニールやゴム製品が接触している状態での使用はおやめくださ い。火災や故障の原因となることがあります。

●電源プラグとコンセントの定期点検を 電源プラグとコンセントは長時間つないだままでいると,ほこりやちりがたまり,そのま まの状態で使用を続けますと,火災や感電の原因となることがあります。 定期的な清掃をし,接触不良などを点検してください。

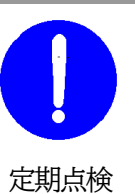

逆さま禁止

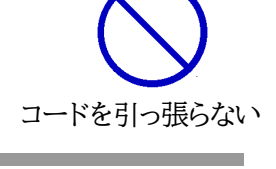

風通しの悪い場所禁止

●DIPスイッチの操作に金属製のもの,鋭利なものを使用しない DIPスイッチのレバーを操作する時には,先端が丸みのある柔らかい木製のもの を使用してください。硬い金属製のもの,鋭利なものを使用すると,レバーを破損 してしまったり,接点部の接触に支障をきたしてしまったりする恐れがあります。

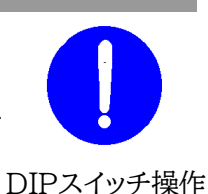

●本装置は日本国内のみで使用 国外での使用は,電源電圧などの問題により,本装置が故障することがあります。

●不安定な場所やお子様の手の届く所には置かない ぐらついた台や本装置より面積が小さいものの上や傾いた所,また衝撃や振動の加 わる所など,不安定な場所やお子様の手の届く所に置かないでください。落ちたり倒 れたりしてけがや故障の原因となります。

不安定な場所禁止

ラジオ,テレビの近く禁止

国内のみ使用

●ラジオやテレビなどのすぐ沂くに置かない ラジオやテレビなどのすぐ近くに置きますと受信障害を与えることがあります。

●データの保存について データの通信を行なう際には,あらかじめデータのバックアップを取るなどの処置を 行なってください。回線や本装置の障害によりデータを消失するおそれがあります。

●花びんやコップ, 植木鉢, 小さな金属物などを本装置の上に置かない 内部に水や異物が入ると,火災や感電の原因となります。万一,水などが内部に 入ったときは,すぐに電源プラグをコンセントから抜いてください。

上にものを置かない

バックアップ

●踏み台にしない 本装置の上に乗らないでください。 倒れたりしてけがや故障の原因となることがあります。

踏み台禁止

<span id="page-7-0"></span>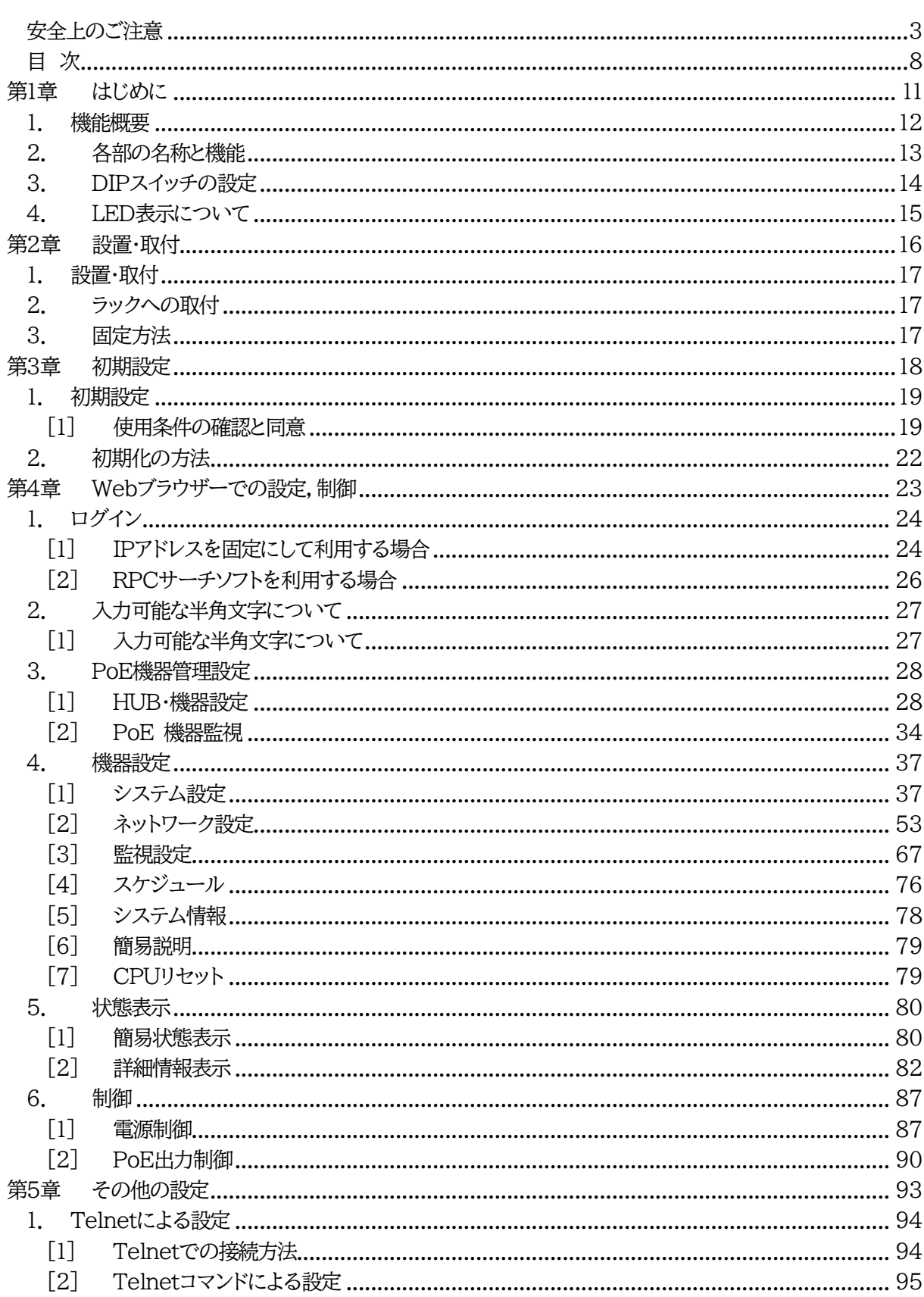

目次

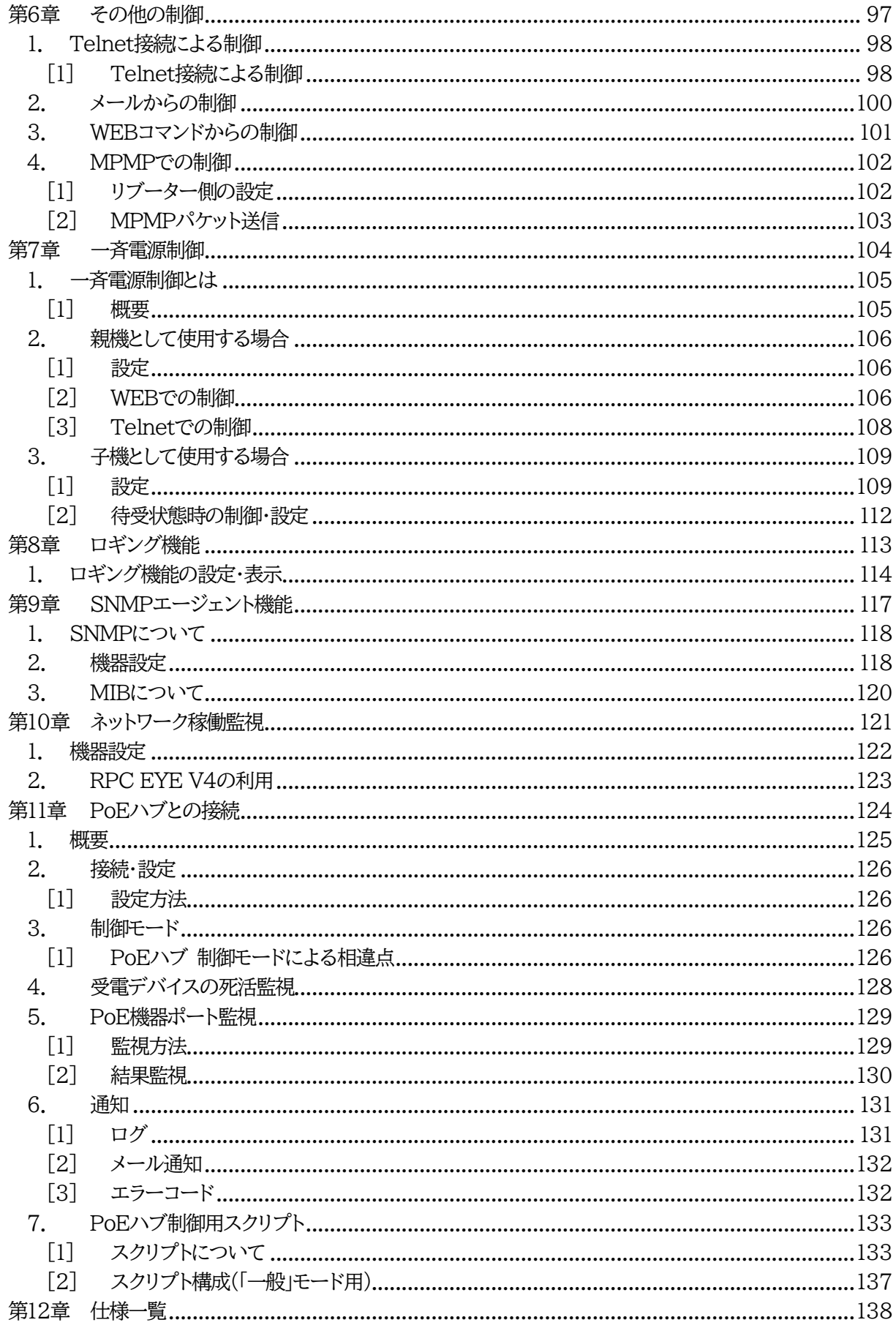

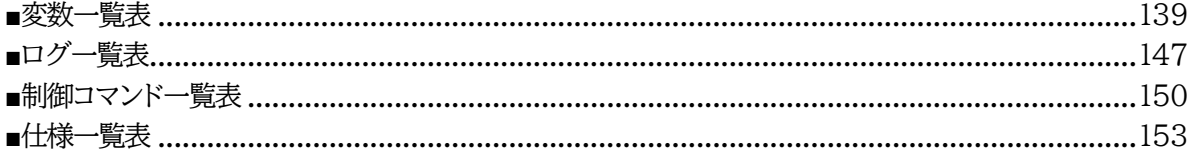

<span id="page-10-0"></span>第1章 はじめに

### 1. 機能概要

#### <span id="page-11-0"></span>本装置には以下の機能があります。

1)2個の100V AC電源を個別に制御/管理

2)通信による電源制御

・WEBからの電源制御と設定

・Telnetからの電源制御と設定

- 3)スケジュールによる制御 ・週間スケジュールによる電源制御
- 4)監視機能
	- ・電源状態の監視 ・ICMPによる死活監視(Ping監視) ・ハートビートによる監視
- 5)各デバイスへの遅延電源投入 ・本体電源投入時に,指定した順番,タイミングによる各デバイスの起動
- 6)メールによる制御や通知
- 7)センター通知機能

・電源状態と死活監視状態をセンターへ通知 ・(MSRP)RPC EYE V4対応 MSRPは,明京電機独自のプロトコルです。

- 8)SNMPエージェント機能
- 9)通信による遠隔バージョンアップ
- 10)通信中継機能(Telnet通信) ・Telnetクライアントとして通信
- 11)マジックパケットによる起動
- 12)PoEハブに接続されている受電デバイスへの給電ON・OFF・REBOOT ・WEB画面からの制御,メールによるコマンド制御,ダイレクトWEBコマンドでの制御 ・受電デバイスに対するPing監視 ・受電デバイスに対するポート監視

☆設定について詳しくは第4章3.PoE[機器管理設定を](#page-27-0)ご覧ください。

13)弊社サービス「電源管理クラウド365」との連携による電源状態/監視状態管理, 電源制御

# 2. 各部の名称と機能

### <span id="page-12-0"></span>フロントパネル

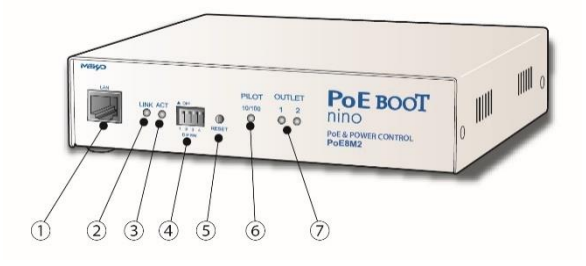

リアパネル

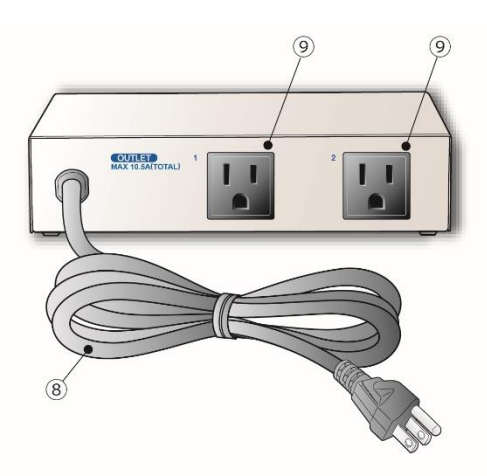

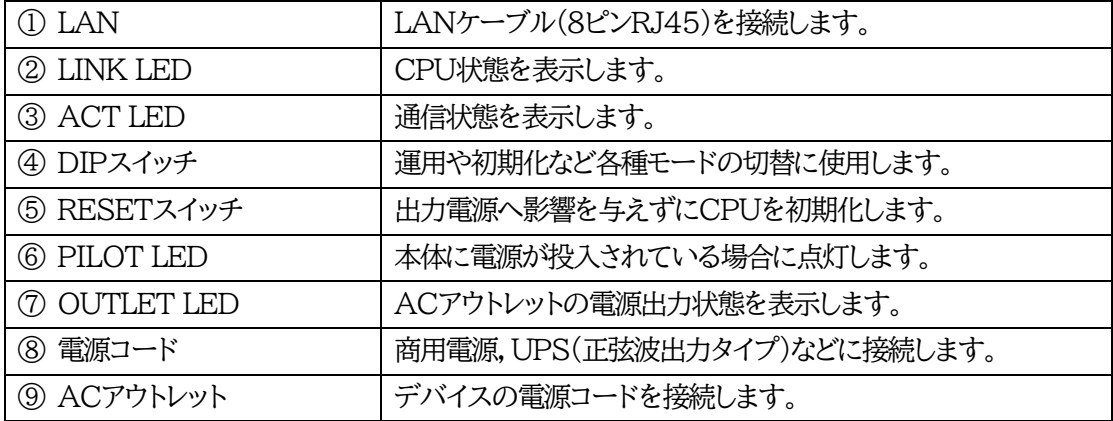

# 3. DIPスイッチの設定

<span id="page-13-0"></span>DIPスイッチの機能(OFFは「上」,ONは「下」を意味します。)

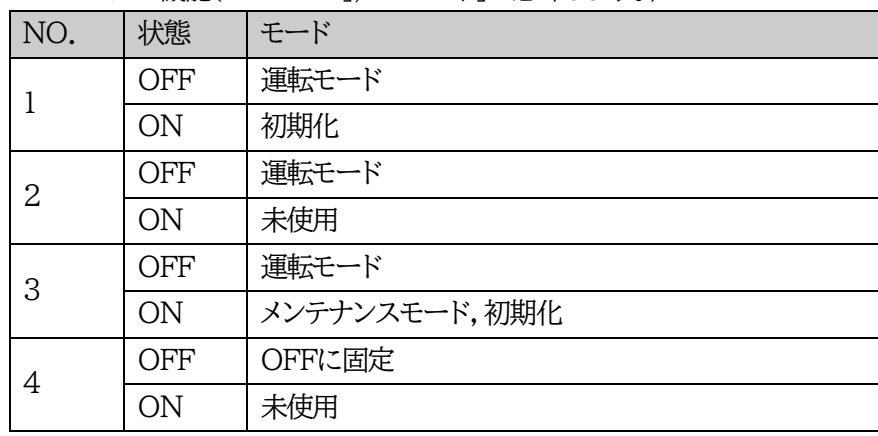

#### DIPスイッチの設定

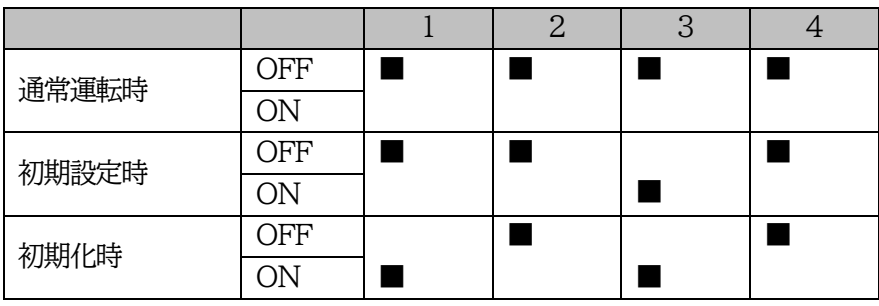

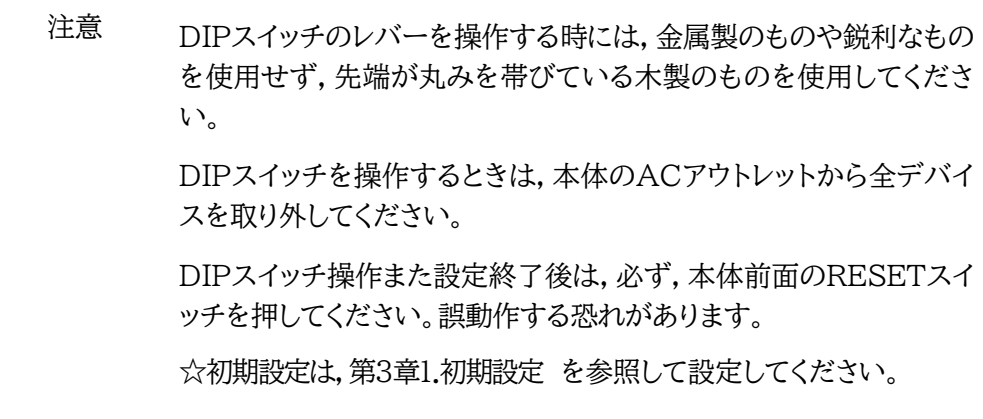

# 4. LED表示について

<span id="page-14-0"></span>本体には3種類のLEDが装備されています。

#### 1)LINK LED,ACT LED

CPUの通信状態を表示します。

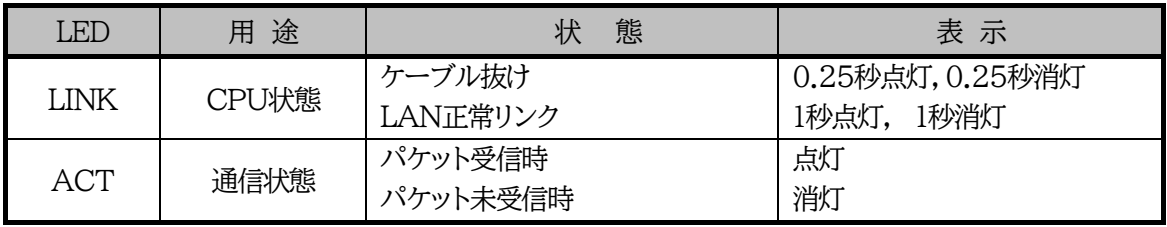

#### 2)PILOT LED

本体に電源投入されている場合,オレンジが点灯します。

本体に電源投入され,100BASE-TXリンク時にはグリーンが点灯します。

全アウトレットの死活監視(PING監視,メールサーバー監視)リブート回数の合計が設定値を越えたら赤 色に点灯します。(初期値は12回)

#### 3)OUTLET LED

- ① ACアウトレットの電源出力状態を表示します。
	- ONの場合 : 点灯
	- OFFの場合 : 消灯
- ② OFF遅延中,1秒点滅
- ③ Ping監視
	- 1. [動作]が「リブート」または「ログのみ」の場合
		- (ア)監視異常中(出力ON)は,2秒点灯→0.25秒消灯→2秒点灯
		- (イ)監視スタート後,全てのPing監視対象から応答を確認するまでの間,1秒点灯→0.25秒消 灯を繰り返し,その後点灯します。(出力はON)
	- 2. [動作]が「ON」の場合

(ア)監視異常中(出力ON)は,2秒点灯→0.25秒消灯→2秒点灯

- (イ)監視スタート後,全てのPing監視対象から応答を確認するまでの間,1秒消灯→0.25秒点 灯を繰り返し,その後消灯します。(出力はOFF)
- 3. [動作]が「OFF」の場合
	- (ア)監視スタート後,全てのPing監視対象から応答を確認するまでの間,1秒点灯→0.25秒消 灯を繰り返し,その後点灯します。(出力はON)

**Ping監視の[動作],「ON」「OFF」の設定はブラウザーからは行えません。 変数[debOlWdogAction]を直接変更する必要があります。**

<span id="page-15-0"></span>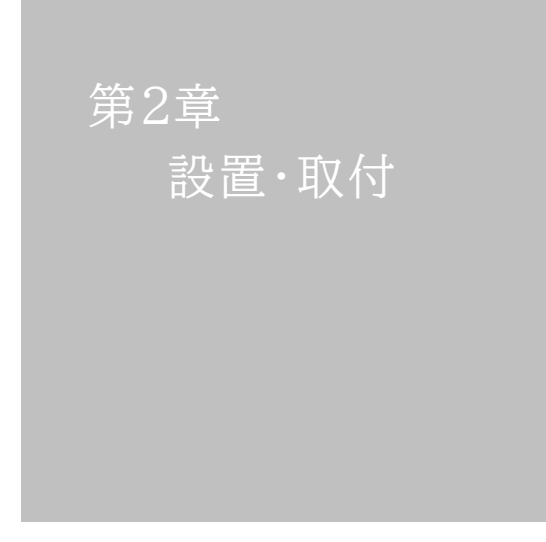

# 1. 設置・取付

<span id="page-16-0"></span>以下の手順で設置します。

- 1) 本体を設置場所に置きます。設置場所は,単相100VAC/10.5A以上のコンセントに直接差し込 める場所で本体背面に電源プラグが差し込める位置であることを確認します。
- 2) 本体前面のLAN用コネクタにLANケーブルを接続します。
- 3) 本体の電源コードをコンセントに接続します。

注意 本装置を逆さまに設置しないでください。火災や故障の原因となること があります。

## 2. ラックへの取付

<span id="page-16-1"></span>以下の手順でラックに取り付けます。

1)ラック・キャビネットにプレートを取り付けます。 プレートはラックサイズに合った一般市販品をご用意ください。

2)ラック・キャビネットに本装置を設置します。

3)本体前面LAN用コネクタにLANケーブルを接続します。

<span id="page-16-2"></span>4)電源コードをコンセントに接続します。

### 3. 固定方法

本装置固定のため設置用の穴があります。

底面についている設置用の穴(4箇所)を利用して機器を固定します。 取り付け用のねじは,M 3×8 L(MAX)をご利用ください。

注意 壁面に取り付ける場合は,オプションの取付金具ATT02が便利です。 詳細につきましては,弊社ホームページをご覧ください。 <https://www.meikyo.co.jp/product/?ca=5>

<span id="page-17-0"></span> <sup>第</sup> 3 章 初期設定

# 1.初期設定

### <span id="page-18-1"></span><span id="page-18-0"></span>**[1] 使用条件の確認と同意**

本製品の使用にあたっては,初めに使用条件に同意していただくことが必要です。

外部のネットワークから接続するために固定のIPアドレスを設定します。

設定用PCと本装置とは,LAN用コネクタにLANケーブルで接続します。 PCがオートMDI/MDI-X非対応の場合は,クロスのLANケーブルを使用してください。

1)LANやVPN上に192.168.10.1および2のIPアドレスを持つホストがないことを確認します。

2)設定用PCのIPアドレスとサブネットマスクを以下の通り設定します。 IPアドレス : 192.168.10.2 サブネットマスク : 255.255.255.0

3)本体前面のDIPスイッチ3をONにします。 (メンテナンスモードになり,IPアドレスが192.168.10.1となります。)

> 注意 メンテナンスモードの場合,LANの通信速度は10BASE-Tでつながる設定 になっている必要があります。

4)本体前面のRESETスイッチを押します。

5)設定用PCのWebブラウザーを起動します。 http://192.168.10.1を指定し,本装置にアクセスします。

注意 ブラウザーはJavaScriptとフレームに対応している必要があります。 推奨ブラウザーは弊社HP「よくある質問」の「ブラウザーにはどれを使用すれ ばいいですか?」をご覧ください。 <https://www.meikyo.co.jp/faq/>

- 6)ブラウザー依存のポップアップ画面が表示されます。ユーザー名(デフォルト:admin)とパスワー ド(デフォルト:magic)を入力します。
	- 注意 ブラウザーによっては,ポップアップ画面がアドレス入力画面の裏に隠れている場合があ ります。
- 7)「ご確認のお願い」の画面が表示されます。内容を確認の上「上記の内容に同意します。」をチェックし 「次へ」をクリックします。

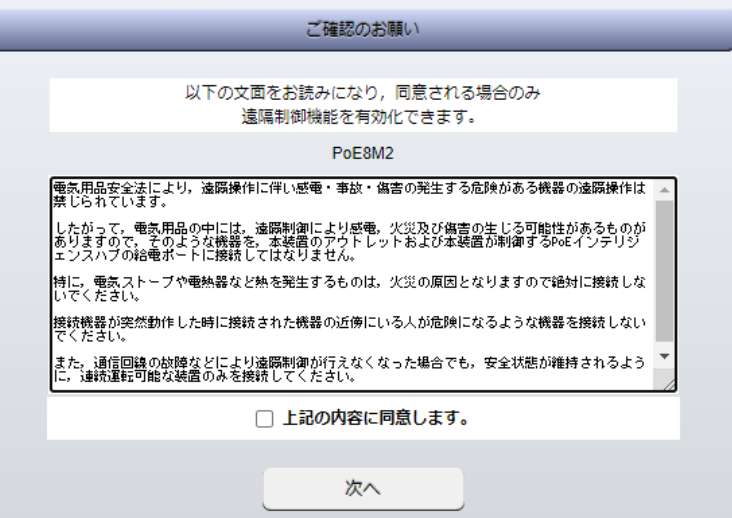

8)「メンテナンスモード機器設定」画面が表示されます。

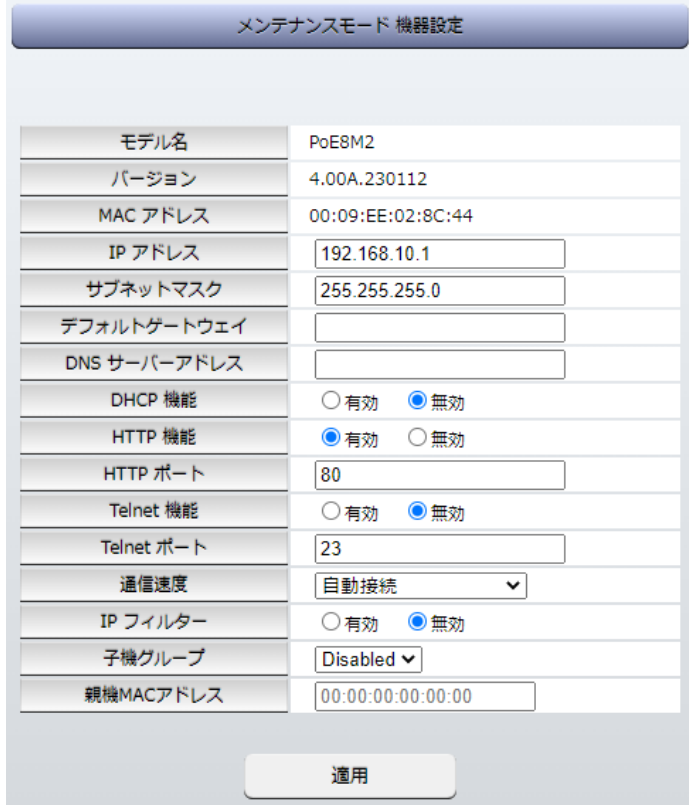

9)IPアドレス欄にご利用になるLANに適切なIPアドレスを入力します。 運用時にIPアドレスを固定にして利用する場合,「DHCP機能」を無効にチェックしたままで,IPアド レス欄にご利用になるLANに適切なIPアドレスを入力します。 DHCPを利用して動的にIPアドレスを割り当てる場合は,「DHCP機能」を有効にチェックして「適用」 をクリックします。

10)設定が終了しましたら「適用」をクリックします。

- 11)その他,「Telnet機能」など必要に応じて設定を行います。設定が終了しましたら,「適用」をクリックし ます。
- 12)本体前面のDIPスイッチ3をOFFにします。(運用モードにします。)
- 13)本体前面のRESETスイッチを押します。
- 14)Webブラウザーを閉じます。

15)設定用PCのIPアドレスを元に戻します。

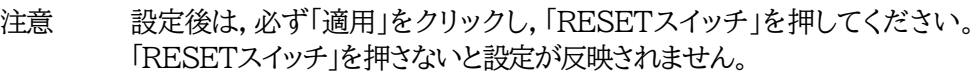

### 2. 初期化の方法

<span id="page-21-0"></span>本装置を初期化して出荷状態に戻します。

(まだ電源コードをコンセントに接続しないでください。)

1)本体前面のDIPスイッチ1と3のみON(下)にします。

2)電源コードをコンセントに接続し,電源を供給します。

- 3)本体前面のLINK LEDが5秒間点灯します。 点灯中に本体前面のRESETスイッチを1秒程度,押します。
- 4)初期化が成功するとLINK LEDとACT LEDが点灯します。
- 5)RESETスイッチを押す前にLINK LEDが消灯してしまった場合は一旦電源コードを抜き,電源を供 給からやり直してください。
- 6)初期化後は,DIPスイッチ3のみON(下)にし,再度電源を供給してからご使用ください。
- 7)初期化後は再度,使用条件の確認と同意が必要になりますので,「第3章1.[初期設定」](#page-18-0)から 実行してください。

注意 初期化中は本体の電源を切らないで下さい。

<span id="page-22-0"></span>第4章 WEBブラウザーでの 設定,制御

### <span id="page-23-1"></span><span id="page-23-0"></span>**[1] IPアドレスを固定にして利用する場合**

インターネットでアクセスする場合は,通信機器の設定が必要です。通信機器の設定などは通信機器の マニュアルに従ってください。 (PROXY経由ではご利用になれません)

注意 ブラウザーはJavaScriptとフレームに対応している必要があります。

推奨ブラウザーは弊社HP「よくある質問」をご覧ください。 <https://www.meikyo.co.jp/faq/>

1) Webブラウザーを起動し,本装置に設定されたIPアドレスを指定してアクセスします。

- 例 IPアドレス : 192.168.10.1 HTTPポート番号「80」デフォルトの場合:http://192.168.10.1 HTTPポート番号「500」に設定した場合:http://192.168.10.1:500
- 2) ブラウザー依存のユーザー名/パスワード入力用のポップアップ画面が表示されます。

注意 ブラウザーによっては,ポップアップ画面がアドレス入力画面の裏に隠れている場合があ ります。

3) ユーザーIDとパスワードを入力し,「OK」ボタンをクリックします。

ユーザーID : admin (デフォルト) パスワード : magic (デフォルト) 4)簡易情報表示画面が表示されます。

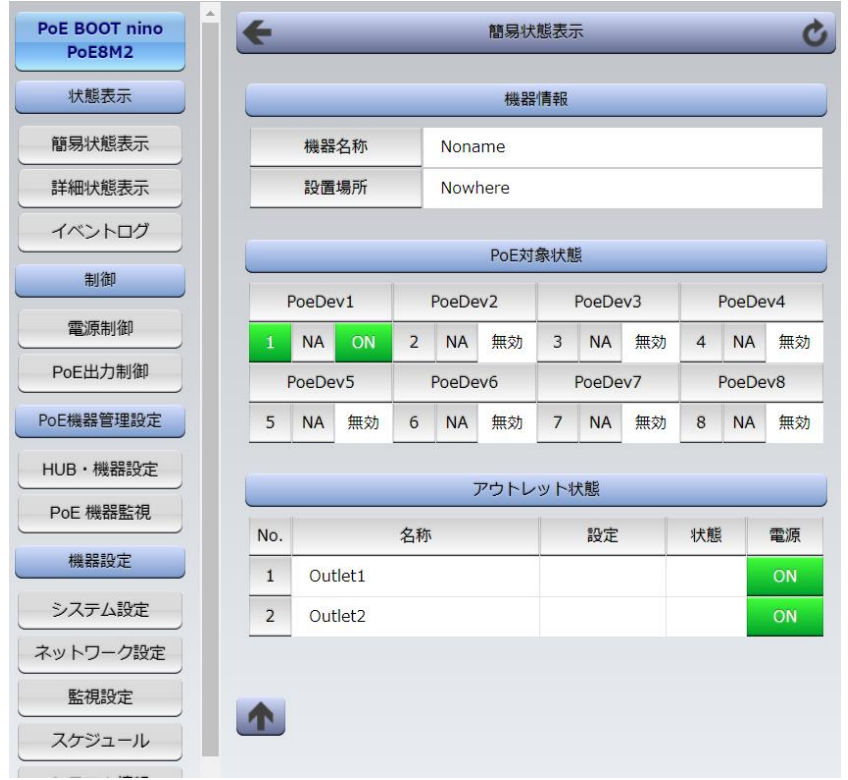

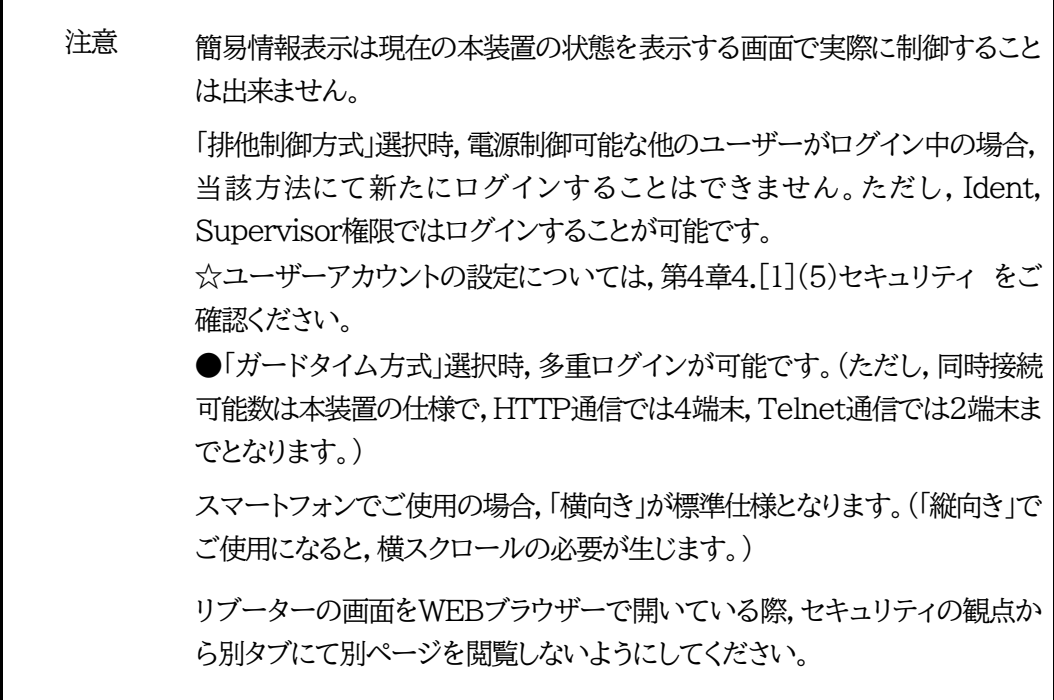

### <span id="page-25-0"></span>**[2] RPCサーチソフトを利用する場合**

RPCサーチソフトを利用すれば同一セグメント上の本装置を検索し接続することができます。DHCP機 能を利用した本装置を検索し接続するのに役立ちます。RPCサーチソフトは弊社ホームページ <https://www.meikyo.co.jp/archive/#rpcsearch> よりダウンロードしてください。

設定用PCと本装置を,DHCPサーバーの存在するLANに接続します。

1) RPCサーチソフトを起動し,「検索」ボタンをクリックします。

2) 機器一覧にある本装置を選択し,「WEB接続」ボタンをクリックします。

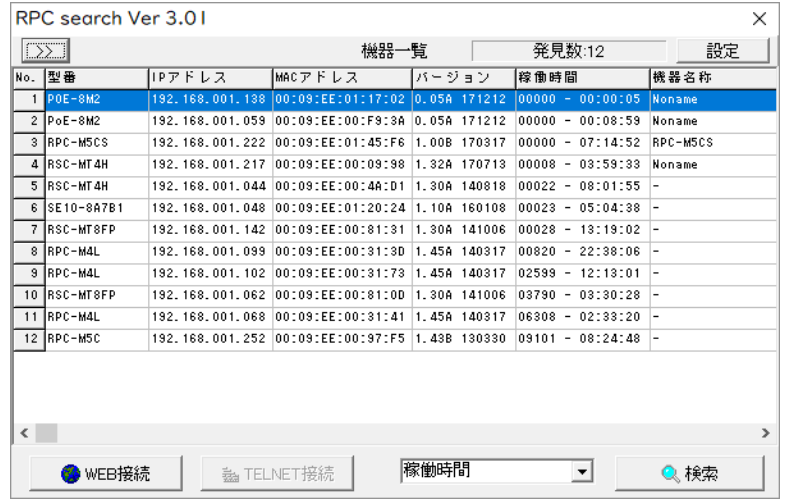

- 3) ユーザー名(デフォルト: admin)とパスワード(デフォルト: magic)を入力します。
- 注意 :「WEB接続」の場合はブラウザー依存のユーザー名/パスワード入力用のポップアップ画面 が表示されます。
- 4)簡易情報表示画面が表示されます。

注意 「LINK」LED/「ACT」LED/「PILOT」LEDが,いつまでも交互に点滅して いる時は,DHCPによるアドレス取得ができない状態です。DHCPサーバー を確認するか,IPアドレスを固定にしてご利用ください。

# 2. 入力可能な半角文字について

### <span id="page-26-1"></span><span id="page-26-0"></span>**[1] 入力可能な半角文字について**

WEB画面の各種設定項目にて「半角英数記号\_字以内」となっている項目については 下記の図のとおりとなります。

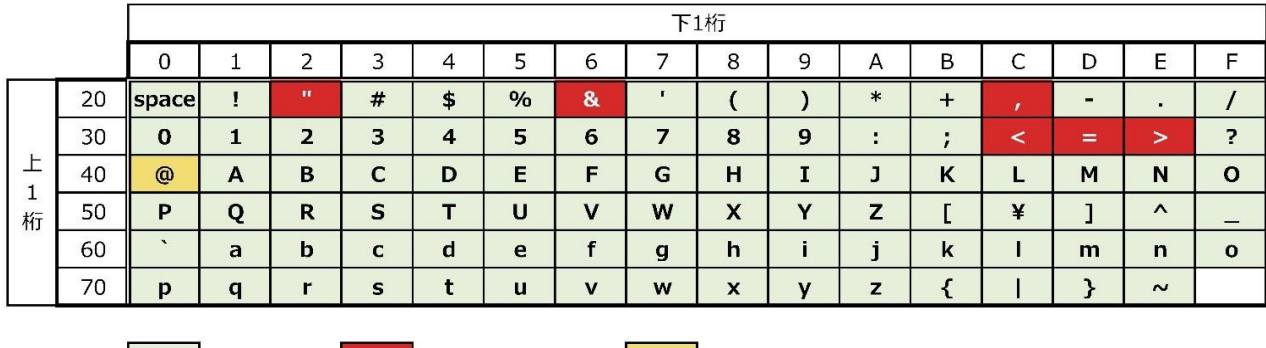

| →使える文字 →使えない文字 → →使えない文字 →各種権限ログインID, パスワードには使用不可

そして,「半角\_字以内」となっている項目は,上記の表の文字に加えて,半角カナも使用可能です。

ただし,

**・「ネットワーク設定」-「メール設定」-「メールサーバー設定」の「パスワード」** に関しては,

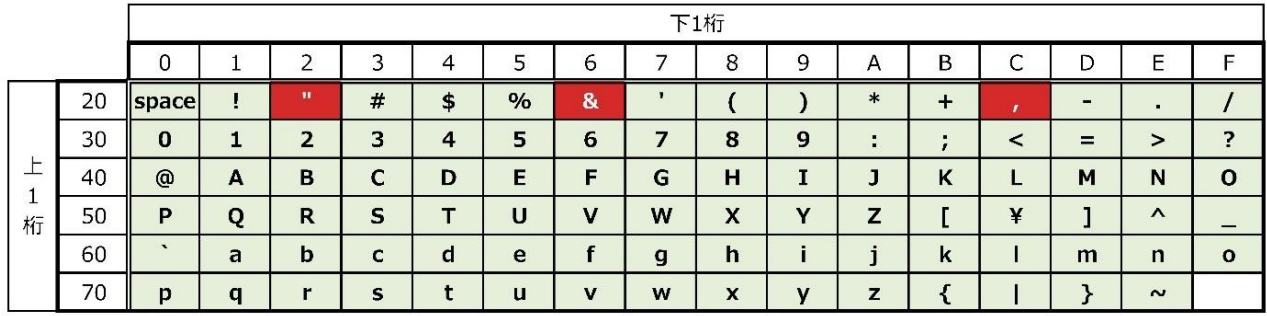

■ →使える文字 ■ →使えない文字

となります。

### 3. PoE機器管理設定

### <span id="page-27-1"></span><span id="page-27-0"></span>**[1] HUB・機器設定**

### **(1) HUB・機器設定**

画面左側設定項目の「HUB・機器設定」をクリックします。

「システム設定」-「詳細設定」-「PoE HUB接続」とクリックした場合と同じ画面となります。

#### **〈1〉 PoE 制御モード**

接続するPoEハブのメーカーに合わせてモードを選択後、「変更」をクリックします。

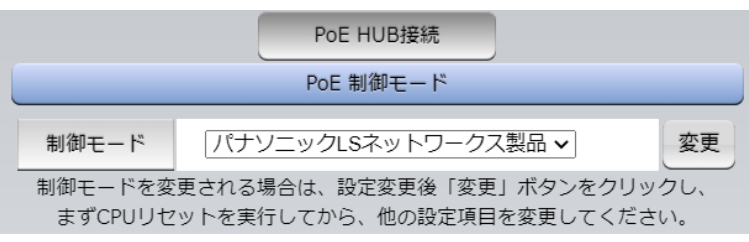

制御モード : パナソニックLSネットワークス製品

一般

APRESIA SNMP制御

画面左側,設定項目の「CPUリセット」ボタンをクリックします。

注意 「PoE HUB設定」を行う前にモードの変更を行ってください。 「制御モード」の設定によって,「電源制御/PoE出力制御」の画面表示が変わります。 ☆詳しくは、本項に続く〈2〉[PoE HUB](#page-27-2)接続、〈3〉PoE HUB[設定\(パナソニック](#page-28-0)LSネットワー [クス製品・一般\),](#page-28-0)〈4〉PoE HUB設定 [\(APRESIA](#page-30-0) SNMP制御),第11章3[1[\]PoE](#page-125-3)ハブ [制御モードによる相違点を](#page-125-3)ご覧ください。

「制御モード」を変更するには,[変更]クリック後,「CPUリセット」を行う必要があります。 画面下部の「適用」ボタンではモード変更されません。

#### <span id="page-27-2"></span>**〈2〉 PoE HUB接続**

「パナソニックLSネットワークス製品」モード,「一般」モードでの場合,接続するPoEハブに合わせ てスクリプトを編集,登録します。

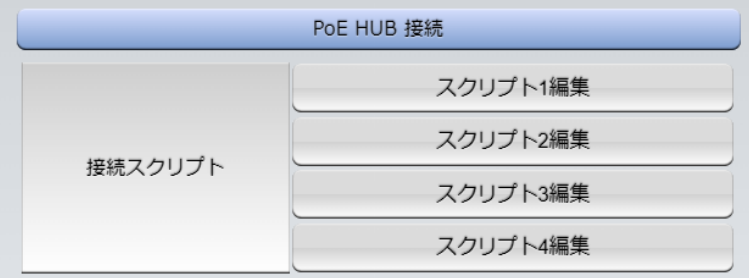

「スクリプト1」には,パナソニックLSネットワークス株式会社製MNOシリーズPoEハブ用のスクリ プトが入っています。

「スクリプト2~4」はデフォルトでスクリプトファイルが入っていません。他社製PoEハブ用のスクリ

プトを読み込んで使用していただくことができます。

弊社ホームページ <https://www.meikyo.co.jp/archive/> から,いくつかのサンプルスクリプ トを入手することが可能です。

☆スクリプト関数に関しては第11章7.PoE[ハブ制御用スクリプトを](#page-132-0)ご覧ください。

#### <span id="page-28-0"></span>**〈3〉 PoE HUB設定(パナソニックLSネットワークス製品・一般)**

「パナソニックLSネットワークス製品」モード,「一般」モードでのメニューです。

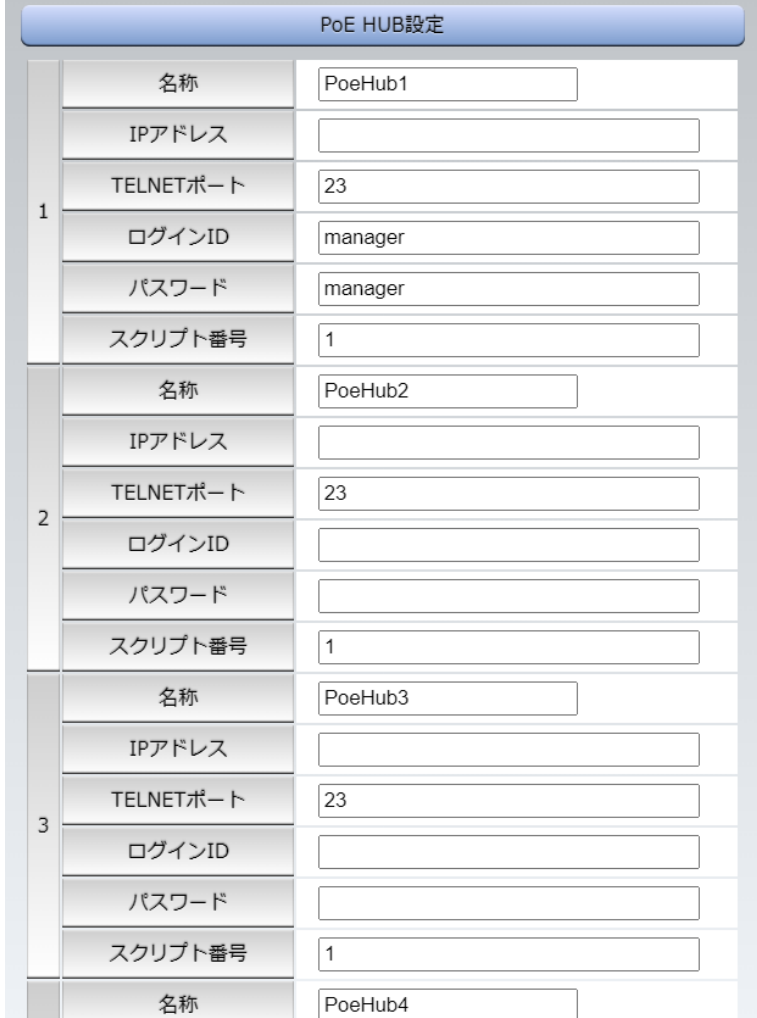

【各HUB設定項目】

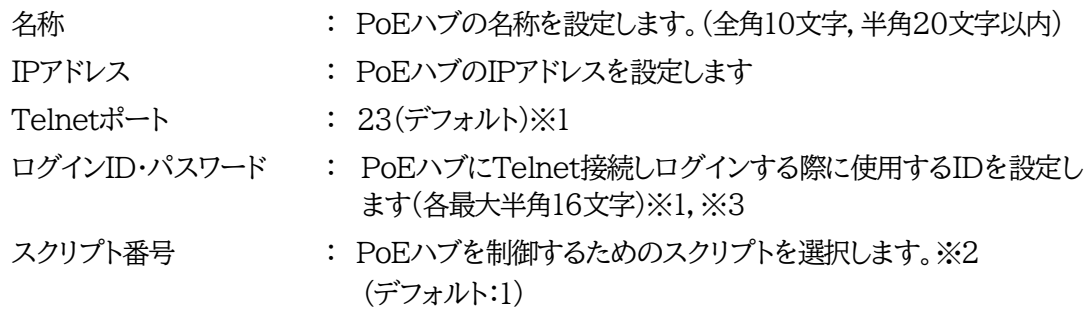

※1 本装置はデフォルトで,PoEハブ 1番にパナソニックLSネットワークス社製MNOシリーズ(ギ ガ対応) 用のTelnetポート番号,ログインID,パスワード,スクリプト番号を設定しています。ま た,スクリプト1番にMNOシリーズ(ギガ対応)制御用のスクリプトをデフォルトで設定していま す。これらの設定は必要に応じて調整してください。

- ※2 MNOシリーズの非ギガ対応機については専用のスクリプトを使用します。(スクリプトファイル を弊社ウェブサイト <https://www.meikyo.co.jp/archive/> からダウンロードできます。)
- ※3 一般モードを使用する場合は,使用されるPoEハブの設定にしたがって,ログインID,パスワー ドを指定してください。また,PoEハブの制御用のスクリプトファイルを設定し,「スクリプト番号」 を合わせてください。

【HUB共通設定項目】

以下はモードによって内容が異なります。

【パナソニックLSネットワーク製品モード】

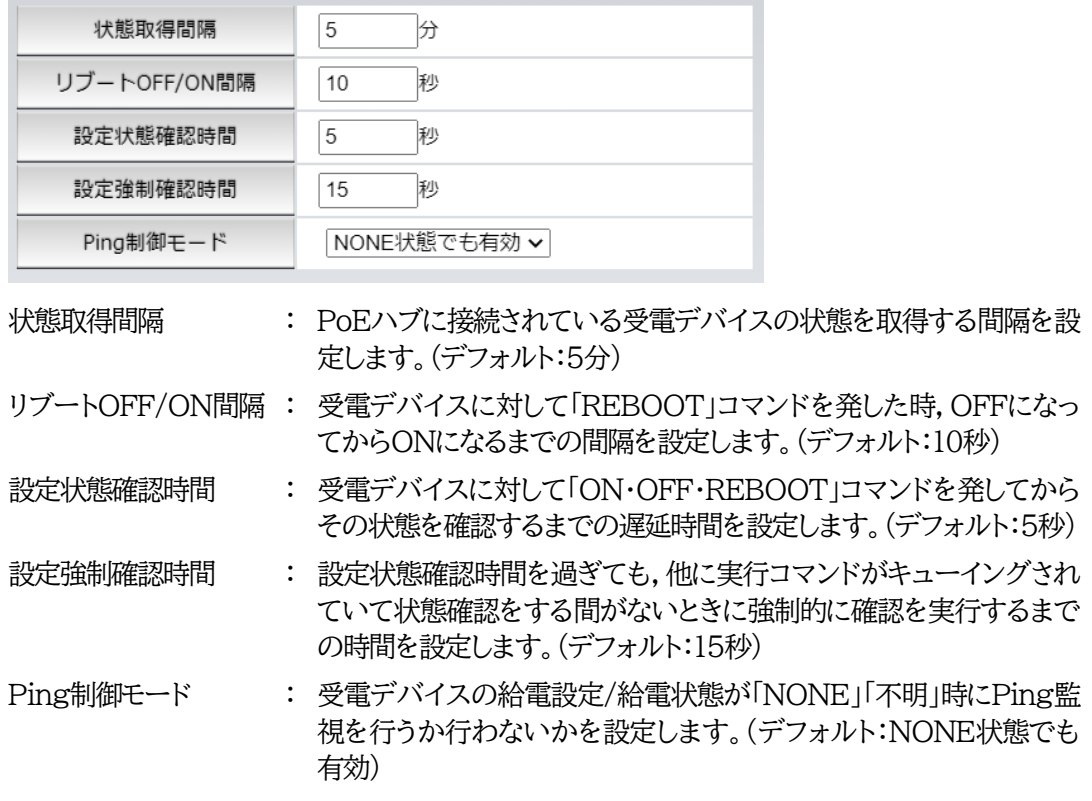

【一般モード】

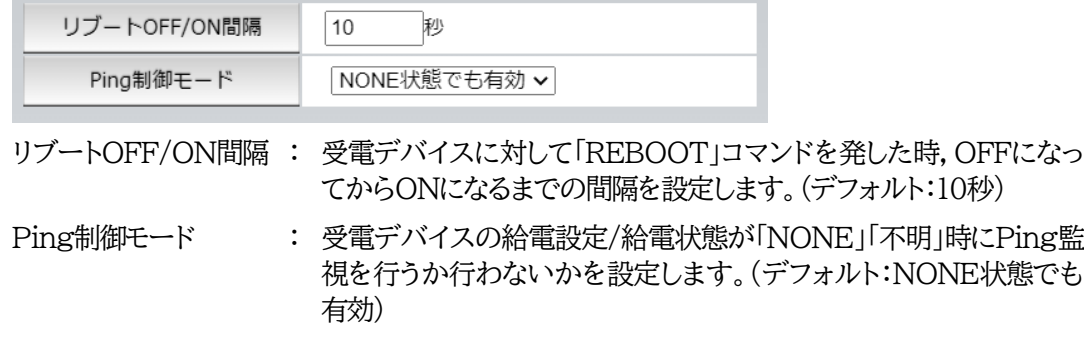

### <span id="page-30-0"></span>**〈4〉 PoE HUB設定 (APRESIA SNMP制御)**

「APRESIA SNMP制御」モードのメニューです。

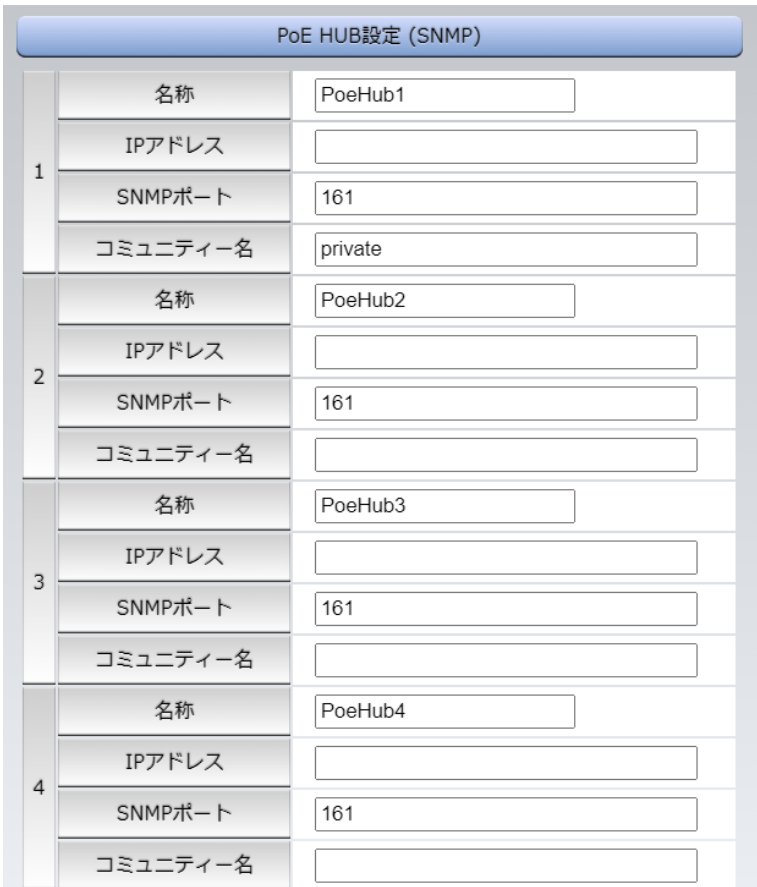

【各HUB設定項目】

名称 : PoEハブの名称を設定します。(全角10文字,半角20文字以内)

IPアドレス : PoEハブのIPアドレスを設定します。

SNMPポート : 161(デフォルト)

コミュニティー名 : SNMP制御用コミュニティー名を設定します。 (全角16文字,半角32文字以内) 給電制御の権限があるコミュニティー名を指定してください。 (デフォルト private)

### 【HUB共通設定項目】

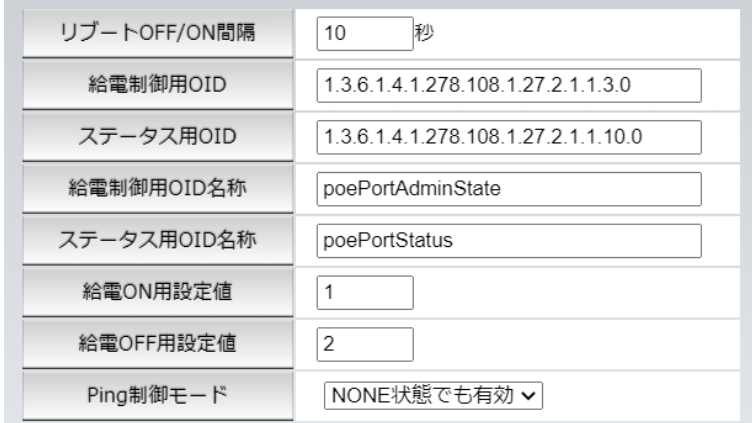

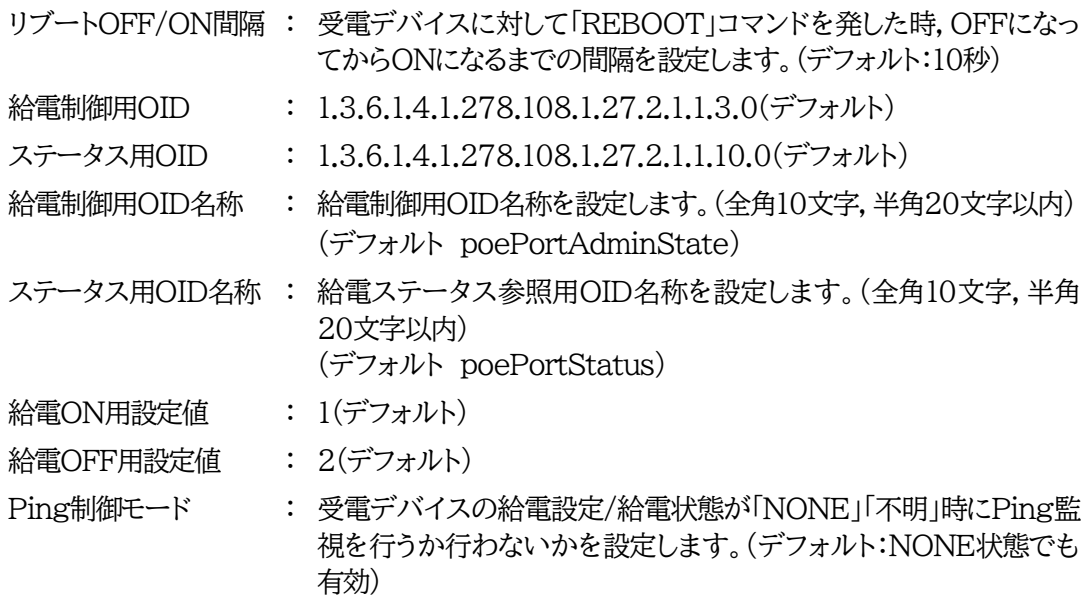

### **〈5〉 PoE 機器設定**

「システム設定」-「基本設定」で表示される「PoE機器設定」と同じ内容となります。

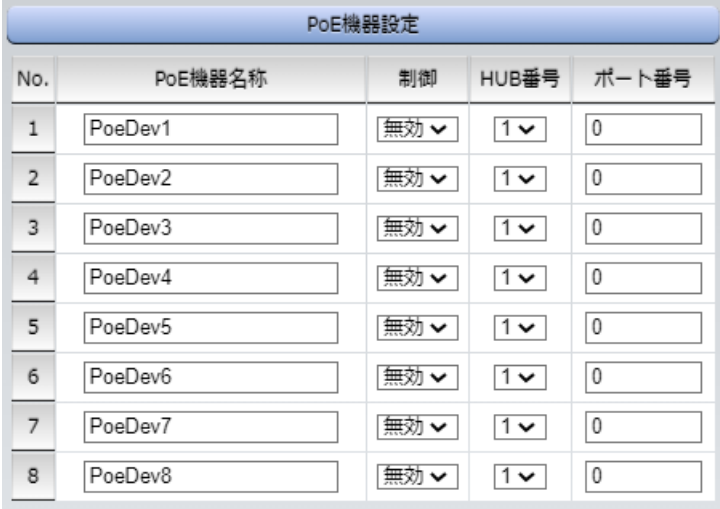

PoEハブに接続された受電デバイスに関する設定をします。

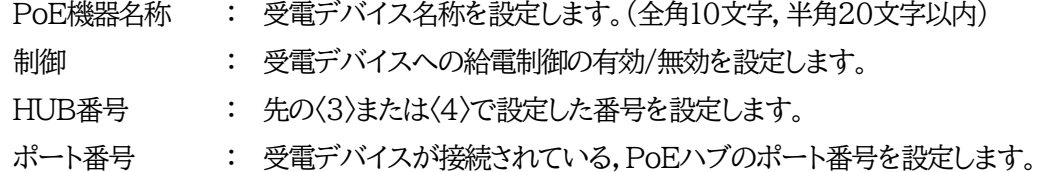

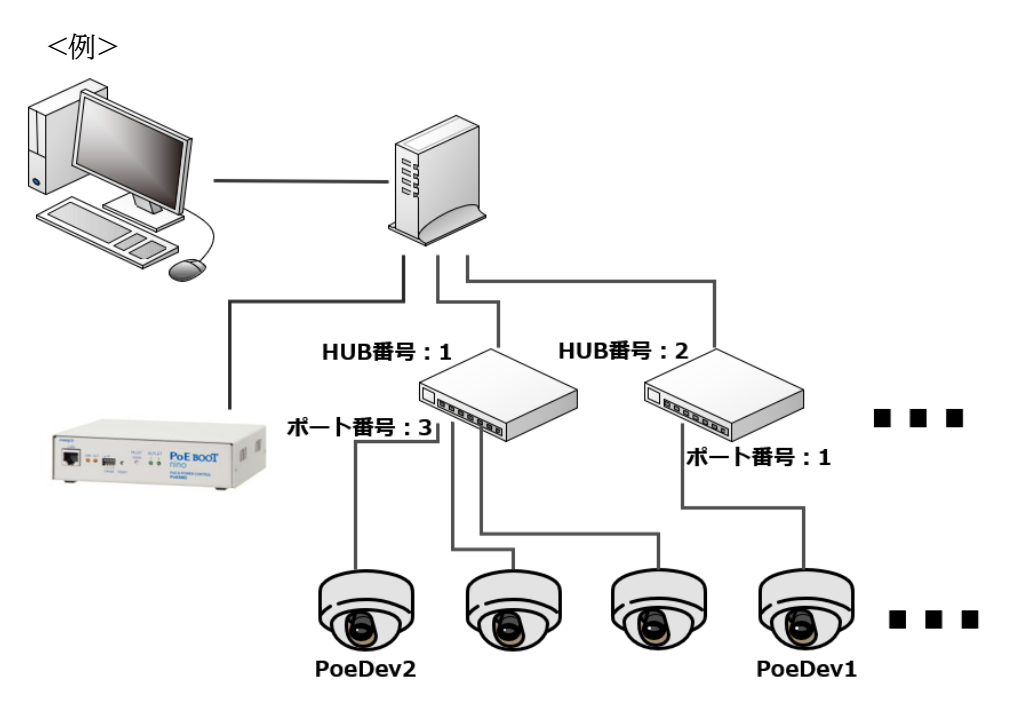

図のように機器の接続を行う場合、設定は以下となります。

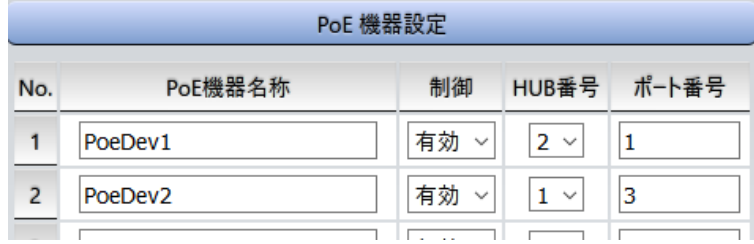

設定が終了しましたら「適用」をクリックします。

### <span id="page-33-0"></span>**[2] PoE 機器監視**

### **(1) PoE機器Ping監視**

「PoE 機器監視」をクリックします。

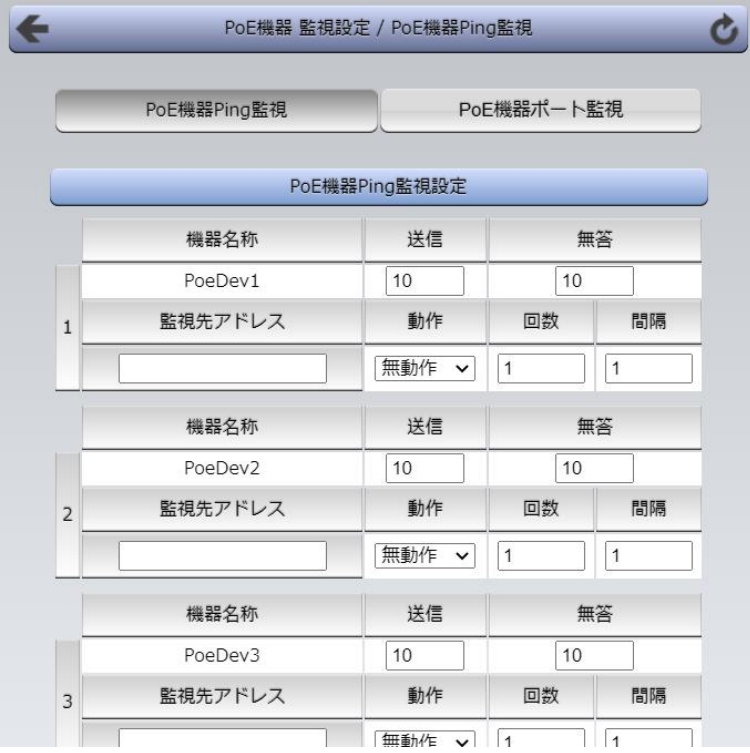

受電デバイスにIPアドレスが設定されている場合,そのIPアドレスにPingを送信して監視し,異常を検 知したときにはリブートを行うことができます。

本装置では8個の受電デバイスに対してPing監視を行うことができます。

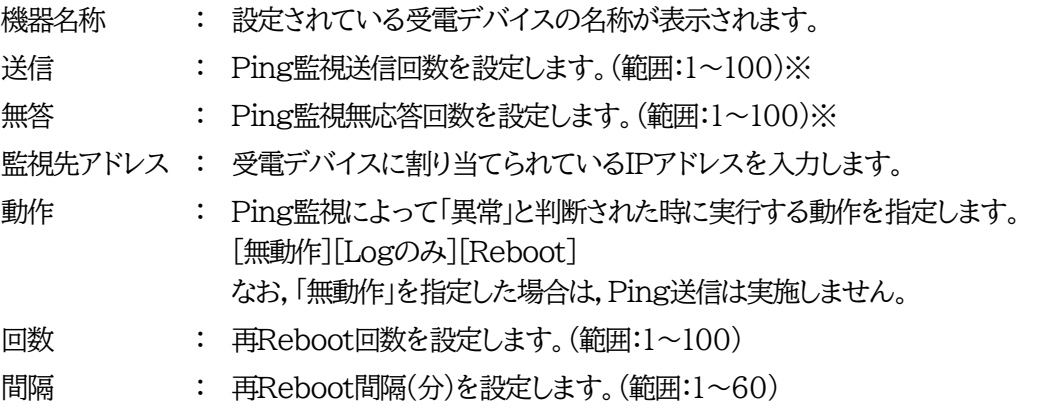

※ 異常状態を定義するための設定です。Pingの「送信」回数あたりに「無答」回数のPing無応答を検出 した場合に異常と判断します。

☆Ping監視の仕組みと動作につきましては,第4章4.[3](1[\)Ping](#page-66-1)監視の資料をご覧ください。 設定が終了しましたら「適用」をクリックします。

オプションとして,「PoE機器管理設定」の「HUB・機器設定」画面で「Ping制御モード」が設定できます。

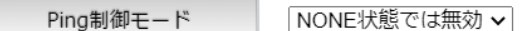

Ping制御モード :受電デバイスの給電設定/給電状態が「NONE」「不明」時に Ping監視を行うか行わないかを設定します。

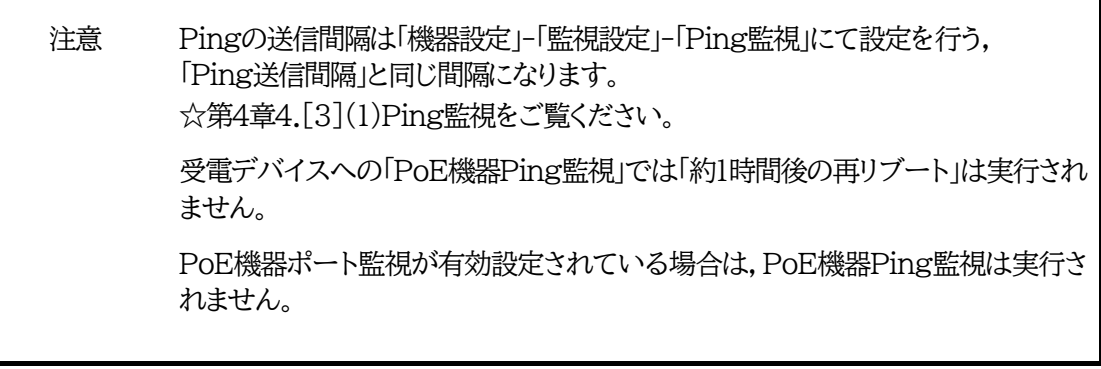

#### **(2) PoE機器ポート監視**

画面左側設定項目の「PoE 機器監視」-「PoE機器ポート監視」をクリックします。

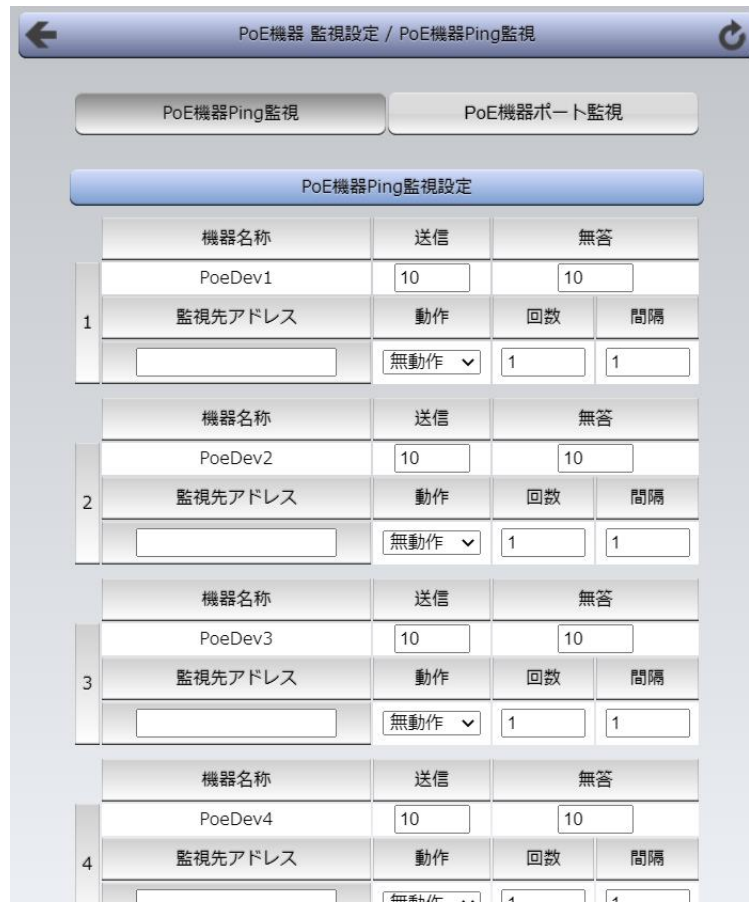

受電デバイスに対応するIPアドレス,ポートに対してポート監視(SYNスキャン)を実施し,ポートが稼働 しているかどうかを定期的にチェックします。通信途絶や異常を検出したときにリブートを行うこともで きます。

本装置では8個の受電デバイスに対してポート監視を行うことができます。

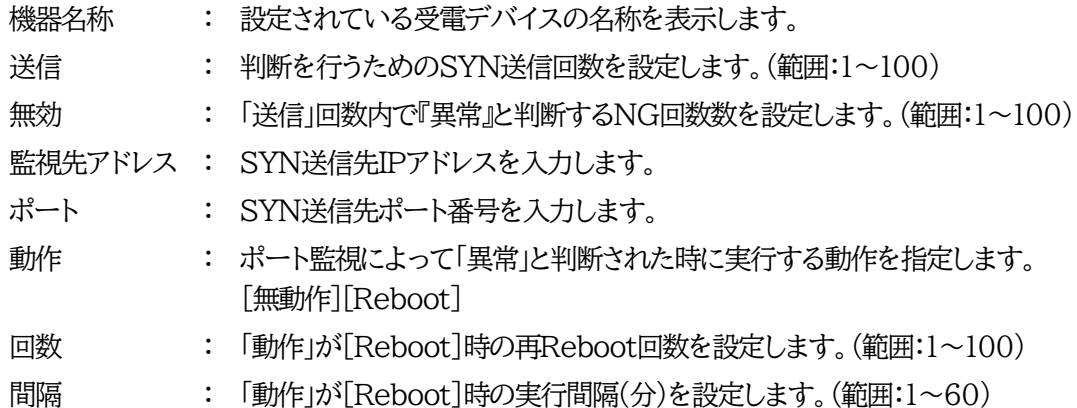

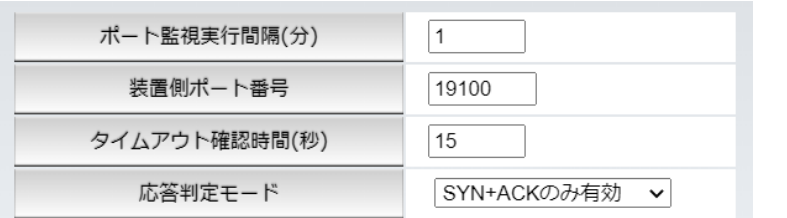

- ポート監視実行間隔(分) : ポート監視実行間隔(デフォルト:1 分)
	- 装置側ポート番号 : ポート監視(SYNスキャン)送信ポート(デフォルト:19100)
	- タイムアウト確認時間(秒): 設定した「タイムアウト確認時間」経過後に「正常」「異常」の判断を行 います。 (デフォルト:15秒)
	- 応答判定モード : SYN-SENT状態での応答に関して「SYN+ACKのみ」を『正常』と みなすか,「SYN+ACK以外」も『正常』とみなすか設定します。 [SYN+ACKのみ有効] [SYN+ACK以外も有効]

☆詳しくは第11章 5. PoE[機器ポート監視を](#page-128-0)ご覧ください。

設定が終了しましたら「適用」をクリックします。

注意 PoE機器ポート監視が有効設定されている場合は,PoE機器Ping監視は実行さ れません。
# 4. 機器設定

## **[1] システム設定**

## **(1) 基本設定**

画面左側設定項目の「システム設定」をクリックします。

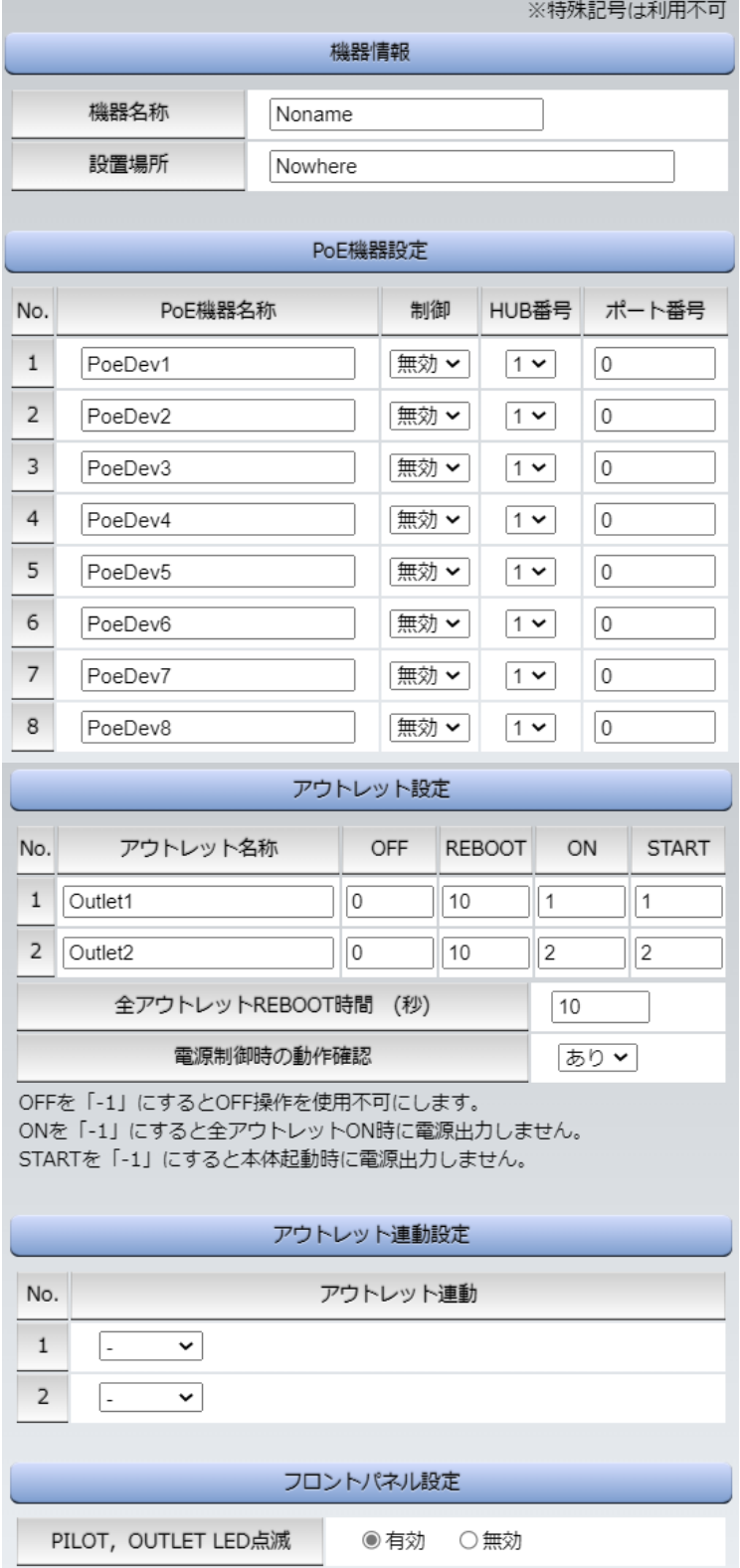

### **〈1〉 機器設定**

機器に関する設定をします。

機器名称 : 機器名称を設定します。(全角10文字,半角20文字以内) 設置場所 : 設置場所を設定します。(全角31文字,半角63文字以内)

### **〈2〉 PoE機器設定**

「PoE機器管理設定」-「PoE HUB設定」-「PoE 機器設定」と共通の内容となり、どちらのメニュー から設定を行っても設定結果は同じとなります。

☆詳細につきましては本章の3.[1]〈[5](#page-31-0)〉PoE [機器設定を](#page-31-0)ご参照ください。

### **〈3〉 アウトレット設定**

アウトレット名称 : 個別アウトレットの名称を設定します。(全角10文字,半角20文字以内)

OFF : 個別アウトレットの電源出力を停止する際のOFF遅延時間を設定します。

「-1 |設定は,電源OFF操作を禁止にし,リブート操作のみ有効とします。ルーターやハブな ど誤操作による電源OFFを避けたい場合に便利です。(電源切断により,ネットワークへアクセ スできなくなるケースを回避します。)

遅延時間は以下の操作を行う際に適用されます。

・個別アウトレット制御のOFF操作

・全アウトレット制御のOFF操作

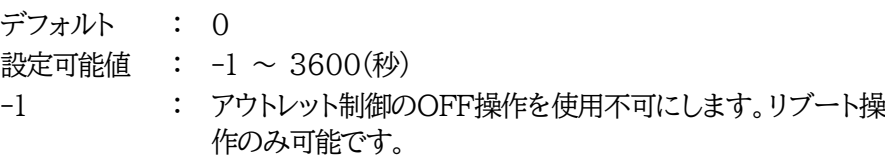

- 0 : 即座に電源出力を停止します。
- 1~3600 : 指定した時間遅延させた後、電源出力を停止します。
- REBOOT : 個別アウトレットの電源出力を停止してから開始するまでの時間を設定します。 この設定により,接続された任意のデバイスに最適なリブート時間を確保でき ます。

再投入時間は以下の操作を行う際に適用されます。

・個別アウトレット制御のリブート操作

```
デフォルト : 10
```
設定可能値 : 8 ~ 3600(秒)

ON : 「All Outlets」に対して「ON」ボタンを押した時に,個別アウトレットの電源出力 を開始するまでの時間(秒数)を設定します。この設定により,指定した順番に, 指定したタイミングで個別アウトレットの電源出力を開始させることができます。

遅延時間は以下の操作を行う際に適用されます。

・全アウトレット制御のON操作

・全アウトレット制御のリブート操作(関連は「全アウトレットREBOOT時間」で)

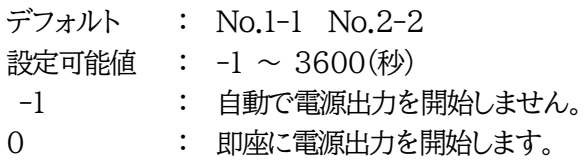

1~3600 : 指定した時間遅延させた後、電源出力を開始します。

START : 起動時の電源出力を開始するまでの時間を設定します。 設定方法は前項目「ON」と同様です。

全アウトレットREBOOT時間(秒) : 全アウトレットの電源出力を停止してから電源出力を開 始するまでの時間を設定します。この設定時間は以下の操作を行う際に適用さ れます。

・全アウトレット制御のリブート操作

注)個別アウトレットの「REBOOT」時間は反映されません。

- デフォルト : 10
- 設定可能値 : 8~3600(秒)

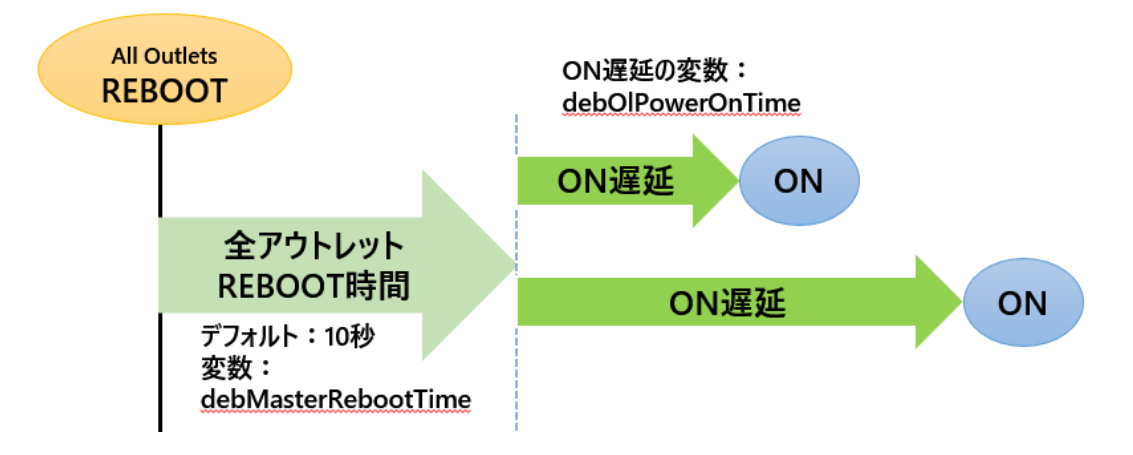

電源制御時の動作確認 : あり なし (デフォルト あり)

「電源制御」項目下の「電源制御」「仮想制御」において,各アウトレット,仮想アウトレットに制 御コマンドボタンを押下した際,デフォルトでは下図のような確認のポップアップが表示さ れ,[OK]を押下後,制御コマンドが実行されます。

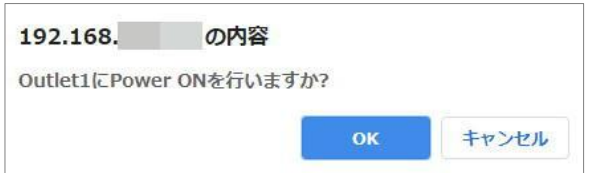

この項目を[なし]に設定すると,各アウトレット,仮想アウトレットに制御コマンドボタンを押下 時,(許可を求めるポップアップが表示されることなく)すぐに制御コマンドが実行されます。

### **〈4〉 アウトレット連動設定**

選択したアウトレットの動作[ON,OFF,REBOOT]に連動します。

### **〈5〉 フロントパネル設定**

「PILOT,OUTLET LED点滅」

有効 : 各LEDの状態表示が動作します。

無効 : PILOT LED,OUTLET LEDの点滅動作はなくなり,点灯または消灯となります。

設定が終了しましたら「適用」をクリックします。

## **(2) 時刻設定**

「システム設定」→基本設定の下の「時刻設定」をクリックします。

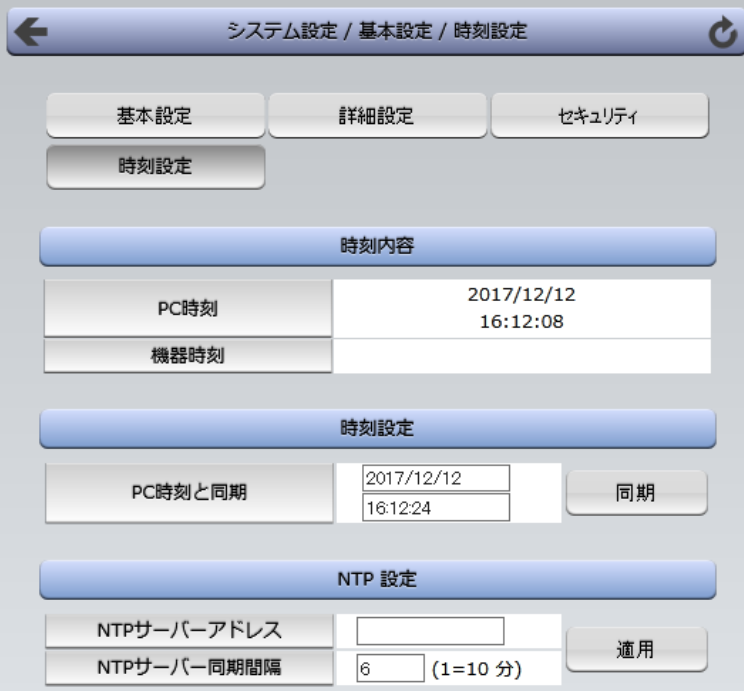

### **〈1〉 時刻内容**

PC内蔵時計の時刻と本装置の時刻を表示します。 (本装置には内蔵時計がないため,主電源がOFFになると機器時刻は消去されます)

### **〈2〉 時刻設定**

「同期」をクリックすると接続されたPCの時刻と同じ時刻に設定できます。

### <span id="page-39-0"></span>**〈3〉 NTP設定**

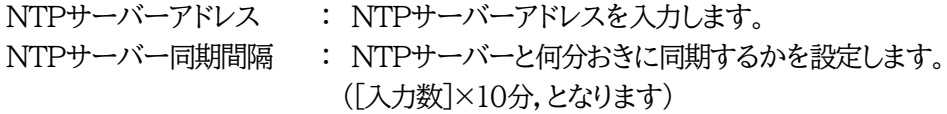

設定が終了しましたら「適用」をクリックします。

注意 NTPサーバーの接続に失敗した場合は,エラーメッセージが表示されます。 (失敗した時点でエラーログが表示されます。その後,接続に成功しなければ, 24時間置きにエラーログが表示されます。)

## **(3) 詳細設定**

「システム設定」→「詳細設定」をクリックします。

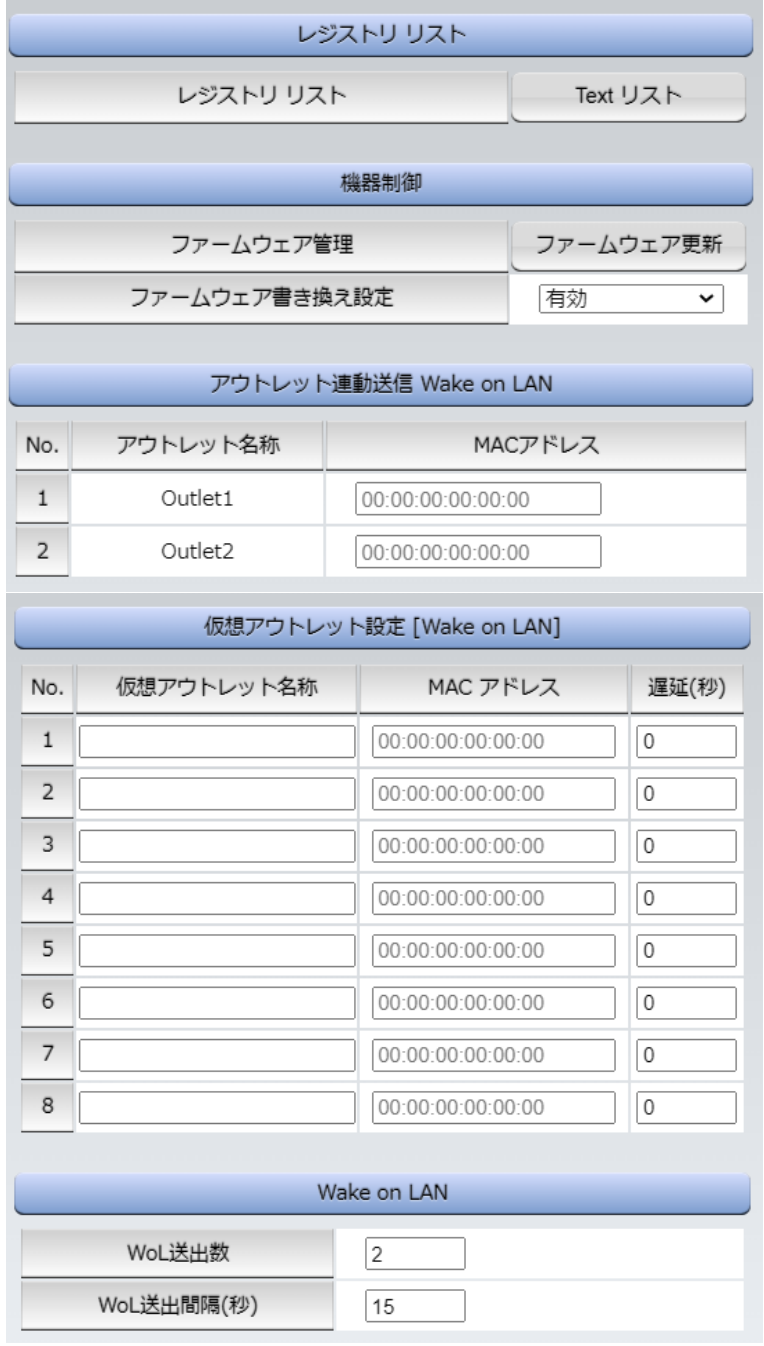

### **〈1〉 レジストリリスト**

「Textリスト」をクリックすると, WEB画面上に全変数が表示されます。

#### **〈2〉 機器制御**

ファームウェア管理 : 「ファームウェア更新」をクリックし,ファームウェア更新を行います。 ファームウェア書き換え設定 (デフォルト 有効)

無効 : ファームウェア更新機能を無効にします。 ファイルのみ : ファームウェア更新をローカルからのみ有効にします。 オンラインのみ : ファームウェア更新を明京サーバーからのみ有効にします。 有効 : ファームウェア更新をローカル/明京サーバーの両方から有効にします。

ファームウェア更新をクリックすると,以下のメニューが開きます。

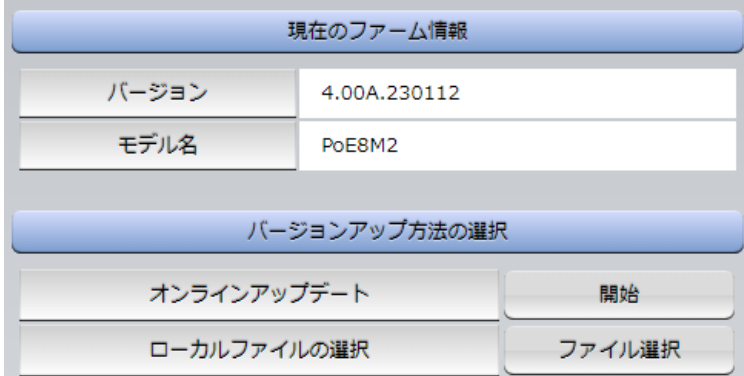

### 1**) 現在のファーム情報**

現在のバージョンとモデル名が表示されます。

2**) バージョンアップ方法の選択**

オンラインアップデート : 弊社サーバーに接続してアップグレードします。 ローカルファイルの選択 : コンピュータに保存したアップグレード用のファイルを選択してアップ グレードします。

### **★何かのアクシデントでバージョンアップに失敗した場合★**

本装置は,バージョンアップに失敗しても,「データ再送」画面が表示されるか,バージョンアップ前のフ ァームウェアで動作する仕様となっています。アップデートの途中で停電や通信途絶が発生し,バージョ ンアップに失敗した場合,以下の手順でデータ再送を行ってください。

この時に,**本装置のRESETボタンを押さないようにしてください。**

通信途絶/回復の頻度とタイミングによっては,RESETボタンを押すとお客様の手元での再書き込みが 不可能な状態になってしまうおそれがあります。(不可能状態に陥った場合,弊社カスタマーサポートに ご連絡ください。)

発生した状況に合わせて,以下の対応を行ってください。

**●通信途絶したが,WEBブラウザーが待機中となっている場合** 

PoE8M2 Web Console [Nonar X |

↑待機中はそのままお待ちください。

●通信途絶の時間が長く,WEBブラウザーからHTTPリクエストが途絶えた場合 例)Chromeの場合

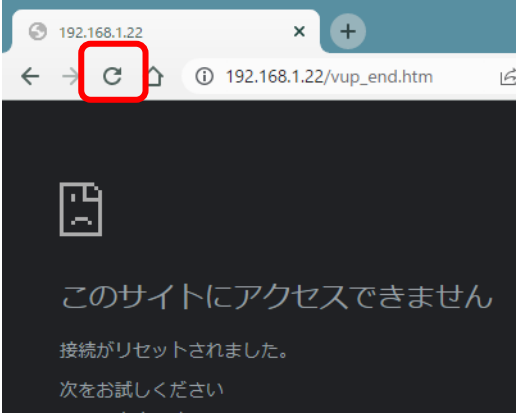

↑「再読込」ボタンをクリック(その後,[続行]やそれに類するボタンをクリック)してください。

●停電やコンセント抜けでリブーターの電源がOFFとなった場合 一度WEBブラウザーを閉じてから,再度WEBブラウザーを開いてリブーターにアクセスしてくだ さい。ログアウト画面が表示された場合は,ログインボタンをクリックしてください。

●更新中にWEBブラウザーを閉じた場合 WEBブラウザーを開き,リブーターにアクセスしてください。

そうしますと,WEB画面に以下のいずれかの画面が表示されます。

●ログイン画面が表示され,ログイン後はメニューと簡易情報表示画面になる そのままご使用いただけますが,使用前にシステム情報を開き,バージョンを確認してください。旧 バージョンの場合は,再度バージョンアップを行ってください。

●WEB画面に以下の表示が出る

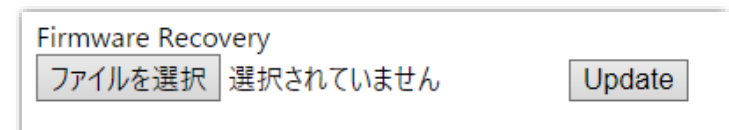

この場合は「ローカルファイル選択によるアップデート」を実施する必要があります。

バージョンアップファイルは明京電機株式会社ホームページにあります。 <https://www.meikyo.co.jp/archive/>の,「アップデート(ファームウェア &ソフトウェア)」のセク ションから該当機種のバージョンアップファイルをダウンロードしてください。

WEB画面の「ファイルを選択」をクリックし,用意したバージョンアップファイルを選択します。 その後,「Update」をクリックし,アップデートを実施します。 「Update」クリック後は,しばらくお待ちください。

↓ Webブラウザーにて「待機中」になっている間はそのままお待ちください。

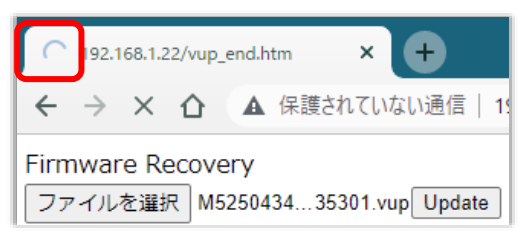

1分以上経過しても表示が変わらない場合のみ,本体RESETボタンを押して再び実行してください。 (初期化は絶対にしないでください。正常稼働しなくなります。)

### 成功すると,

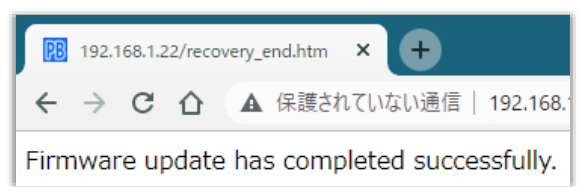

と表示されます。この後,リブーターのIPアドレスにアクセスし,「CPUリセット」を実行します。

### **〈3〉 アウトレット連動送信 Wake on LAN**

Wake on LAN機能について

Wake on LAN対応の機器を電源出力開始と同時にマジックパケットを送信し, ブートアップさせることができます。

注意 アウトレットの電源状態がOFFからONになるときにマジックパケットが送出 されます。そのため,**アウトレットがONの状態時に「電源ONコマンド」を実 行してもWoLは実行されません**。「電源REBOOTコマンド」であれば, WoLを実行できます。または,仮想アウトレット制御をご使用ください。

アウトレット1~2 MACアドレス : 00:00:00:00:00:00 (デフォルト)

- \* パケット送信回数は仮想アウトレットと共用です。
- \* パケット送信間隔は仮想アウトレットと共用です。
- \* アウトレットがONした時,マジックパケットを送出します。

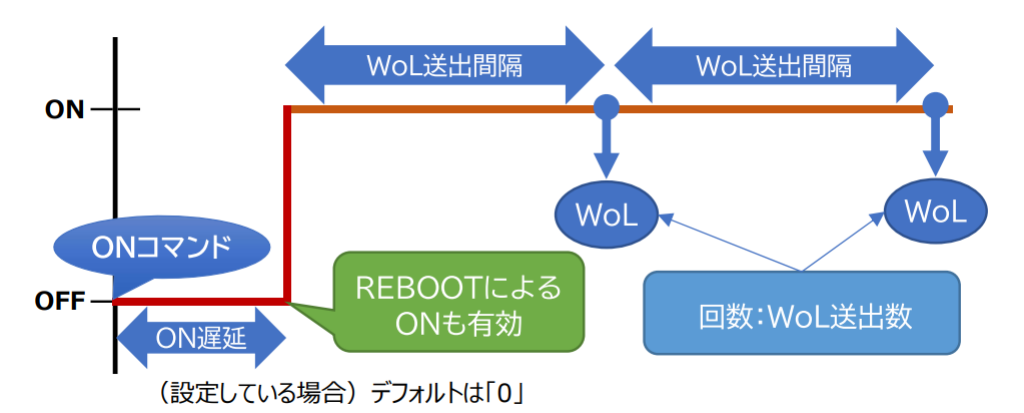

### **〈4〉 仮想アウトレット設定 [Wake on LAN]**

仮想アウトレットについて

仮想アウトレットとは実際には存在しないアウトレットです。MACアドレスを指定してマジックパケ ットを送出し,Wake on LAN 対応機器の電源をONにする機能です。仮想アウトレットを使用し て対象機器の電源をOFFにすることはできません。

仮想アウトレット名称 : 仮想アウトレット名称を設定します。

全角10文字,半角20文字以内

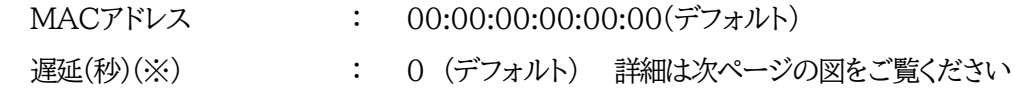

注意 本装置の仕様で,本体主電源投入時に「全仮想アウトレットON」のコマンドが 発報されます。(「イベントログ」記録前なので,ログには表示されません。)

### **●(※)「ON遅延」について●**

「電源制御-仮想アウトレット制御」で「全仮想アウトレット」を[電源ON]にしたときに,このON 遅延が発生します。

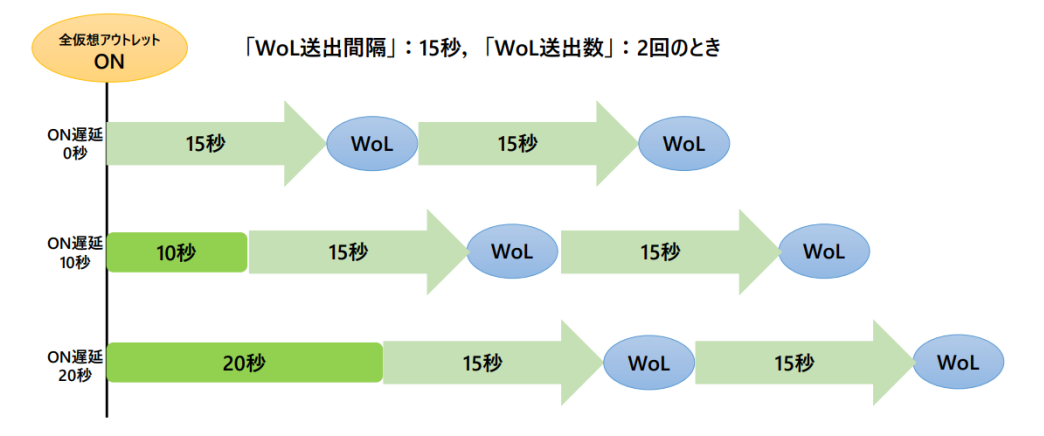

### **〈5〉 Wake on LAN**

「アウトレット連動送信Wake on LAN」「仮想アウトレット設定[Wake on LAN]」双方に関わる 設定をします。

WoL送出数 : 2 (デフォルト) WoL送出間隔(秒) : 15 (デフォルト)

設定が終了しましたら「適用」をクリックします。

### **(4) PoE HUB接続**

「システム設定」→「詳細設定」→「PoE HUB接続」をクリックします。

「PoE機器管理設定」-「PoE HUB設定」と共通の内容となり、どちらのメニューから設定を行っても 設定結果は同じとなります。

☆詳細につきましては本章の 3.[1]HUB[・機器設定を](#page-27-0)ご参照ください。

## **(5) セキュリティ**

「システム設定」→「セキュリティ」をクリックします。

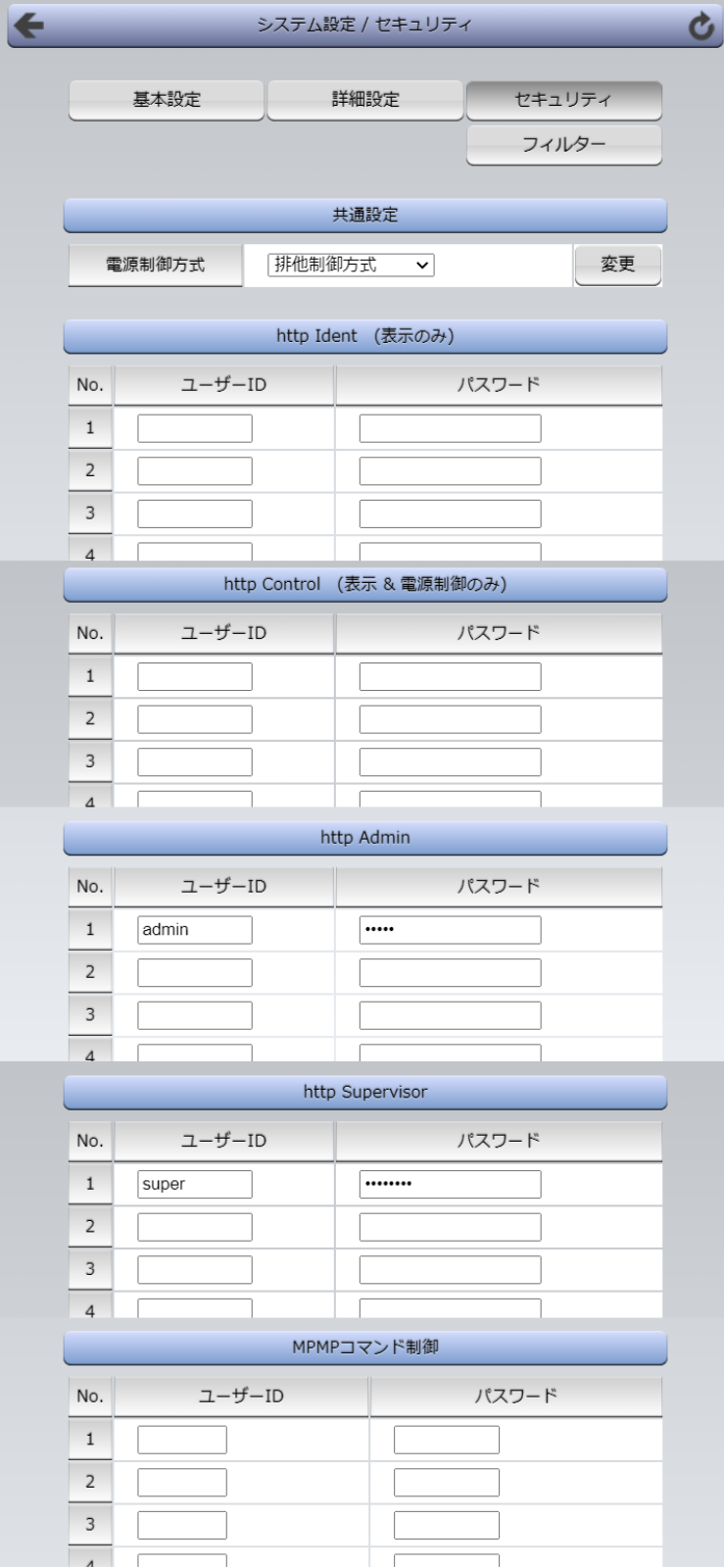

- <span id="page-46-0"></span>**〈1〉 共通設定**
	- 電源制御方式 : [排他制御方式]と[ガードタイム方式]を選択します。 (デフォルト [排他制御方式])
	- ★[排他制御方式] : 電源制御できる権限(Admin,Control権限)で同時にログインできるのを 一者のみに限定します。 WEB画面,(有効ならば)Telnetいずれかで,一者が電源制御を行いログ インし続けている状態の時には,(他の通信手段であっても)他者のログイ ンを許可しません。
	- ★[ガードタイム方式] : 電源制御できる権限(Admin,Control権限)で同時にログインできるのを 一者に限定せず,多重ログインを許可します。(同一通信方式にて最大2接 続まで。)

**「メール制御」「ダイレクトWEBコマンド」は[ガードタイム方式]設定時の み実行可能です。(MPMPによる電源制御も[ガードタイム方式]の時に しか実行できません)**

一者が電源制御を行った場合,他者もログインしてWEB画面を見たり Telnetなどで通信を行うことはできますが,別の電源制御コマンドをガー ドタイム経過せずに送信しても無効となります。ガードタイム経過後であれ ば,他者からの電源制御コマンドも実行できます。 ガードタイムには2種類あり,「電源ON/REBOOTコマンド後」と「電源 OFFコマンド後」のガードタイムを個別に設定できます。

●方式の切替時, [変更]ボタンを押下すると次の警告文が表示されます。 警告の内容に同意の上,[OK]を押し,ふさわしいガードタイムを設定してください。

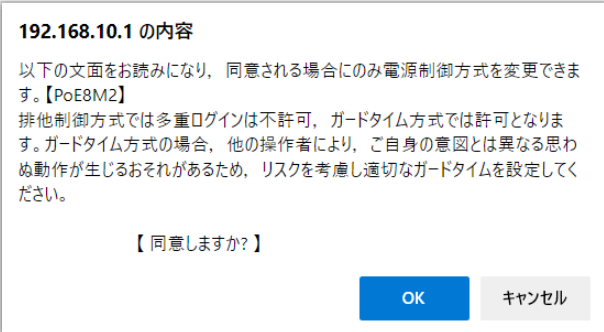

[ガードタイム方式]に切り替えると,ガードタイムを設定できるようになります。

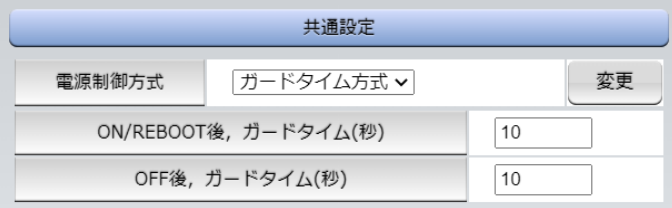

ON/REBOOT後,ガードタイム(秒) : 10 (デフォルト)

(WEB画面での入力可能値:1~9999)

●「PONn」「MPON」「PORn」「MPOR」,現状OFFになっているアウトレットへの「PSRn」コマンド 実行後に適用されます。

OFF後. ガードタイム(秒) : 10 (デフォルト)

(WEB画面での入力可能値:1~9999)

●「POFn」「MPOF」,現状ONになっているアウトレットへの「PSRn」コマンド実行後に適用されます。

### **●ガードタイム仕様●**

- ・「ON/REBOOT後,ガードタイム」「OFF後,ガードタイム」ともに,設定値は各アウトレット共通とな ります。(アウトレット個別に,異なる長さのガードタイムを設定することはできません。)
- ・「ON/REBOOT後,ガードタイム」の間は,OFFコマンド,REBOOTコマンドがブロックされます。
- ・「OFF後,ガードタイム」の間は,ONコマンド,REBOOTコマンドがブロックされます。

・1つのアウトレットが

「ON/REBOOT後,ガードタイム」中に, MPOF,MPORコマンドが または「OFF後,ガードタイム」中に, MPON, MPORコマンドが

実行されても,そのコマンドは無効とされ,ガードタイムがかかっていないアウトレットの電源状態 は変化しません。

・各種監視(Ping,メールサーバー,ハートビート),スケジュールによるアウトレット操作はガードタイ ムの対象外となります。

・ガードタイム発動時,接続している全てのユーザーからの電源制御が制限を受けます。

**■「ON/REBOOT後,ガードタイム」「OFF後,ガードタイム」と電源ON/OFFコマンド**

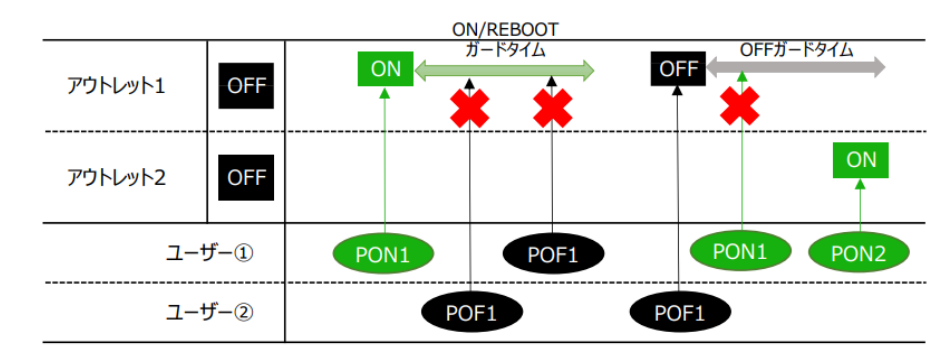

**■ガードタイム中の全アウトレットへのコマンド,リブートとガードタイム**

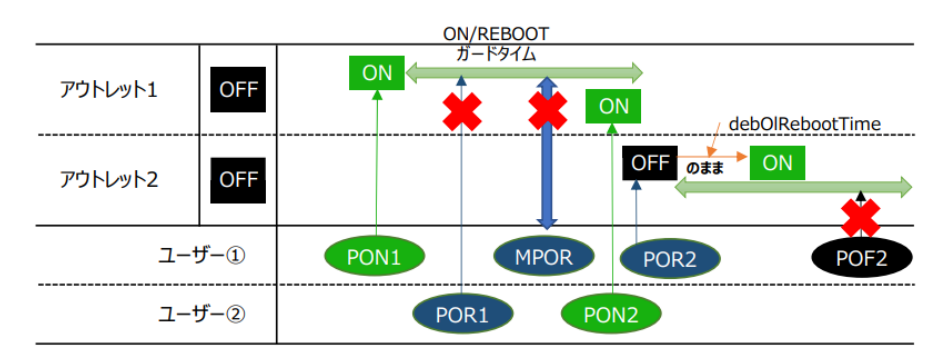

### **〈2〉 各種権限**

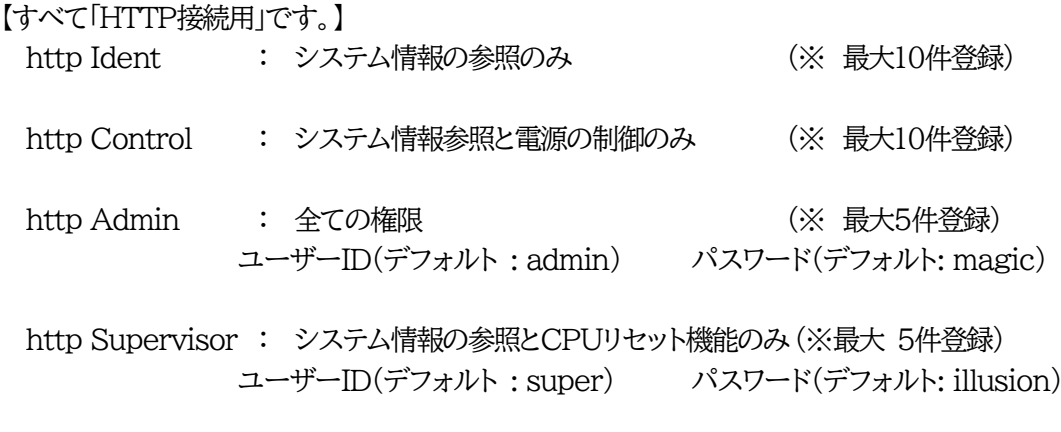

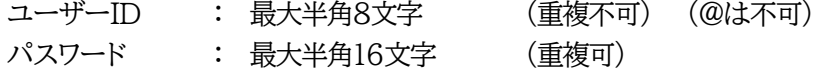

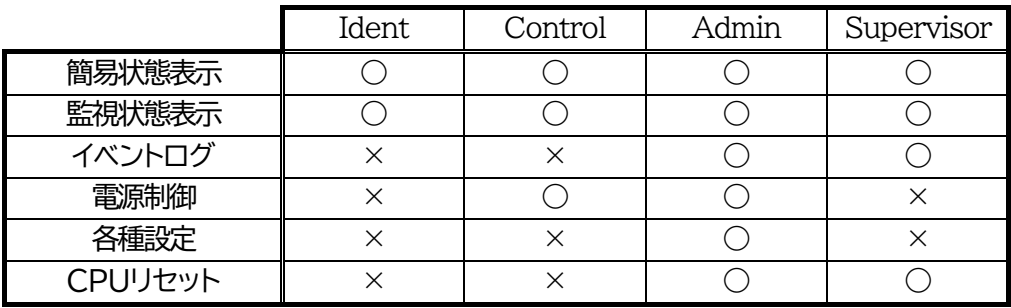

注意 セキュリティ対策として,admin権限のユーザーID,パスワードを変更するよ う推奨します。デフォルトのまま使用するとセキュリティホールになる危険が あります。

> ☆Telnet接続で使用するID,パスワードに関しては, 第6章1.Telnet[接続による制御を](#page-97-0)ご覧ください。

### **〈3〉 MPMPコマンド制御**

明京オリジナルプロトコル MPMP(Meikyo Products Management Protcol)を使用して, 電源制御,仮想アウトレット制御,CPUリセットを実行させることができます。 MPMPによる制御に使用するID,PASSを3セット,設定することができます。

ユーザーID : 半角英数記号5文字以内 パスワード : 半角英数記号7文字以内

注意 ☆MPMPコマンド制御につきましては,第6章4.MPMP[での制御を](#page-101-0)ご確 認ください。

設定が終了しましたら「適用」をクリックします。

## **(6) フィルター**

「システム設定」→「セキュリティ」→「フィルター」をクリックします。

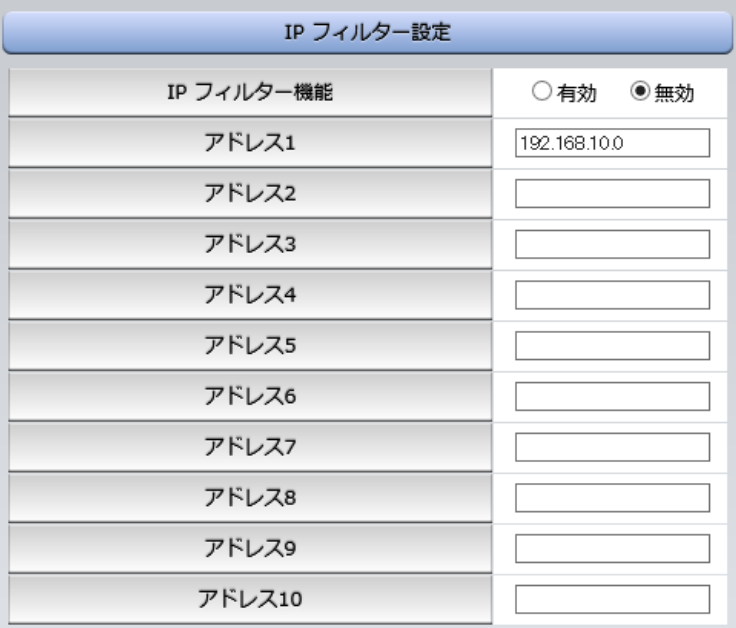

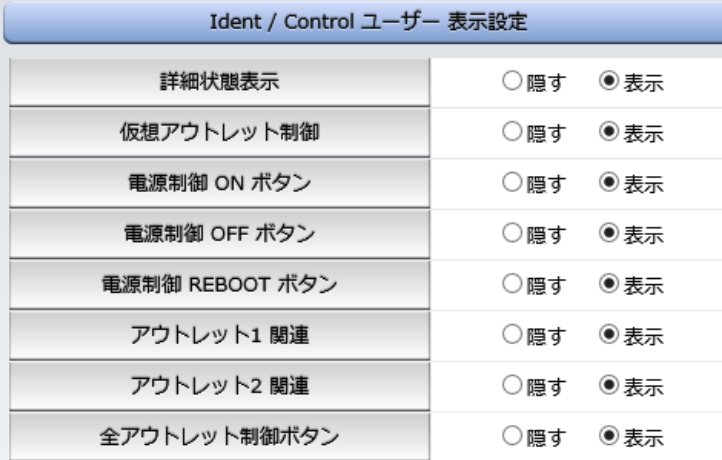

### **〈1〉 IPフィルター設定**

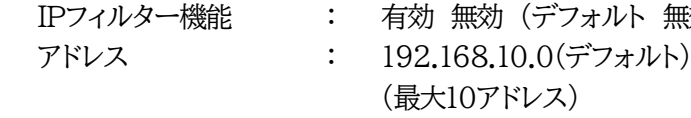

■IPフィルターについて

細かに設定する場合,Telnetで変数を用いて設定する必要が出てきます。

関係する変数名

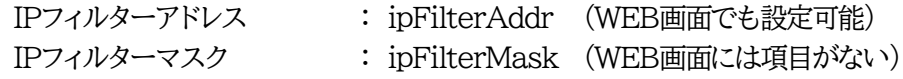

無効)

IPフィルター機能はビット単位のマスク機能です。(IPv4のサブネットマスク) 基本的にマスクを「255」にすると「必ずその値でなければならない」となり, 「0」にすると「その部分はあらゆる数値をとれる」となります。 ですので,ipFilterMask=255.255.255.0 ipFilterAddr=192.168.10.0 とすると, 「192.168.10.1~192.168.10.254」から接続可能になります。

### **(1)指定のIPアドレスからのみアクセスできるようにする場合**

### 例:「192.168.1.119」「10.149.15.12」「10.46.48.111」の3つのアドレスからのアク セスのみ受け付けたい。

ipFilterMask=255.255.255.255 にすることで,そのアドレスのみ可能にできます。

Telnetで,次の変数を書き込みます。

(変数なので,初めに「.(ピリオド)」が必要です。)(区切りに「,(コンマ)」を使っています) .ipFilterMask=255.255.255.255,255.255.255.255,255.255.255.255

.ipFilterAddr=192.168.1.119,10.149.15.12,10.46.48.111

この後「>」の後に「write」を入力してEnterを押すことで設定が書き込まれます。

### **(2)ある範囲のIPアドレスからのみアクセスできるようにする場合**

### 例1 「192.168.10.1~192.168.10.150」まで接続可能にしたい場合

まず「192.168.10.」の部分は「必ずその値であるべき」なのでマスクは「255.255.255.」で始めま す。最後の一枠に関して2進法を使って設定していきます。

「150」を2進法で表すと「10010110」となります。つまり,128+16+4+2です。【2進法の「1」に注 目しています。】

このとき「128」,「128+16=144」,「128+16+4=148」,「128+16+4+2=150」の4つを区切 りとして考えます。

【ipFilterMaskルール】

|                | x=0,1どちらでも  | ipFilterMask | ipFilterAddr |               | ipFilterMask ipFilterAddr |      |
|----------------|-------------|--------------|--------------|---------------|---------------------------|------|
|                | 網掛け=固定      | 2進法          | 2進法          |               | 10進法                      | 10進法 |
| $1 \sim 127$   | JXXXXXXX    |              |              | $\rightarrow$ | 128                       |      |
| $128 \sim 143$ | $1000$ xxxx |              |              | $\rightarrow$ | 240                       | 128  |
| 144~147        | 100100xx    |              |              | $\rightarrow$ | 252                       | 144  |
| 148~149        | 1001010x    |              |              | $\rightarrow$ | 254                       | 148  |
| .5C            | 10010110    |              |              | $\rightarrow$ | 255                       | 150  |

2進法にして「0」→「0,1両方可」,「1」→「固定部分」とマスクをかける。

となるので,Telnetで次の変数を書き込みます。

(変数なので,初めに「.(ピリオド)」が必要です。)(区切りに「,(コンマ)」を使っています) .ipFilterMask=255.255.255.128,255.255.255.240,255.255.255.252,255.255.255.254,255.255.255.255 .ipFilterAddr=192.168.10.0,192.168.10.128,192.168.10.144,192.168.10.148,192.168.10.150

この後「>」の後に「write」を入力してEnterを押すことで設定が書き込まれます。

### 例2 「192.168.10.151~192.168.10.254」まで接続可能にしたい場合

これも最後の一枠だけ考えます。

「151」を2進法で表すと「10010111」となります。この数字から255を目指すので,今度は2進法の 「0」に注目すると,あと「8+32+64」あれば255になります。(IPアドレスで255は使用しません。 ただフィルターのマスクを考えるにあたっては便宜上255をイメージします) このとき「151」,「151+8=159」,「151+8+32=191」,「151+8+32+64=255」の4つで考え ます。

【ipFilterMaskルール】

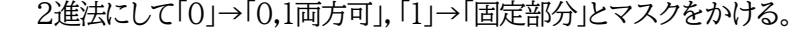

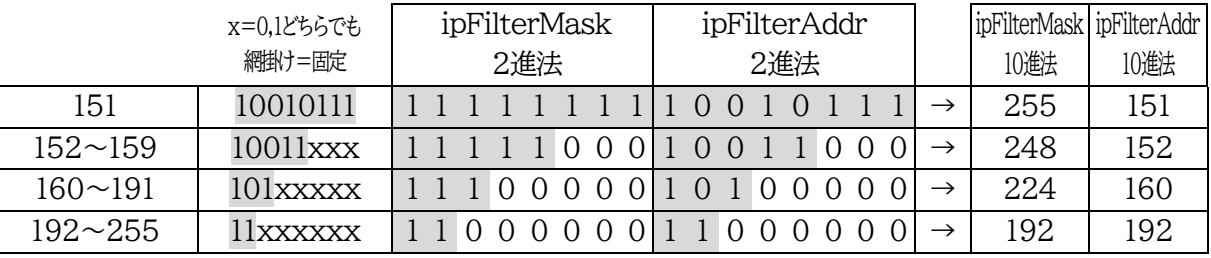

となるので,Telnetで,次の変数を書き込みます。

(変数なので,初めに「.(ピリオド)」が必要です。)(区切りに「,(コンマ)」を使っています)

.ipFilterMask=255.255.255.255,255.255.255.248,255.255.255.224,255.255.255.192

.ipFilterAddr=192.168.10.151,192.168.10.152,192.168.10.160,192.168.10.192

この後「>」の後に「write」を入力してEnterを押すことで設定が書き込まれます。 これで「192.168.10.151~192.168.10.254」だけが接続できるようになりました。

### **〈2〉 Ident/Controlユーザー表示設定**

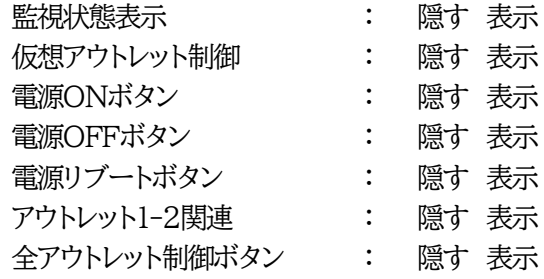

デフォルトではすべて表示となっています。

「隠す」にチェックするとIdent/Control権限でログインした時,各表示を隠すことが出来ます。

設定が終了しましたら「適用」をクリックします。

## **[2] ネットワーク設定**

## **(1) 基本設定**

「ネットワーク設定」をクリックします。

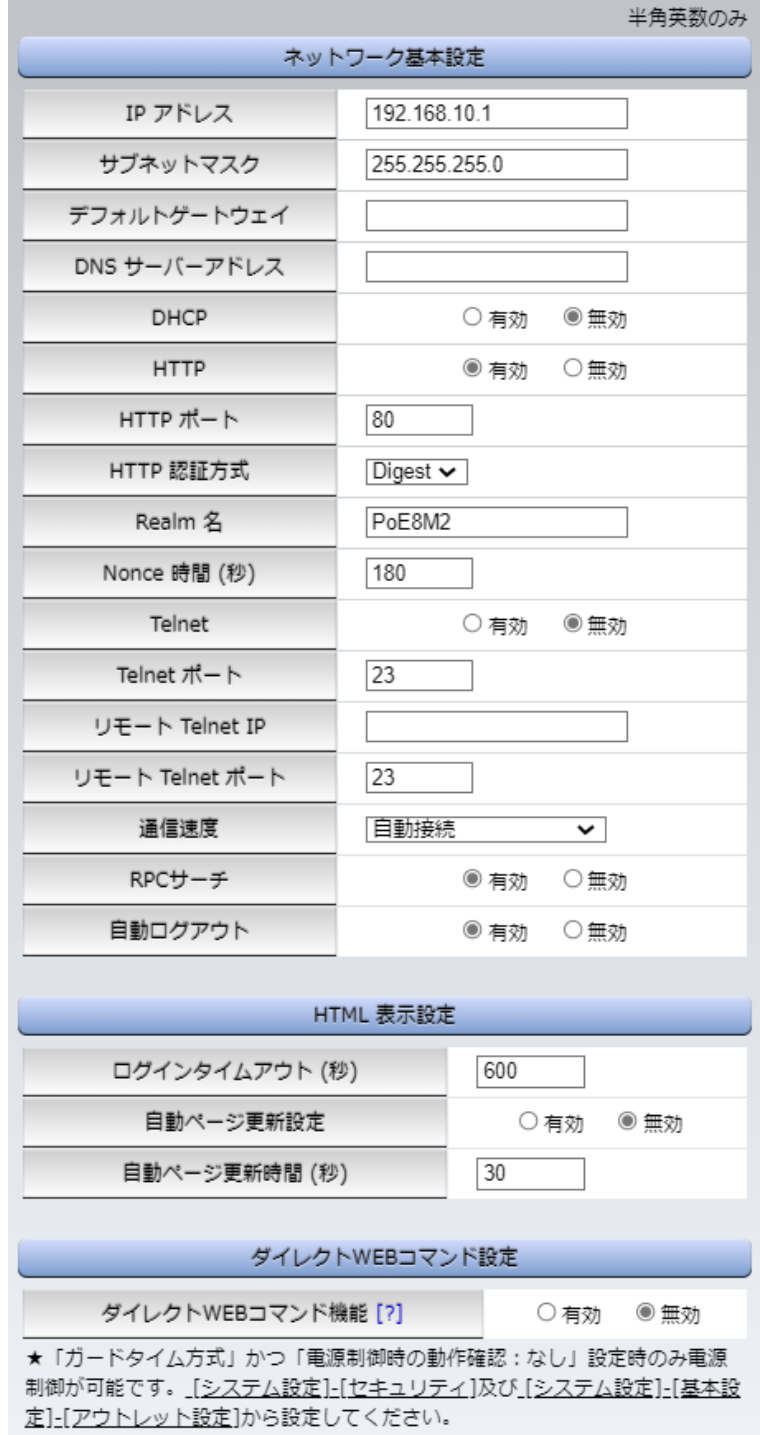

### **〈1〉 ネットワーク基本設定**

注意

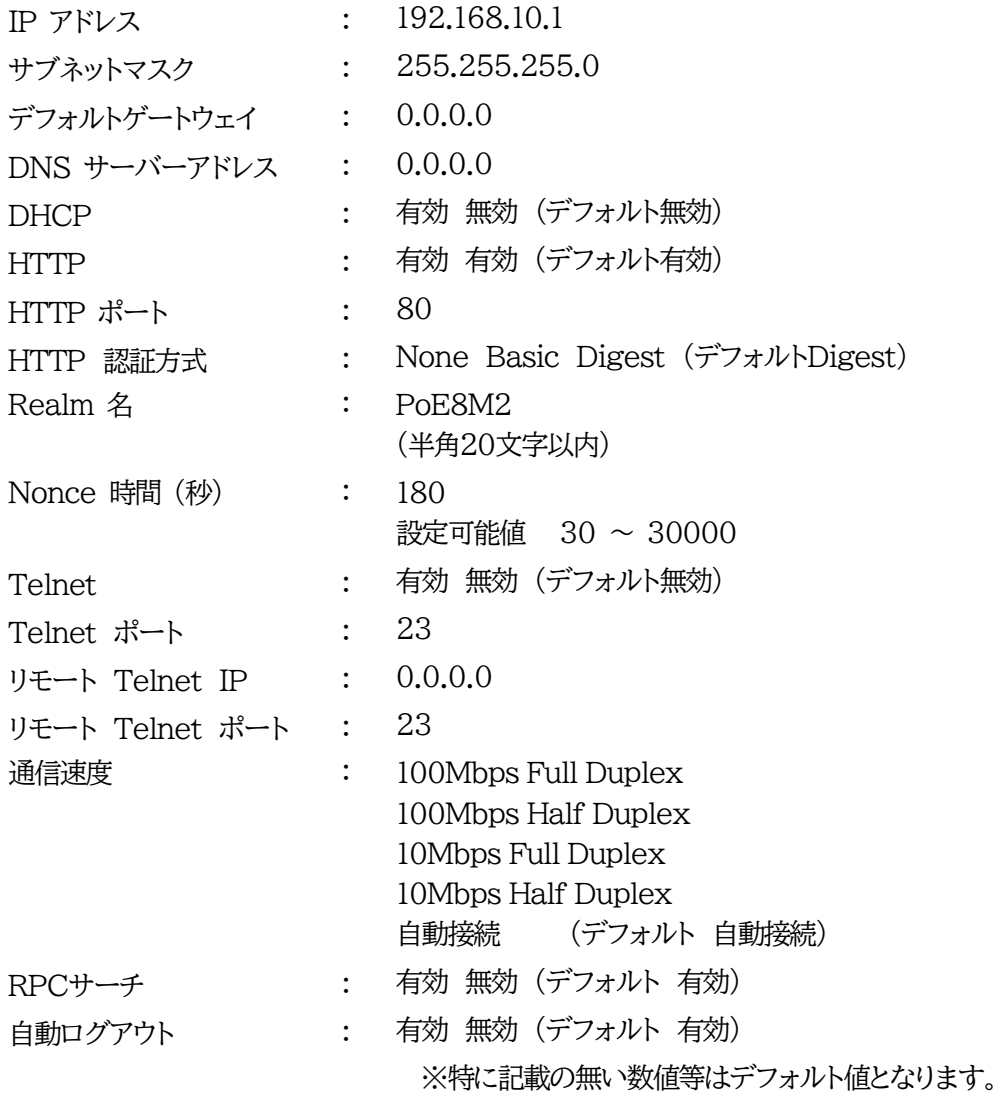

HTTP認証を「None」に設定するとブラウザーでアクセス時にログイン 画面が表示されます。

「Basic」または「Digest」に設定するとブラウザー依存のポップアップ 画面にIDとパスワードを入力する方式になります。

外部のネットワークから接続するため,IPアドレスを固定にしてルーターのポートフォワーディング機 能を利用する場合は,DHCPを無効にしてください。

注意 DHCP利用中,IPアドレスの取り直しが行われると本装置は自動的にCPU リセットを行います。

### **〈2〉 HTML表示設定**

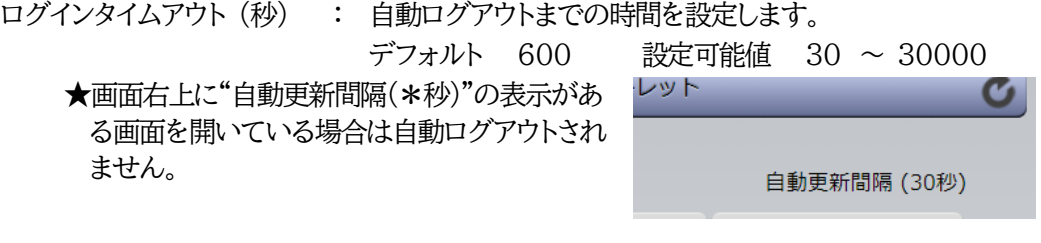

自動ページ更新設定 : 簡易状態表示画面,詳細状態表示画面について、自動更新の 有無を設定します。 有効 : 自動更新を行う

無効: 自動更新を行わない(デフォルト 無効)

**★「無効」にしていても,電源制御画面・PoE出力制御面だけは必ず自動更新されます。**

自動ページ更新時間 (秒) : WEBと電源制御画面の自動更新間隔時間を設定します。 デフォルト 30

### **〈3〉 ダイレクトWEBコマンド**

ダイレクトWEBコマンド : 有効 無効 (デフォルト 無効)

設定が終了しましたら[適用]をクリックします。

注意 ☆ダイレクト WEB コマンドについては,第6 章3[.](#page-99-0)

WEB [コマンドからの制御を](#page-99-0)ご確認ください。 **ダイレクトWEBコマンドで「電源制御」するには ●ガードタイム方式 ●電源制御時の動作確認:なし に設定する必要があります。**

### **(2) 詳細設定**

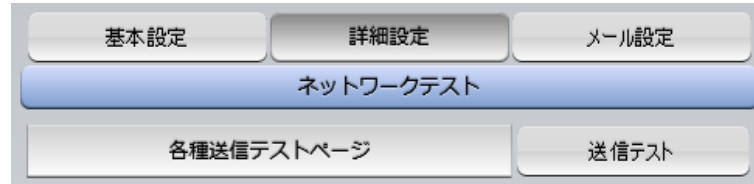

「ネットワーク設定」→「詳細設定」をクリックします。

### **〈1〉 ネットワークテスト**

「送信テスト」をクリックすると,送信テスト画面に移動します。

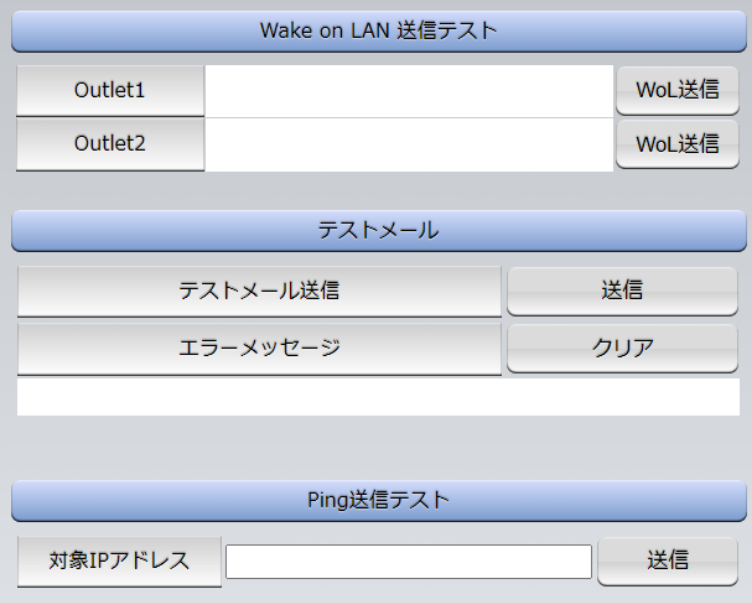

1**)** Wake on LAN**送信テスト**

設定されているMACアドレスにマジックパケットを送信できます。

2**) テストメール**

「通知先」に登録しているメールアドレスにテストメールを送信します。 何らかの不具合が生じた場合「エラーメッセージ」が表示されます。 「クリア」を押すとエラーメッセージがクリアされます。

### 3**)** Ping**送信テスト**

「対象IPアドレス」に入力したIPアドレスに対してICMPを送信し,その結果を表示します。 ①[送信]をクリックします。

②測定中は「測定中」と表示されます。

③測定結果が表示されます。

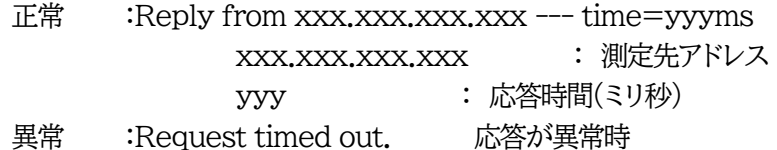

異常 :Domain name not found. ドメイン名が存在しない

## **〈2〉 基本SNMP設定**

「ネットワーク設定」→「詳細設定」をクリックします。

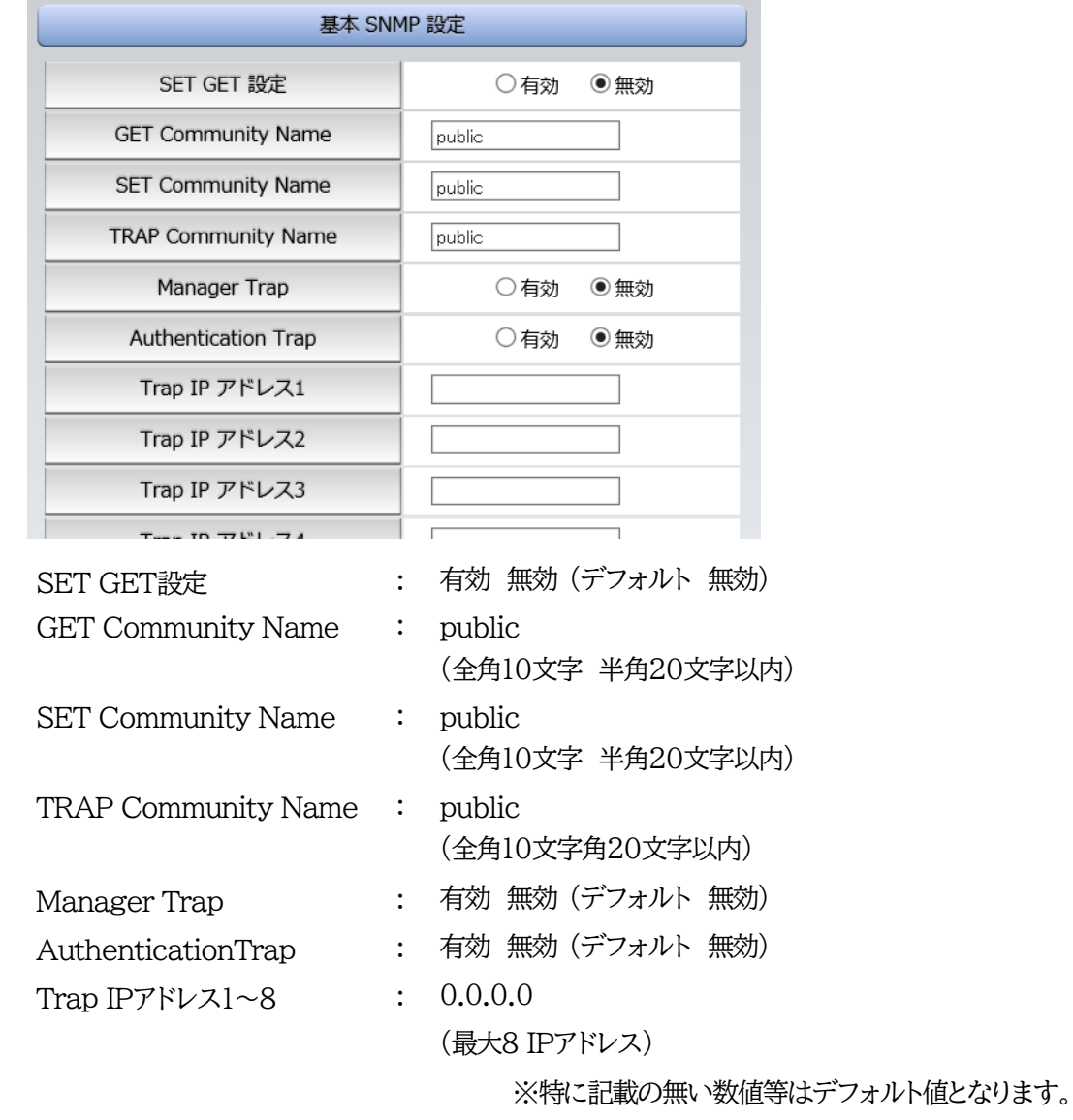

注意 「SET GET設定」を変更するには,[適用]クリック後,「CPUリセット」を行う必要があり ます。

### **〈3〉 SNMPフィルター設定**

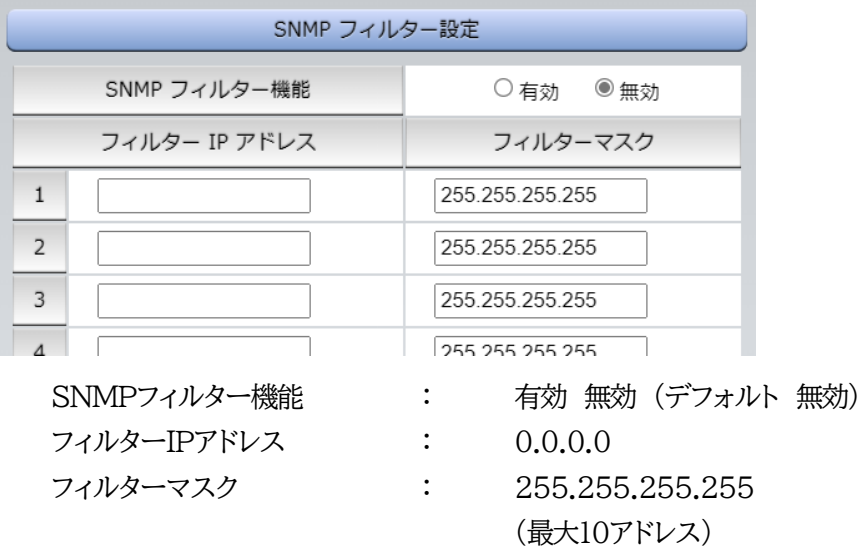

### **〈4〉 状態通知機能**

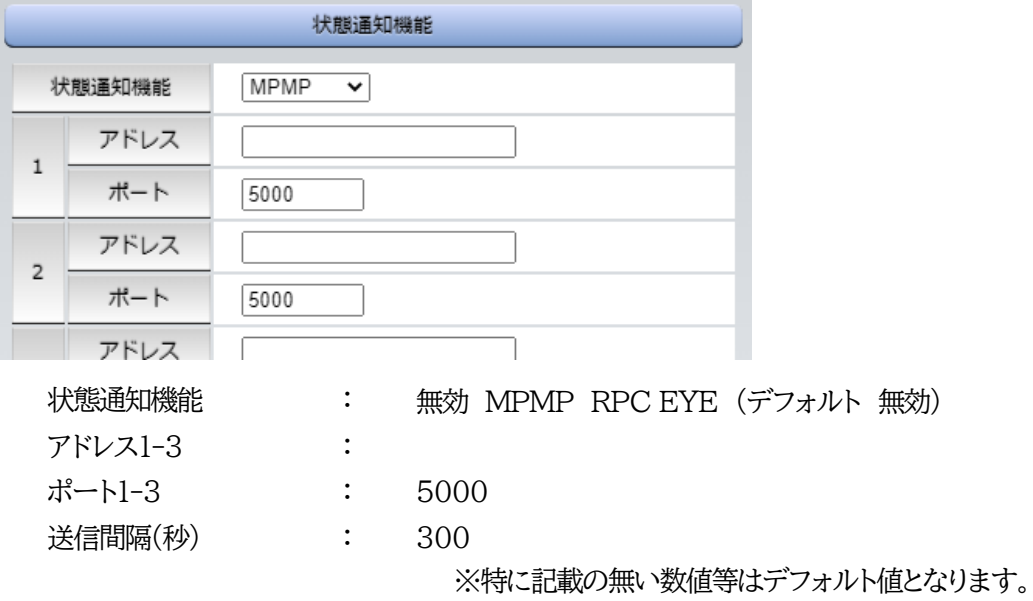

☆状態通知機能については,第6章4.MPMP[での制御,](#page-101-0)または第10[章ネットワーク稼働監視を](#page-120-0)ご参 照ください

●MPMP(Meikyo Products Management Protcol)とは、従来の明京電機状態通知プロトコル を拡張したものです。規模の大きい状態監視システムを構築する時に役立ちます。また,通知だけで なく,制御コマンドも実行できます。対応ソフトウェアについては弊社営業部にご相談ください。

**〈5〉 【「ガードタイム方式」選択時のみ表示】一斉電源制御受付(子機機能)設定**

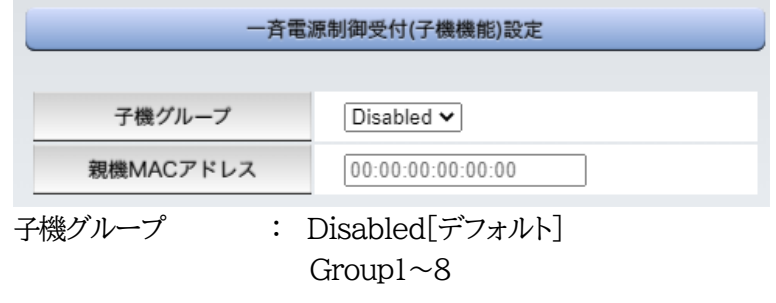

ホスト側MACアドレス: 一斉電源制御コマンドが送られてくる親機のMACアドレスを指定します。

設定が終了しましたら[適用]をクリックします。

注意 設定によっては,「CPUリセット」ボタンをクリックしないと設定した内容が有 効になりません。

### **(3) メール設定**

「ネットワーク設定」→「メール設定」をクリックします。

### **〈1〉 メールサーバー設定**

ユーザー名,パスワード,メールアドレス,受信サーバー,受信ポート,送信サーバー,送信ポートは プロバイダからの資料に基づき設定します。

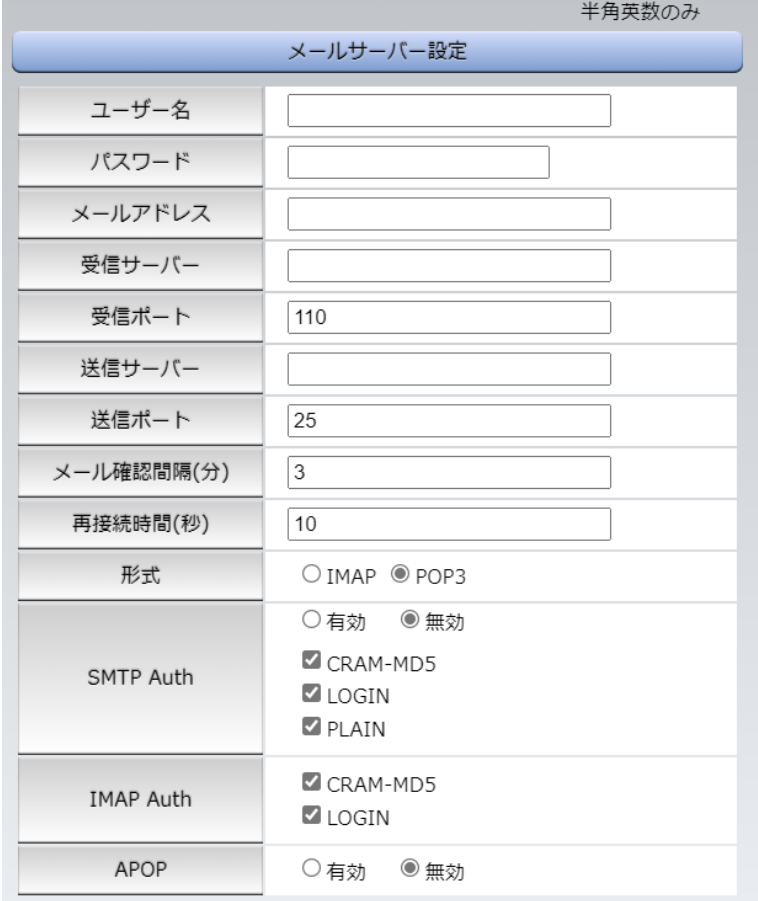

注意 **本製品はSSL/TLS通信に対応しておりません**。そのため,この「メールサーバ ー設定」(**リブーター側に設定する**メールアドレス)にGmailなどのSSL/TLSを 用いたメールを設定することはできません。

> ただし,**「通知先アドレス」には,SSL/TLSを用いたメールを設定することが できます**。

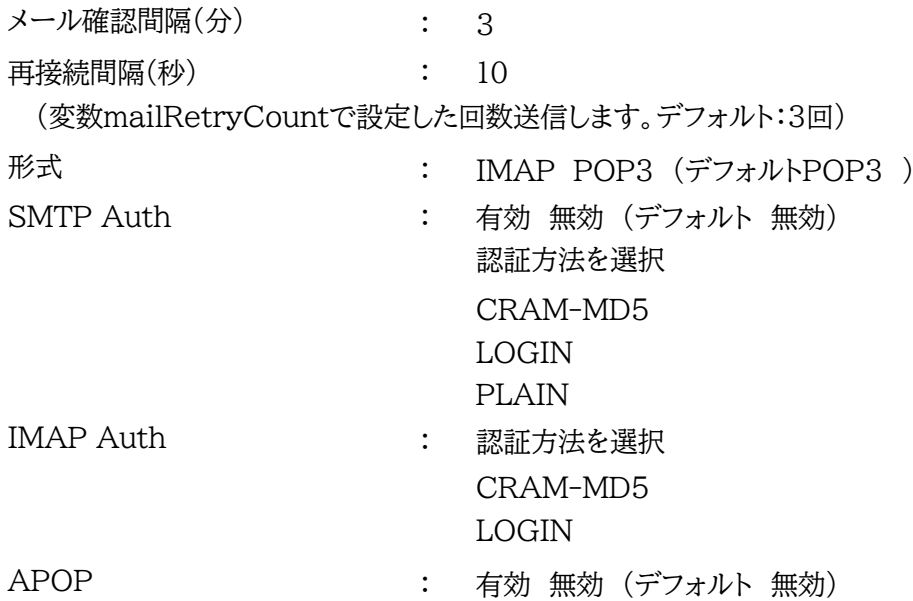

## **〈2〉 メール制御設定**

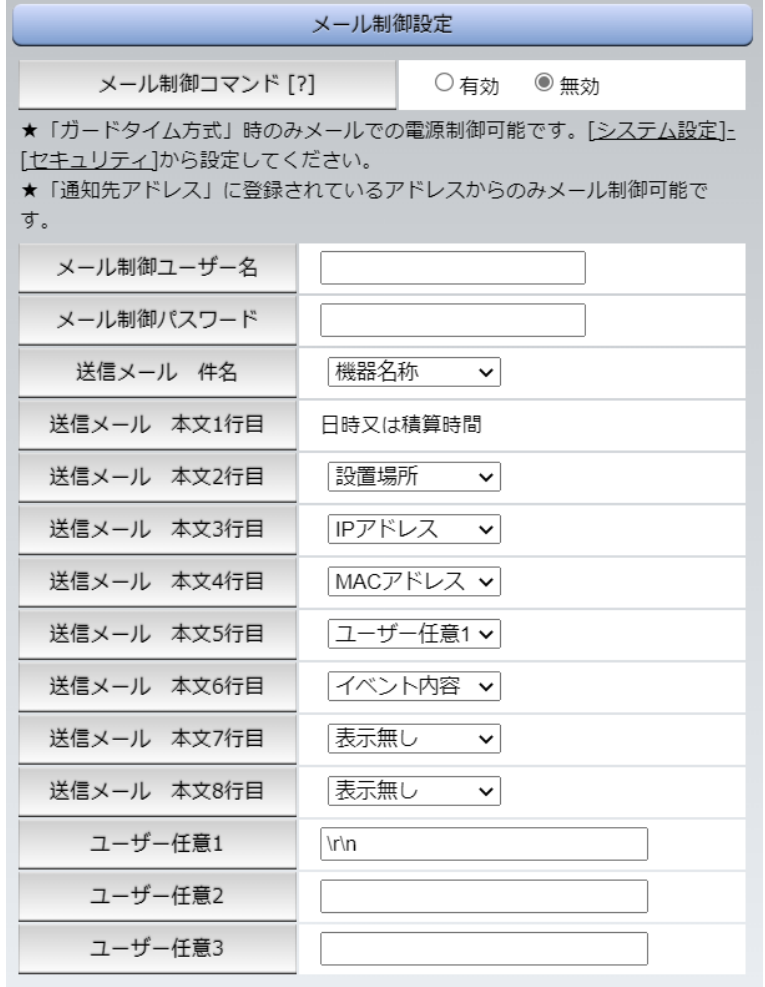

メール制御コマンド : 有効 無効 (デフォルト 無効)

☆「メールサーバー監視」(第4章4「3」(2)[メールサーバー\)](#page-69-0)を行うには「有効」を選択してください。 **★メール制御は(3)の「通知先設定」に設定したメールアドレスからのみ制御できます。 ★メール制御で「電源制御」を行う場合,「ガードタイム方式」を選択する必要があります。** 

- メール制御ユーザー名 : 半角英数字63文字以内
- メール制御パスワード : 半角英数字63文字以内

**☆使用可能な文字は「第4章」2.[1][入力可能な半角文字について参](#page-26-0)照。**

送信メール 件名 : 「表示無し][機器名称][設置場所][IPアドレス] [MACアドレス][イベント内容][ユーザー任意1~3]… …(\*)より選択します。 送信メール 本文1行目 日時又は積算時間 送信メール 本文2行目 上記(\*)9点から選択 送信メール 本文3行目 送信メール 本文4行目 送信メール 本文5行目 送信メール 本文6行目 送信メール 本文7行目 送信メール 本文8行目 ユーザー任意1~3 : 任意のメール通知文を設定 (全角21文字,半角43文字以内)

#### **〈3〉 通知先設定**

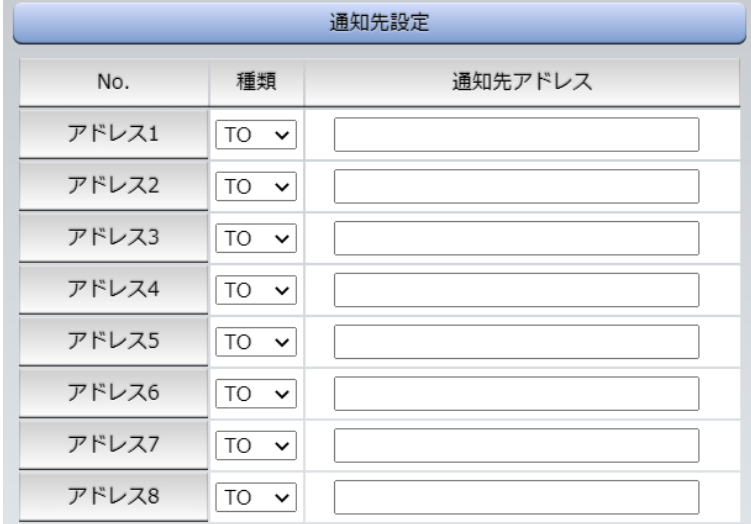

通知するメールアドレスを設定します。最大8件設定できます。 種類 : TO CC BCC (デフォルト TO) 通知先アドレス : 通知するメールアドレスを設定します。

**★メール制御は,ここに登録されているメールアドレスからしか実行できません。 ●「通知先アドレス」には,SSL/TLSを用いたメールを設定することができます**

### **〈4〉 送信条件フラグ**

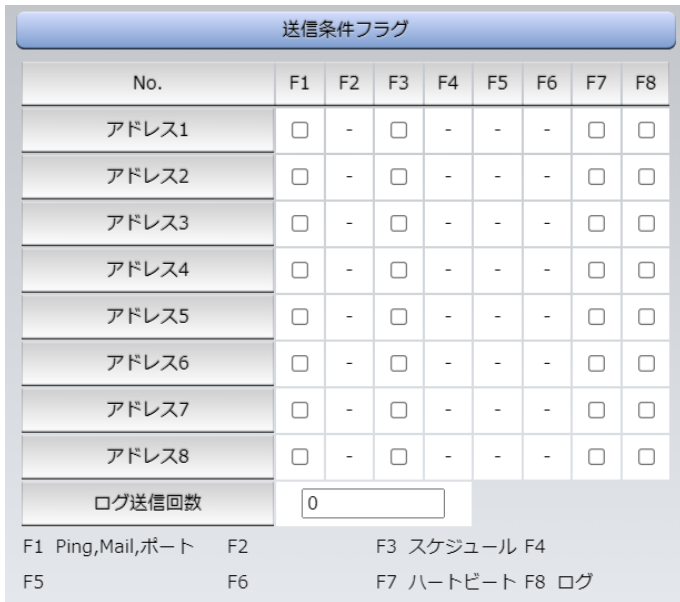

4種類([Ping,Mail,ポート][スケジュール][ハートビート][ログ])から選択できます。 チェックしたフラグに連動してメールが送信されます。たとえば,[Ping]では死活監視が[異常]または [回復]に変化した時にメールを送信します。

ログ送信回数 : 設定した数だけログが更新されると通知先アドレスにログを送信します。 (MAX:20)(デフォルト 0の時は送信しません。)

設定が終了しましたら[適用]をクリックします。

注意 設定によっては、「CPUリセット」ボタンをクリックしないと設定した内容が有 効になりません。 リブーターの仕様上,「ユーザー名」「パスワード」が空欄の場合,リブーターか

らのメール送信は実行されません。そのため,メール制御は実行しないがメ ール通知は実行したい場合は,「ユーザー名」「パスワード」にダミーデータを 設定する必要があります。

**リブーター側に設定したメールアドレスのメールサーバー内のメール**は, メールチェック間隔でメールサーバー内のメールをチェックした後、削除され ます。ですので,**リブーターに設定するメールアドレスは専用のものを1つ ご用意**ください。

**〈5〉 メールサーバーエラーメッセージ**

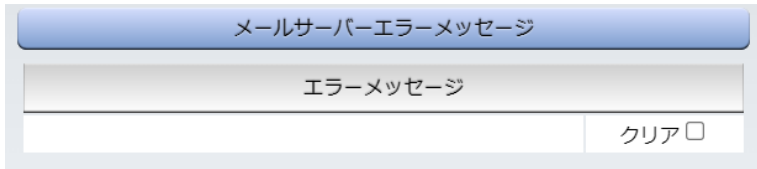

メールに失敗したエラー情報を表示します。

クリアにチェックして[適用]をクリックすると消去できます。 <メールサーバーのチェックは「ネットワーク設定」→「詳細設定」→「ネットワークテスト」 の「送信テスト」からできます。>

**(4) サーバー連携**

こちらのメニューは 電源管理クラウド365連携 をご契約された方向けのメニューとなります。 「ネットワーク設定」→「サーバー連携」をクリックします。

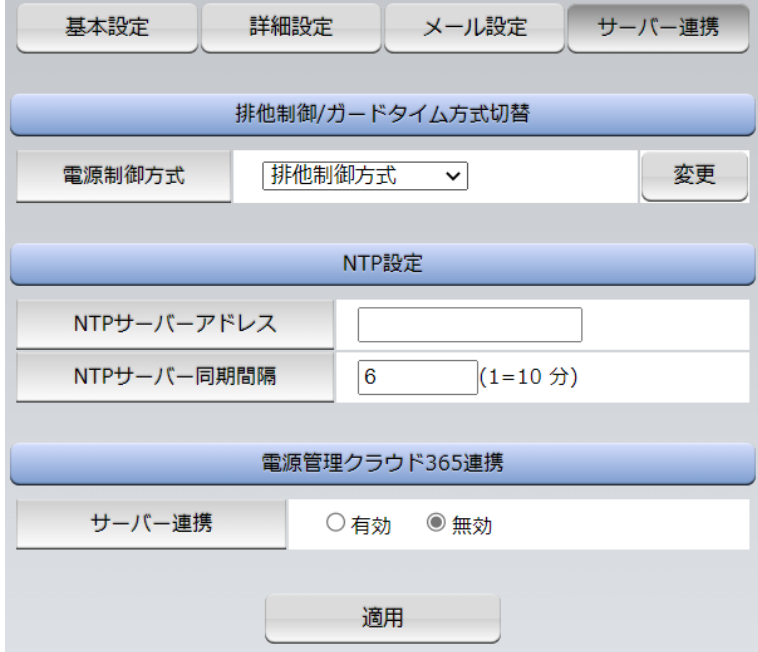

**〈1〉 排他制御/ガードタイム方式切替**

こちらの項目は本章の4.[1](5)〈1[〉共通設定](#page-46-0) と共通の内容となります。

- 電源制御方式 : [排他制御方式]と[ガードタイム方式]を選択します。 (デフォルト [排他制御方式])
- ★[排他制御方式] : 電源制御できる権限(Admin,Control権限)で同時にログインできるのを 一者のみに限定します。 WEB画面,(有効ならば)Telnetいずれかで,一者が電源制御を行いログ インし続けている状態の時には,(他の通信手段であっても)他者のログイ ンを許可しません。
- ★[ガードタイム方式] : 電源制御できる権限(Admin,Control権限)で同時にログインできるのを 一者に限定せず,多重ログインを許可します。(同一通信方式にて最大2接 続まで。)

### **サーバー連携機能を有効にするには[ガードタイム方式]を選択する必 要があります。(「メール制御」「ダイレクトWEBコマンド」,MPMPによ る電源制御も[ガードタイム方式]の時のみ実行できます)**

一者が電源制御を行った場合,他者もログインしてWEB画面を見たり Telnetなどで通信は行えたりしますが,別の電源制御コマンドをガードタ イム経過せずに送信しても無効となります。ガードタイム経過後であれば, 他者からの電源制御コマンドも実行できます。 ガードタイムには2種類あり,「電源ON/REBOOTコマンド後」と「電源

OFFコマンド後」のガードタイムを個別に設定できます。

●方式の切替時, 「変更]ボタンを押下すると次の警告文が表示されます。 警告の内容に同意の上,[OK]を押し,ふさわしいガードタイムを設定してください。

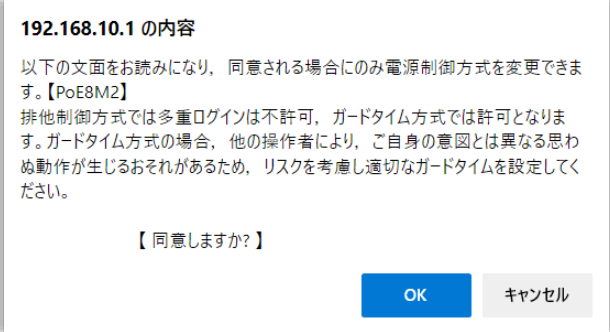

[ガードタイム方式]に切り替えると,ガードタイムを設定できるようになります。

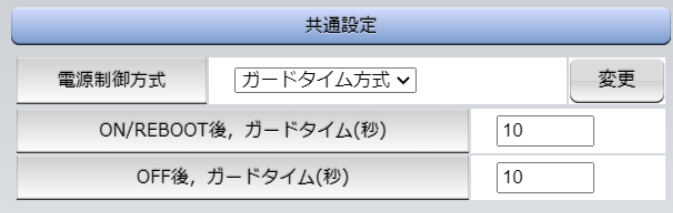

ON/REBOOT後,ガードタイム(秒) : 10 (デフォルト)

(WEB画面での入力可能値:1~9999)

●「PONn」「MPON」「PORn」「MPOR」,現状OFFになっているアウトレットへの「PSRn」コマンド 実行後に適用されます。

OFF後. ガードタイム(秒) : 10 (デフォルト)

(WEB画面での入力可能値:1~9999)

●「POFn」「MPOF」,現状ONになっているアウトレットへの「PSRn」コマンド実行後に適用されます。

### **〈2〉 NTP設定**

こちらの項目は本章の4.[1](2)〈3〉[NTP](#page-39-0)設[定共通設定](#page-46-0) と共通の内容となります。

NTPサーバーアドレス : NTPサーバーアドレスを入力します。 NTPサーバー同期間隔 : NTPサーバーと何分おきに同期するかを設定します。 ([入力数]×10分,となります)

### **〈3〉 電源管理クラウド365連携**

サーバー連携 : 有効 無効 (デフォルト 無効)

★実際に電源管理クラウド365を使用される時には,電源管理クラウド365の取扱説明書の手順に 沿って設定してください。

## **[3] 監視設定**

## **(1) Ping監視**

「監視設定」をクリックします。

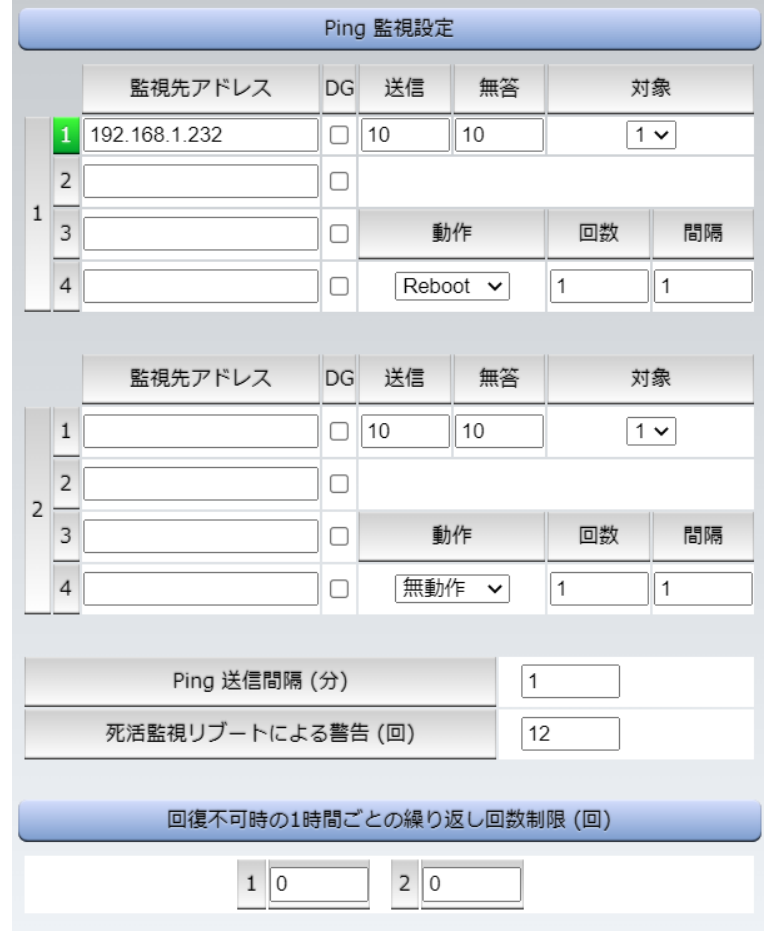

## **〈1〉 Ping監視設定**

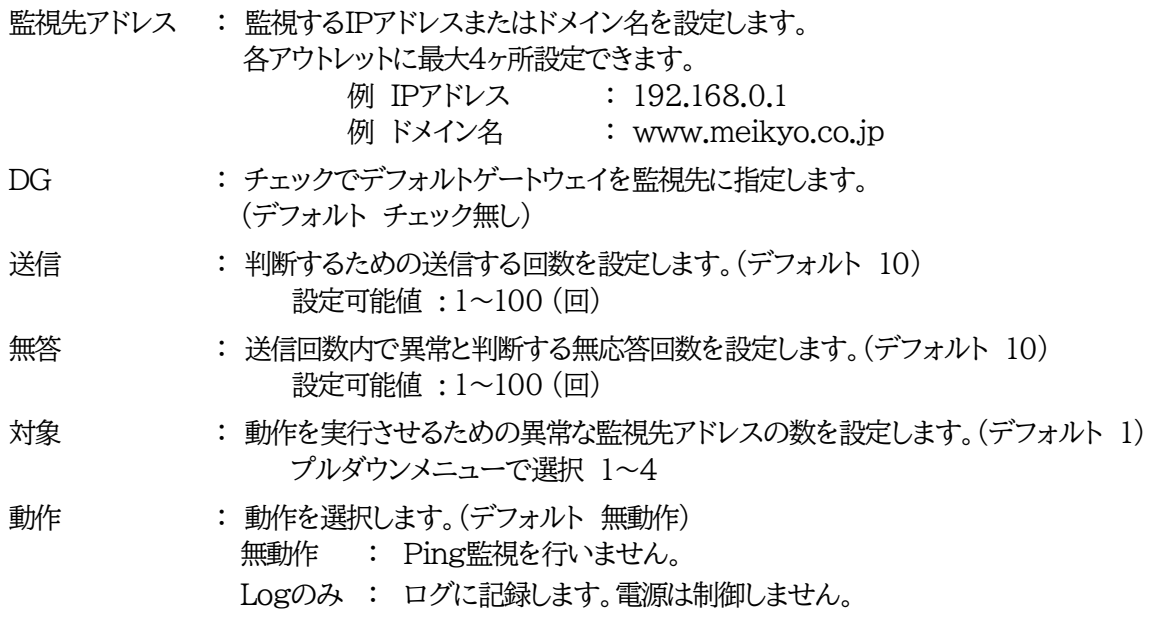

Reboot : ログに記録し,電源出力をOFF→ONします。

回数 : 再Reboot回数を設定します。

間隔 : 再Reboot間隔(分)を設定します。

☆「再Reboot」について詳しくは次ページの【Ping[監視の仕組みと動作】](#page-68-0)Ping[監視の仕組](#page-68-0) [みと動作を](#page-68-0)ご覧ください。

Ping送信間隔(分) : ICMPエコー要求パケットの送信間隔を設定します。

設定可能値 :1~60

死活監視リブートによる警告(回) : 全アウトレットの死活監視リブート回数が設定値を超えると, PILOT LEDを赤色点滅させます。(デフォルト 12)

#### **〈2〉 回復不可時の1時間ごとの繰り返し回数制限(回)**

デフォルト : 0(無制限)

★「回復不可時の1時間ごとの繰り返し回数制限(回)」で「1回目」とカウントされるのは,Ping監 視で異常検知されて最初に行われるRebootとなります。

(「回数」(再Reboot回数)を複数回設定している場合は,この複数回のRebootで1回となります)

そのため,「回復不可時の1時間ごとの繰り返し回数制限(回)」を「1」と設定すると,異常検知 時に最初に実行したReboot(再Reboot設定時は1セット)だけを実行し,その後は繰り返さ れないことになります。

詳細は,次ページの【Ping監視の仕組みと動作】をご覧ください。

設定が終了しましたら「適用」をクリックします。

Ping監視が正常な場合は監視番号の背景色が「緑色」に変わり,異常が発生している場合は「赤色」, 回復中は「黄色」に変わります。

> 指定したアウトレットが電源OFF状態の時はPing監視を行いません。(ICMPエコ ー要求パケットも送信しません)

注意 応答のない状態が続いた場合は,約1時間ごとに設定された動作を実行します。再 度,条件が成立しても動作は1時間に1度しか実行しません。 (詳しくは次ページのPing[監視の仕組みと動作を](#page-68-0)ご覧ください。)

ハートビートが有効設定されている場合は,Ping監視は実行されません。

### <span id="page-68-0"></span>【Ping監視の仕組みと動作】

監視先アドレスに対して[Ping送信間隔]で設定した間隔でICMPエコー要求パケットを1個送出し, 応答を待ちます。

設定した[送信]回数内で設定した[無答]回数,無応答であるとその監視先を「異常」と判断します。 「異常」と判断された監視先が[対象」数に達すると,そのアウトレットを異常と判定し,設定した[動作] を実行します。

[動作]が[Reboot]の場合,「再Reboot間隔(分)」ごとに「再Reboot回数」だけリブートを繰り返し ます。

#### (例)「Ping送信間隔」を「2(分)」,

「死活監視リブートによる警告」を「5(回)」, 「送信」を「5(回)」, 「無答」を「3(回)」, 「動作」を「Reboot」, 「回数」を「3(回)」, 「間隔」を「6(分)」に設定した場合。

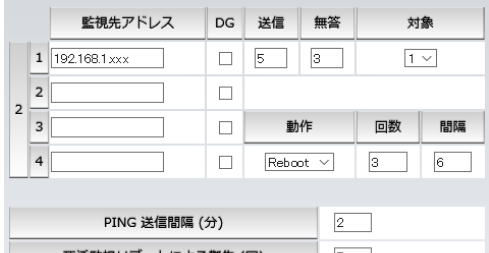

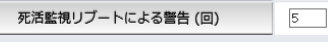

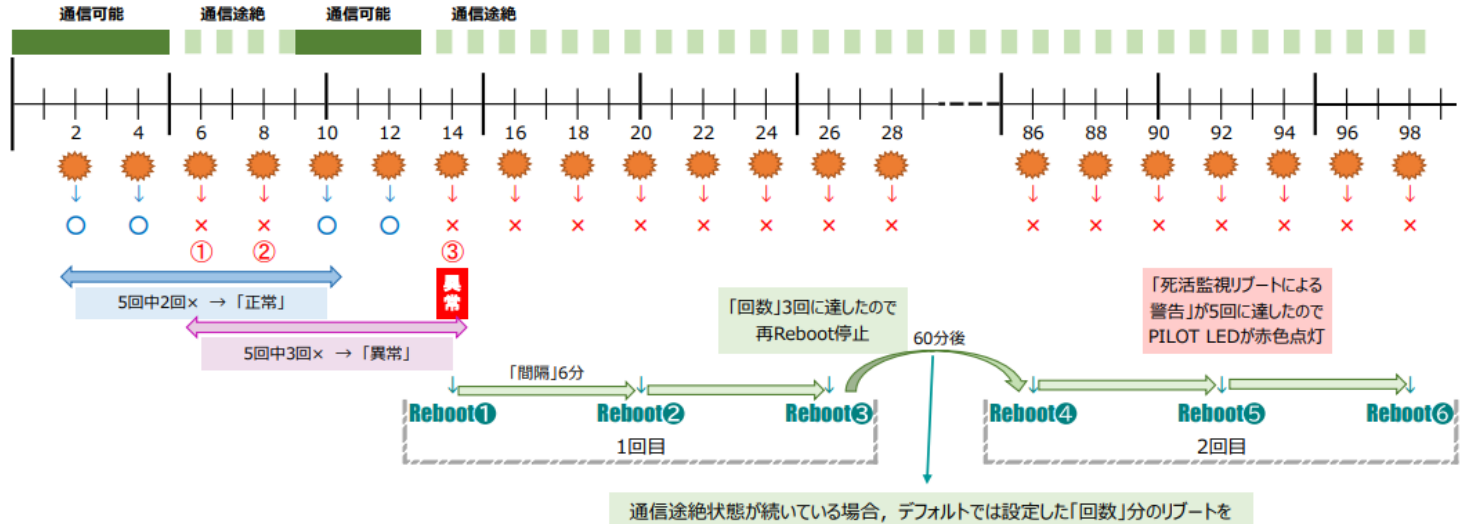

1時間ごとに無制限に繰り返します。制限を行う場合は 「回復不可時の1時間ごとの繰り返し回数制限」を設定してください。

- ★「回復不可時の1時間ごとの繰り返し回数制限(回)」が「1」のとき,Reboot❶~❸だけを行い,その後は 繰り返しません。
- **★「回復不可時の1時間ごとの繰り返し回数制限(回)」が「2」のとき,Reboot❶~❸, ❹~❻**を行い,その 後は繰り返しません。

### <span id="page-69-0"></span>**(2) メールサーバー**

「監視設定」→「メールサーバー」をクリックします。

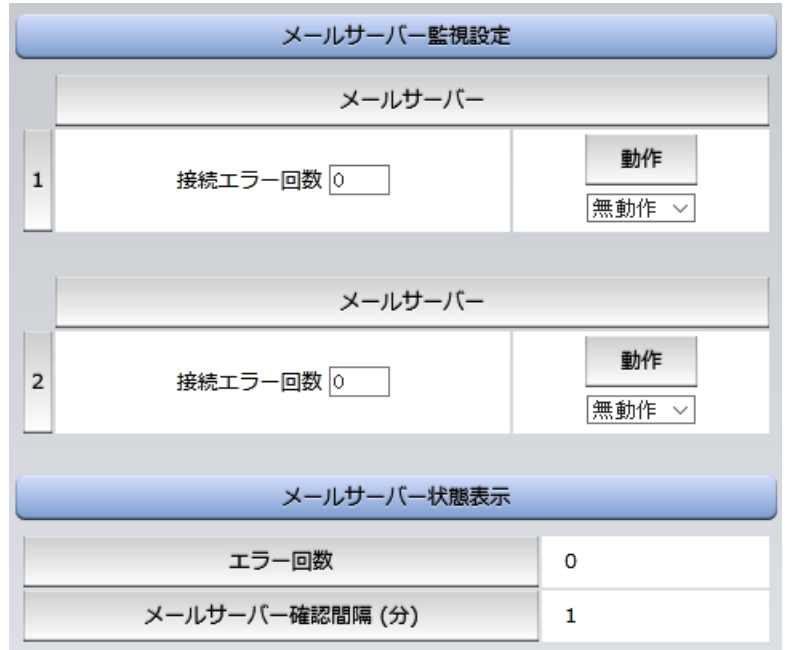

### **〈1〉 メールサーバー監視設定**

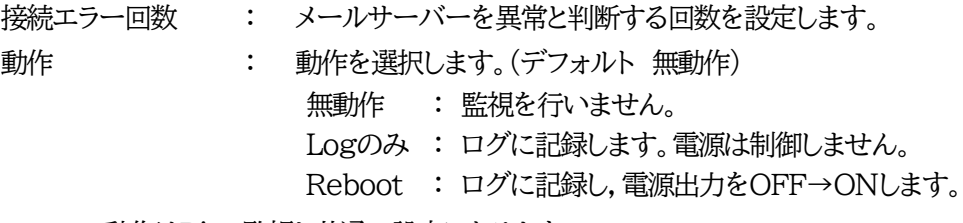

動作はPing監視と共通の設定になります。

### **〈2〉 メールサーバー状態表示**

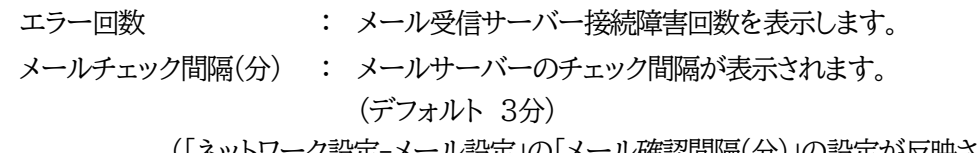

(「ネットワーク設定-メール設定」の「メール確認間隔(分)」の設定が反映されます) 設定が終了しましたら「適用」をクリックします。

注意 メールサーバー監視を行う場合は「メールサーバー設定」で**受信サーバーを正しく 設定する**必要があります。また「メール制御設定」で**メール制御コマンドを有効**に しておく必要があります。(「通知先設定」のメールアドレスは空白でも構いませ  $h_{\circ})$ メールサーバー監視とPing監視の両方を設定すると,いずれかが異常になった時 点で動作を実行します。 ハートビート監視を有効にしたアウトレットでは,Ping監視・メールサーバー監視は 実行されません。

## **(3) ハートビート**

「監視設定」→「ハートビート」をクリックします。

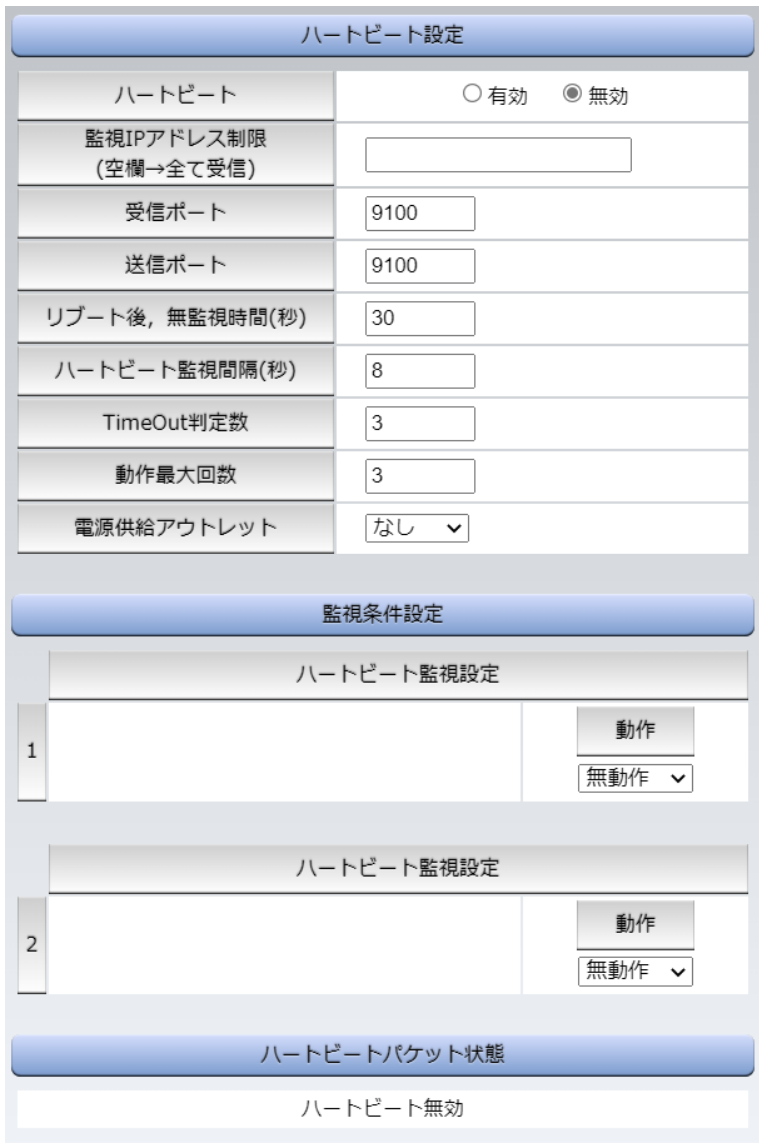

**〈1〉 ハートビート設定**

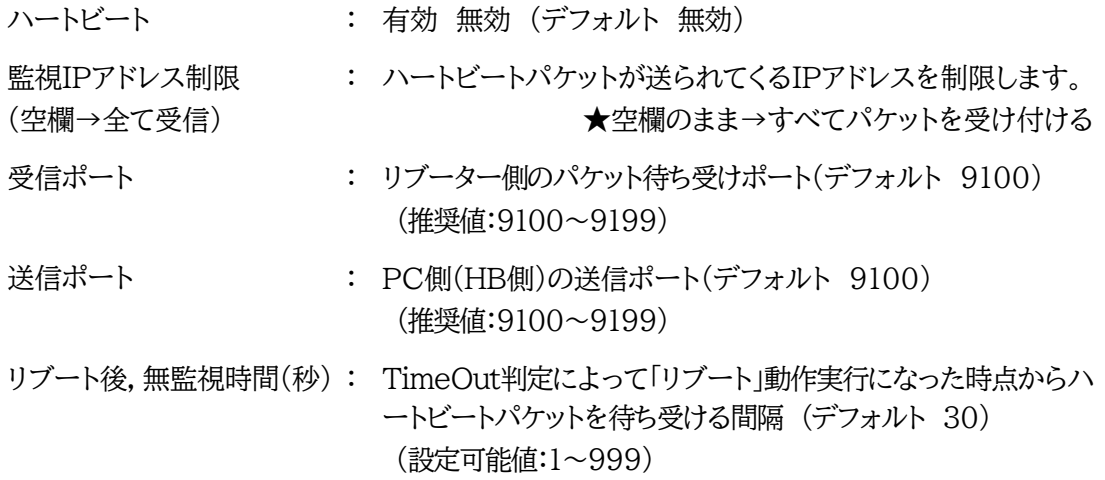

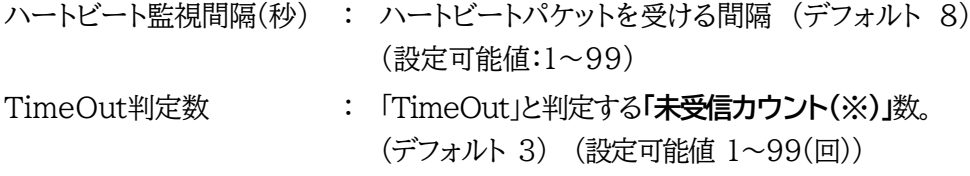

**(※)未受信カウント**:「ハートビート監視間隔」で設定した秒数内にハートビートパケットが受信でき なかった時,「未受信カウント」が1つ上がります。ハートビートパケットを受信すると,「未受信カウン ト」は「0」に戻ります。

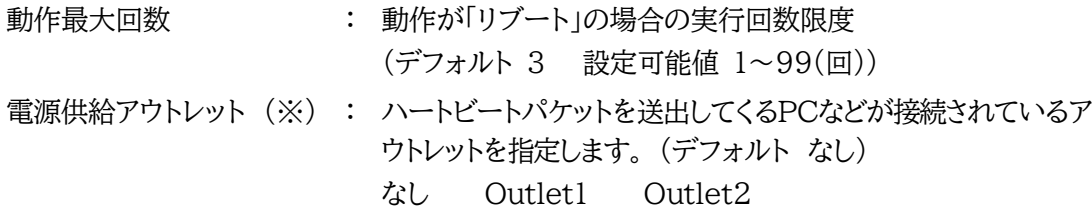

※スケジュールでのOFF等,意図的な電源OFF時のハートビート監視一時停止を行います。詳細 は以下をご覧ください。

#### **★意図的な電源OFF時のハートビート監視一時停止★**

PCなどハートビートパケット送出元の電源が接続されているアウトレットに,使用者が意図して「電源 OFF」コマンドを投げ(またはスケジュール機能で「電源OFF」し),そのまま「電源OFF」を維持してほし い場合,「ハートビートパケットが送られてこなくても,それは正常である」と認識させる必要があります。 【もし設定しないと】意図的な「電源OFF」を行った後,そのアウトレットに接続されたPCからハートビ ートパケットが送られてこないためTimeOut判定になり,そのアウトレットがリブートされ,意図的に OFFを行ったPCの電源がONになります。

#### **【設定方法】**

ハートビート送出元のPCなどの電源がとられているアウトレットに関して,

1)「電源供給アウトレット」で,そのアウトレット番号を指定する。

2)そのアウトレットのハートビート監視「動作」を[ON][Reboot]に設定する

この状態で,該当アウトレットが(ハートビート監視での動作以外で)「電源OFF」となった後は,監 視状態は「監視一時停止(Pause)」となり,ハートビート監視を一時停止します。(「未受信カウント」も そこで停止になります)

そして,そのアウトレットが「電源ON」になった時にハートビート監視を再開します。

注意 ハートビートを利用するには「ハートビート」を「有効」にし「適用]をクリックし ます。その後,「CPUリセット」を行う必要があります。
#### **〈2〉 監視条件設定**

アウトレットごとの動作を選択します。

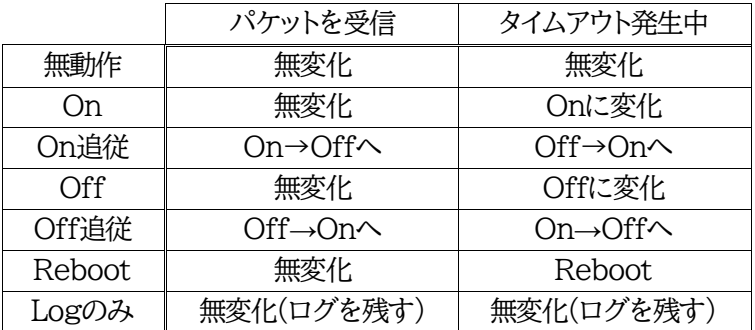

**〈3〉 ハートビートパケット状態**

状態 : 待機中/タイムアウト発生中/パケットを受信/動作停止中 送信IPアドレス : ハートビートパケットが送られてきたIPアドレスを表示します。 タイムアウト回数 : 未受信カウントを表示します。

【ハートビートに必要なパケット形式】

UDPパケットのデータ"xxxxxHB"+CRLFの9文字を受け,"xxxxxACK"の8文字を返します。(xxxxx は任意)

**★「ハートビート監視間隔」「TimeOut判定数」「リブート判定後,無監視時間」の設定がどのよう に連関しているかは次ページの図をご覧ください。** 図中では変数名で表記されています。 変数 hbInterval → 「ハートビート監視間隔」 hbRebootTime → 「リブート後,無監視時間」

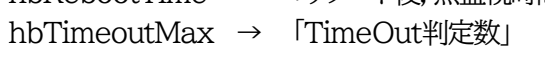

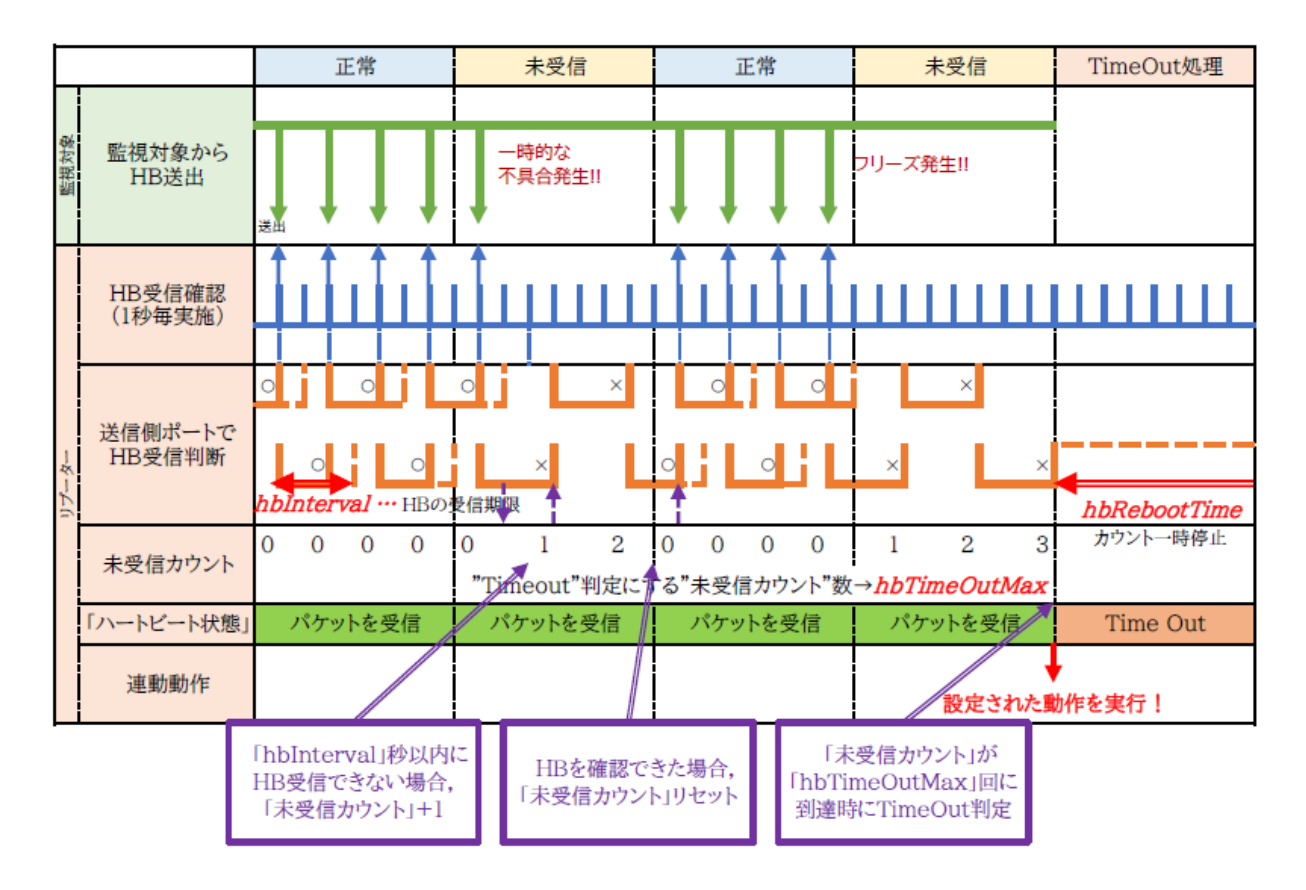

●ハートビートパケットが受信できない状態が続くようになった時

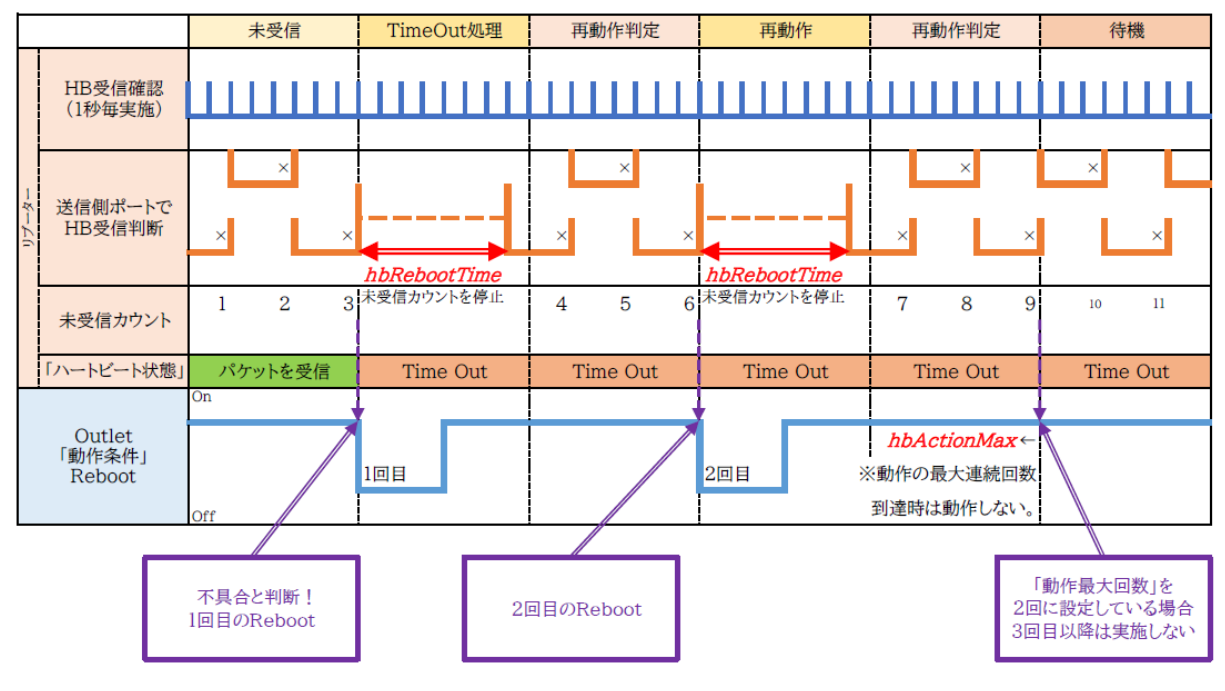

 **●次ページに,ハートビートパケット受信状況との連関図を載せます。**

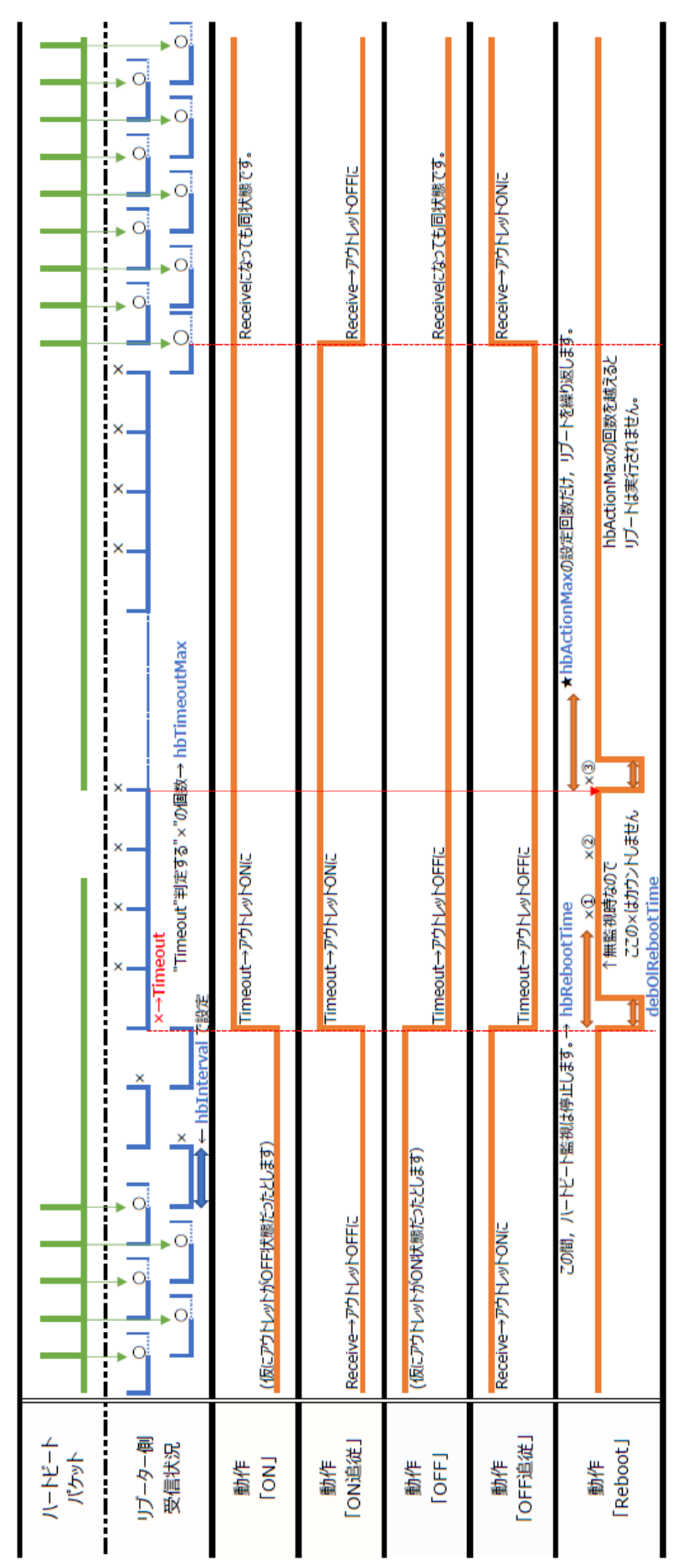

Webブラウザーでの設定,制御 機器設定

# **[4] スケジュール**

「スケジュール」をクリックします。

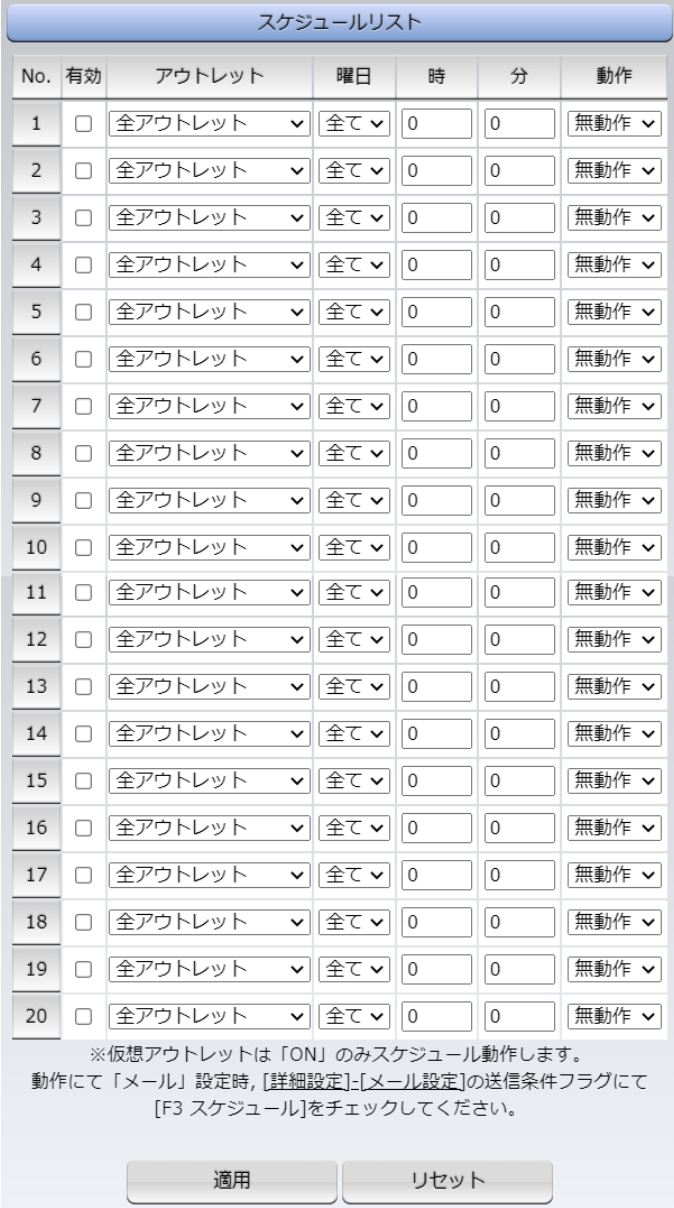

本装置のスケジュールに関する設定をします。最大20件登録できます。

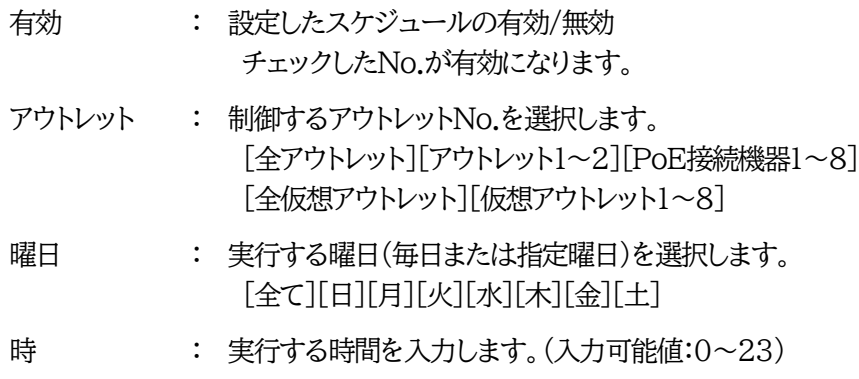

- 分 : 実行する分を入力します。(入力可能値:0~59)
- 動作 : 実行する動作を選択します。 [無動作][Reboot][ON][OFF][メール] (仮想アウトレットでは[ON]のみ有効)

設定が終了しましたら「適用」をクリックします。

★**「動作」にて[メール](定時メール)を設定**した場合,**[ネットワーク設定]-[メール設定]-[送信条件 フラグ]にて,送信したいメールアドレス番号の[F3 スケジュール]にチェック**を入れてください。 (チェックを入れ忘れると,[イベントログ]には「定時メール」とログが残るものの,実際のメール送信 がなされないことになります。)

注意 スケジュール設定を使う場合はNTPサーバーの設定が必要になります。 基本設定で設定してください。 NTPサーバーの接続に失敗した場合は,エラーメッセージが表示されます。

# **[5] システム情報**

本装置に設定された各項目の概要情報を一覧で確認できます。

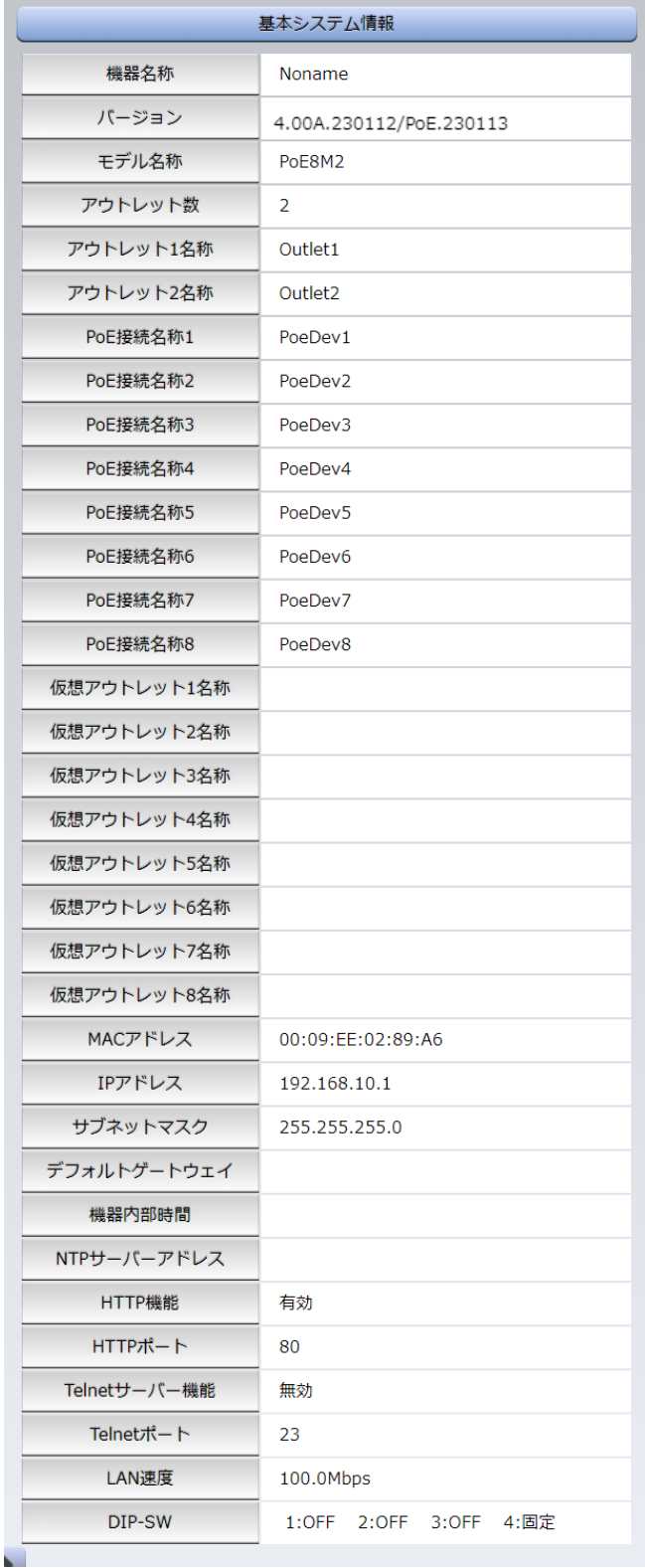

# **[6] 簡易説明**

本装置の簡易説明が確認できます。

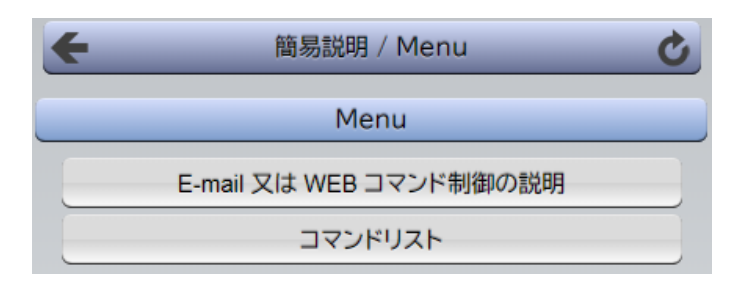

E-mail又はWEBコマンド制御の説明 メールを利用して電源制御 WEBによるコマンドの送信方法

コマンドリスト一覧

# **[7] CPUリセット**

画面左側にある,設定メニューの「CPUリセット」をクリックします。

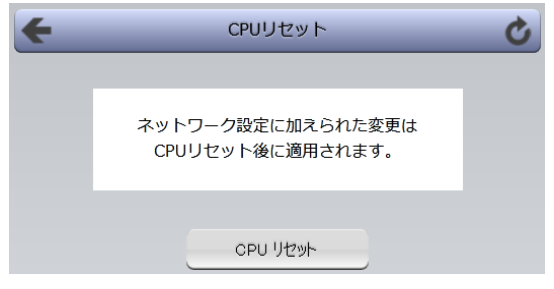

画面中央の「CPUリセット」をクリックします。 本装置の設定変更が有効となります。

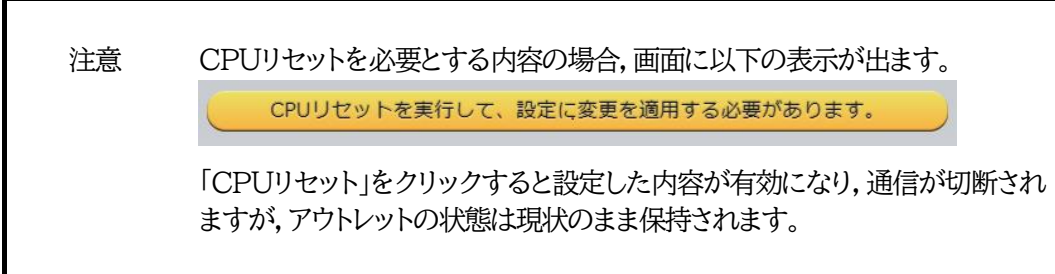

# 5. 状態表示

### **[1] 簡易状態表示**

#### **(1) 簡易状態表示**

現在の受電デバイスの電源状態,本装置の電源情報を表示します。 画面左側設定項目の「状態表示」-「簡易状態表示」をクリックします。

#### **〈1〉 機器情報**

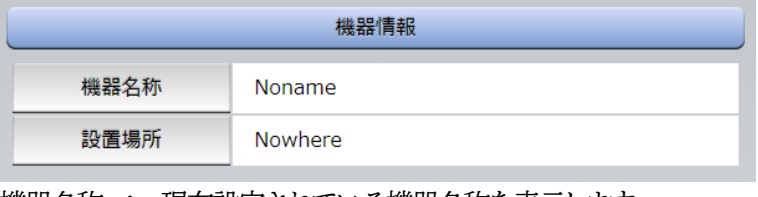

機器名称 : 現在設定されている機器名称を表示します。 設置場所 : 現在設定されている設置場所名称を表示します。

#### **〈2〉 PoE対象状態**

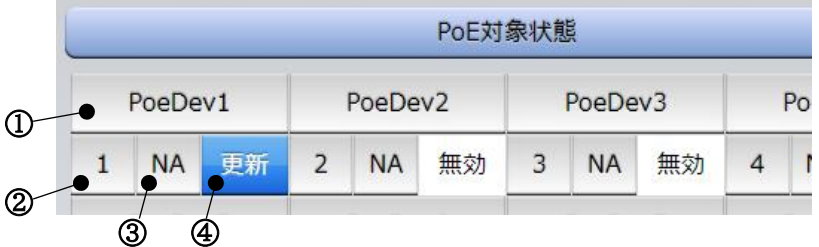

① 「PoE HUB設定」-「PoE機器設定」で設定したPoE機器名称が表示されます。

② 「PoE HUB設定」-「PoE機器設定」のNo.を示します。

PoE機器Ping監視の結果を色で表示します。

- 正常 : 緑
- 異常 : 赤
- 回復中 : 黄色
- 未設定 : 灰色
- ③ PoE機器ポート監視の判定結果を表示します。
	- OK : 異常な監視先が対象数未満 背景 緑
	- NG : 異常な監視先が対象数以上 背景 赤
	- NA : 未設定
- ④ 現在の電源状態を表示します。
	- ON : 電源ON
	- OFF : 電源OFF
	- 更新 : Reboot中
	- NONE : 信号未送信
	- 無効 : 未設定

注意 制御モードによって表示が示す状態が異なります。 ☆詳細につきましては第11章3. [制御モードを](#page-125-0)ご覧ください。

#### **〈3〉 アウトレット状態**

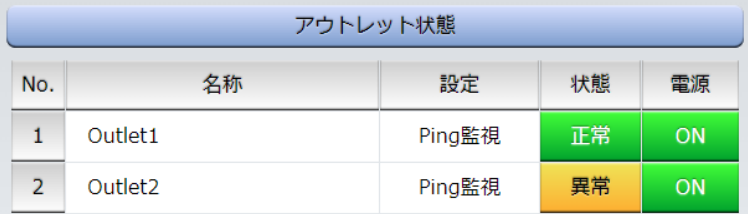

名称 : 現在設定されているアウトレット名称を表示します。

- 設定 : 現在設定されている監視設定を表示します。
- 状態 : 「Ping監視」「メールサーバー監視」,「ハートビート監視」の判定結果を表示します。 【Ping監視,メールサーバー監視】
	- 正常 : 異常な監視先が対象数未満,かつメールサーバー正常。
	- 異常 : 異常な監視先が対象数以上,あるいはメールサーバー異常。
	- 回復中 : 動作後,異常な監視先が対象数未満だが,異常な監視先が残っている。 メールサーバーは正常。

【ハートビート監視】

- Standby : ハートビート監視開始後,パケット受信待ちの状態。
- Receive : ハートビートパケットを受信中,または,ハートビートパケットを受信できてい ないが,未受信カウントがTimeOut判定数を超えていない状態。
- TimeOut : ハートビートパケットが受信できなくなってから,未受信カウントがTimeOut 判定数を超えた状態。
- Pause : 「電源供給アウトレット」として設定されたアウトレットが(ハートビート監視以 外の要因で意図的に)電源OFFになり,ハートビート監視での動作を停止して いる状態。

注意 簡易情報表示は現在の本装置の状態を表示する画面で実際に制御することは出来 ません。

電源 : 現在の電源状態を表示します。

<sup>(</sup>画面右上の更新ボタンをクリックすることで最新の表示になります)

# **[2] 詳細情報表示**

### **(1) 電源詳細情報**

現在の本装置の電源情報,監視情報を表示します。 画面左側設定項目の「状態表示」-「詳細状態表示」をクリックします。

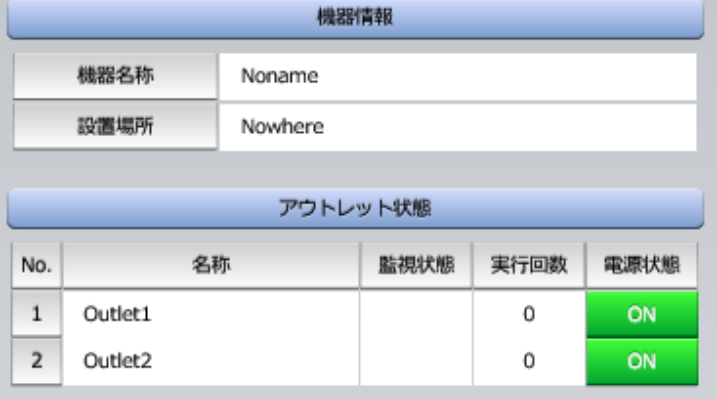

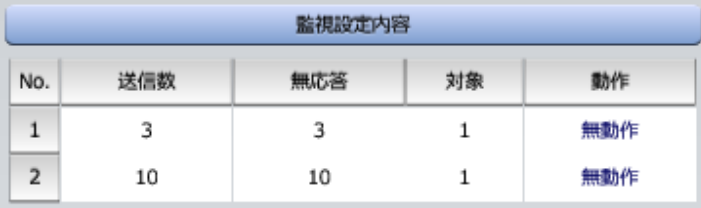

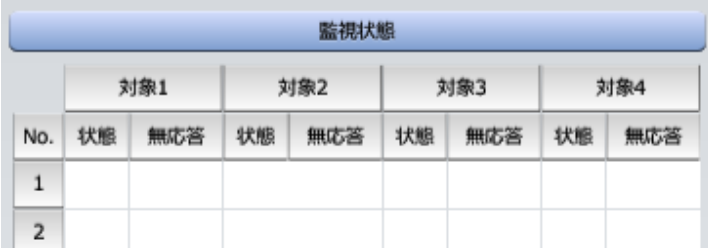

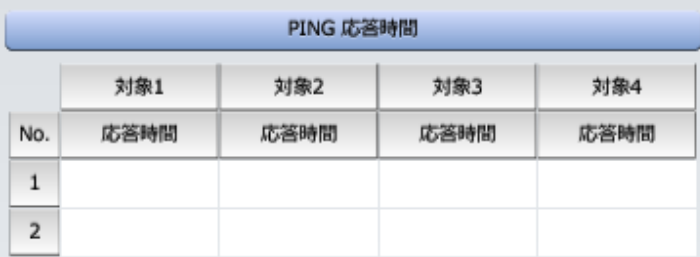

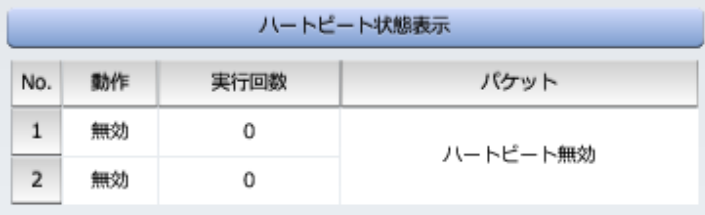

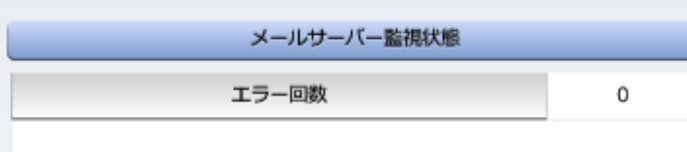

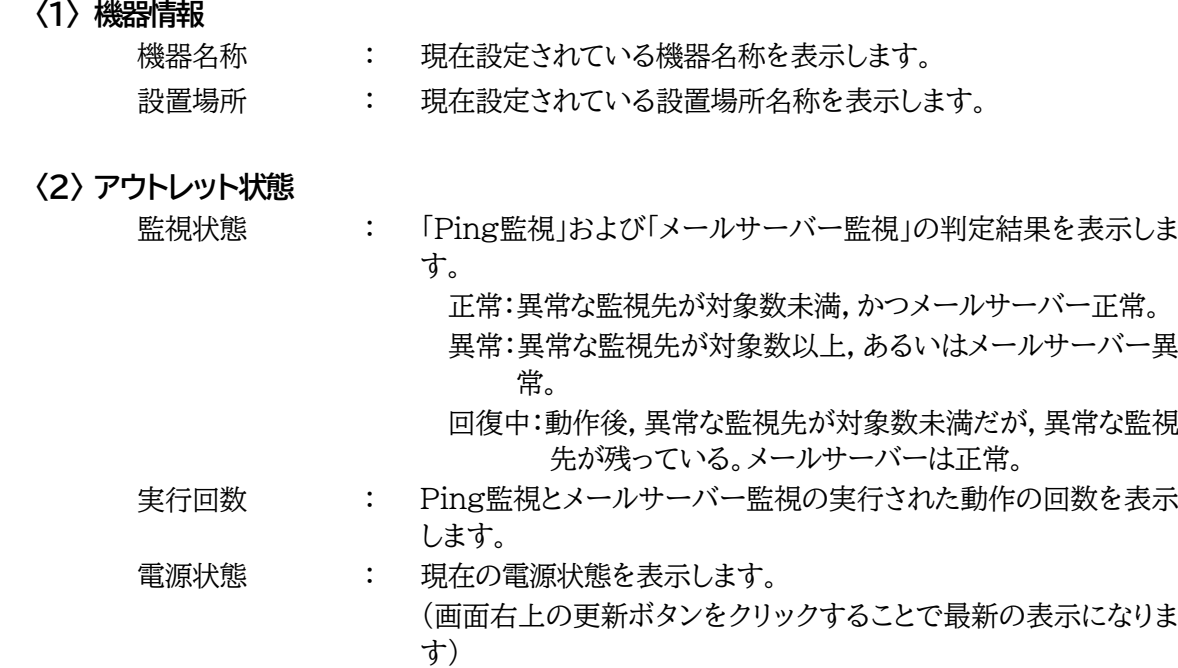

#### **〈3〉 監視設定内容**

Ping監視に関する情報を表示します。

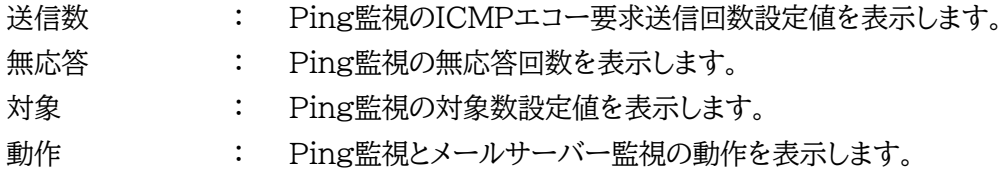

#### **〈4〉 監視状態**

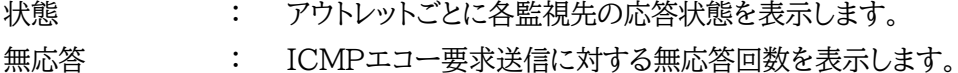

#### **〈5〉 Ping応答時間**

応答時間 : 監視先の応答時間を表示します。

#### **〈6〉 ハートビート状態表示**

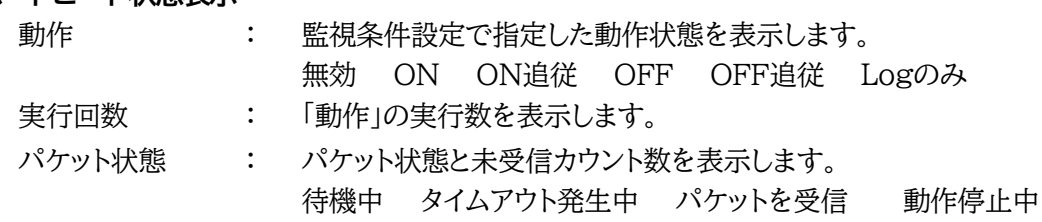

### **〈7〉 メールサーバー監視状態**

エラー回数 : メールサーバーを異常と判断する回数を設定します。

#### **(2) PoE詳細情報**

現在の受電デバイスの電源状態,本装置の電源情報,監視情報を表示します。 画面左側設定項目の「状態表示」-「詳細状態表示」-「PoE詳細情報」をクリックします。

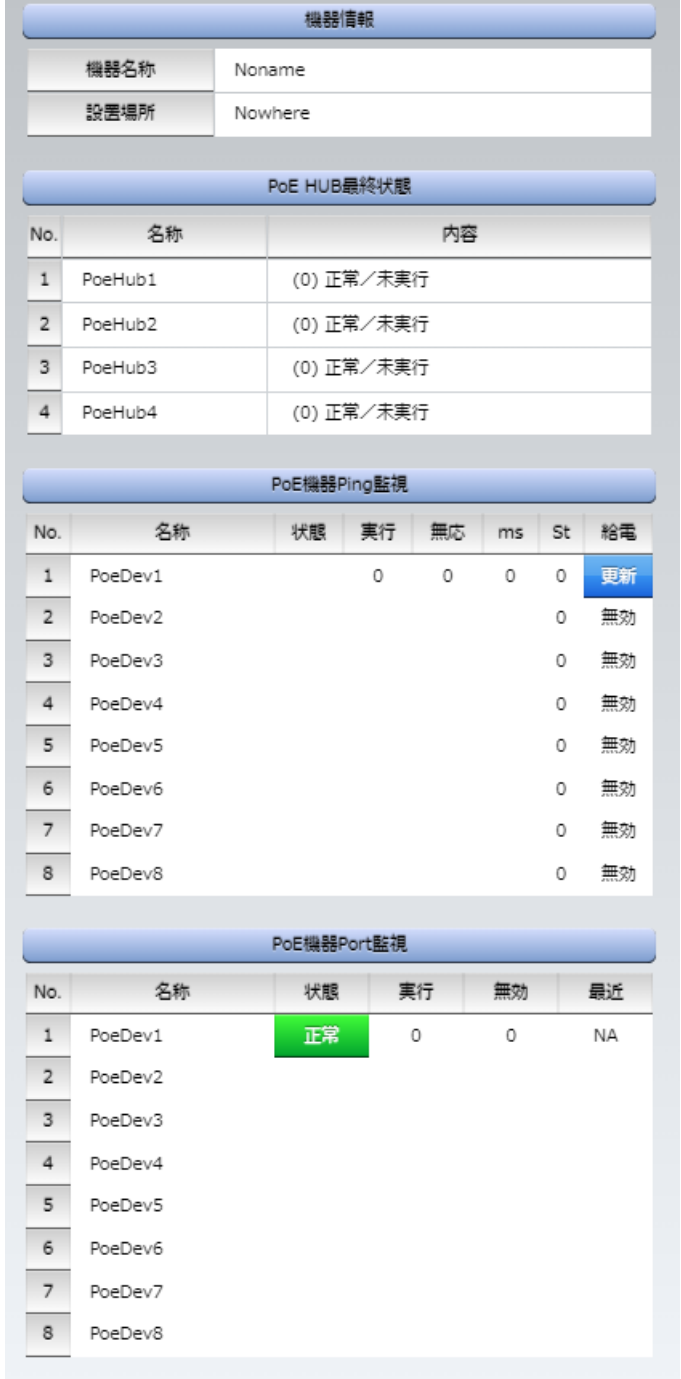

### **〈1〉 機器情報**

機器名称 : 現在設定されている機器名称を表示します。 設置場所 : 現在設定されている設置場所名称を表示します。

#### **〈2〉 PoE HUB最終状態**

名称 : 現在設定されているPoEハブ名称を表示します。

内容 : 最後のコマンド実行結果を表示します。 ☆詳しくは第4章3.PoE[機器管理設定を](#page-27-0)ご覧ください。

#### **〈3〉 PoE機器Ping監視**

- 名称 : 現在設定されている受電デバイスの名称を表示します。
- 状態 : PoE機器Ping監視」の判定結果を表示します。 [正常][異常][回復中]
- 実行 : 「PoE機器Ping監視」の実行された動作の回数を表示します。
- 無応 : 「PoE機器Ping監視」の無応答回数を表示します。
- ms : 「PoE機器Ping監視」での監視先の応答時間を表示します。
- St : 各受電デバイスの最後のコマンド実行結果を表示します。

$$
0 \qquad \qquad : \mathbb{H}^\sharp \! \! \! \! \! \! \mathbb{I}
$$

その他の数字 : エラーコード

☆詳しくは第4章3[2](1)PoE機器[Ping](#page-33-0)監視をご覧ください。

- 給電 : 受電デバイスの給電状態を表示します。
	- 「システム設定/基本設定/PoE機器設定」で「制御」を「無効」にしていると[無効] と表示されます。
	- 「システム設定/基本設定/PoE機器設定」で「制御」を「有効」にすると[ON] [OFF]状態が表示されます。
	- 受電デバイスに対して給電制御コマンドを発して状態が変化し、その状態が取 得できていない時には[更新]という表示になります。
	- 「制御」が「有効」になっているポートに受電デバイスが接続されていない場合は [NONE]が表示されます。

#### **〈4〉 PoE機器ポート監視**

- 名称 : 現在設定されている受電デバイスの名称を表示します。
- 状態 : 「PoE機器ポート監視」の判定結果を表示します。
	- [正常][異常][回復中]
- 実行 : 「PoE機器ポート監視」の実行された動作の回数を表示します。
- 無効 : 「PoE機器ポート監視」のNG応答回数を表示します。
- 最近 : 「PoE機器ポート監視」での最近の応答結果を表示します。

[NA](未実行) [正常] [無応答] [期待外]

※「PoE機器ポート監視」の「応答判定モード」も関連します。

☆第4章3[2](2)PoF[機器ポート監視や](#page-34-0)第11章5.PoF[機器ポート監視を](#page-128-0)ご覧ください。

### **(3) イベントログ**

「イベントログ」をクリックします。

通電してから現在までのイベントログを表示します。

「システム設定/基本設定/時刻設定」で「時刻設定」をしていれば,日時がログに残されます。「時刻設定」 がされていない時は「通電してからの秒数」が表示されています。

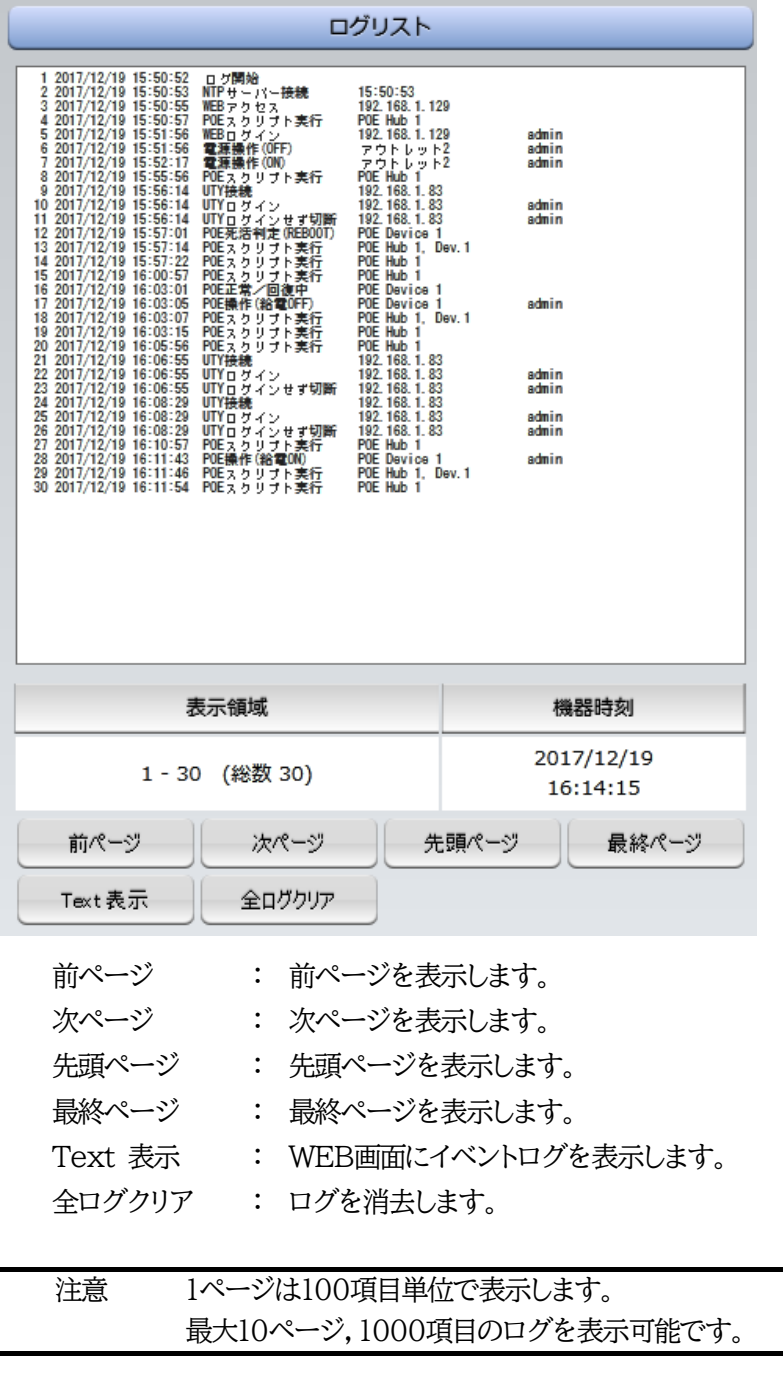

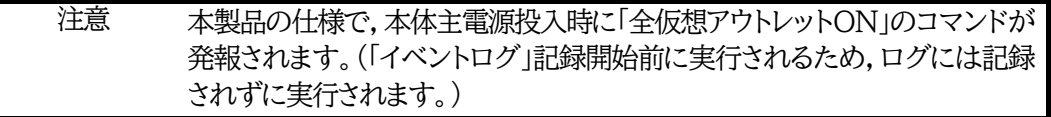

# 6. 制御

本装置に接続されたデバイスの電源制御をします。

### **[1] 電源制御**

### **(1) 電源制御**

電源制御をクリックします。

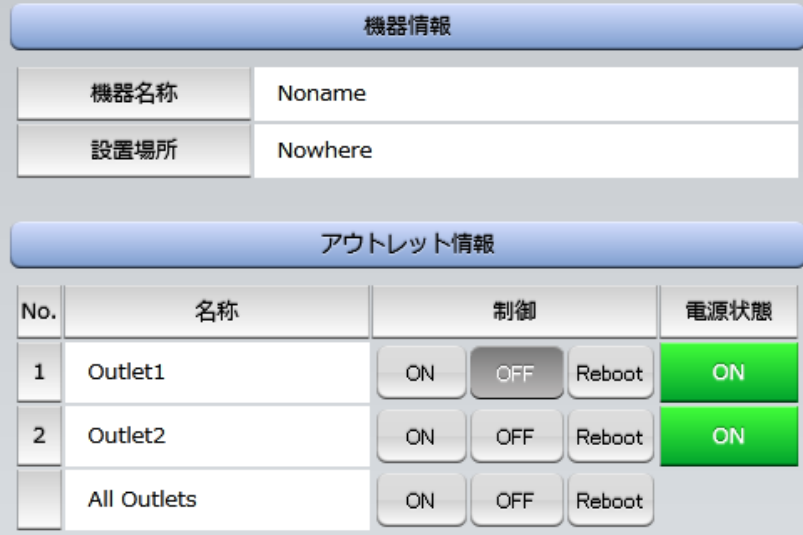

### **〈1〉 アウトレット情報**

「制御」

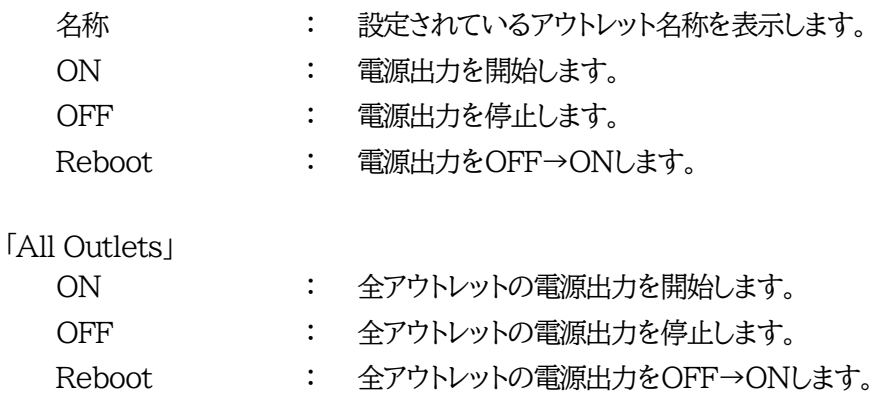

「更新」をクリックすると最新の電源状態を取得します。

注意 電源制御画面は 「ネットワーク設定」「基本設定」「HTML表示設定」で「自動 ページ更新設定」が「無効」であっても「自動ページ更新時間(秒)」に基づき 自動で更新されます。

#### **(2) 仮想制御**

仮想アウトレットとは実際には存在しないアウトレットです。MACアドレスを指定してマジックパケットを 送出し,Wake on LAN 対応機器の電源をONにする機能です。仮想アウトレットを使用して対象機器 の電源をOFFにすることはできません。

「電源制御」→「仮想制御」をクリックします。

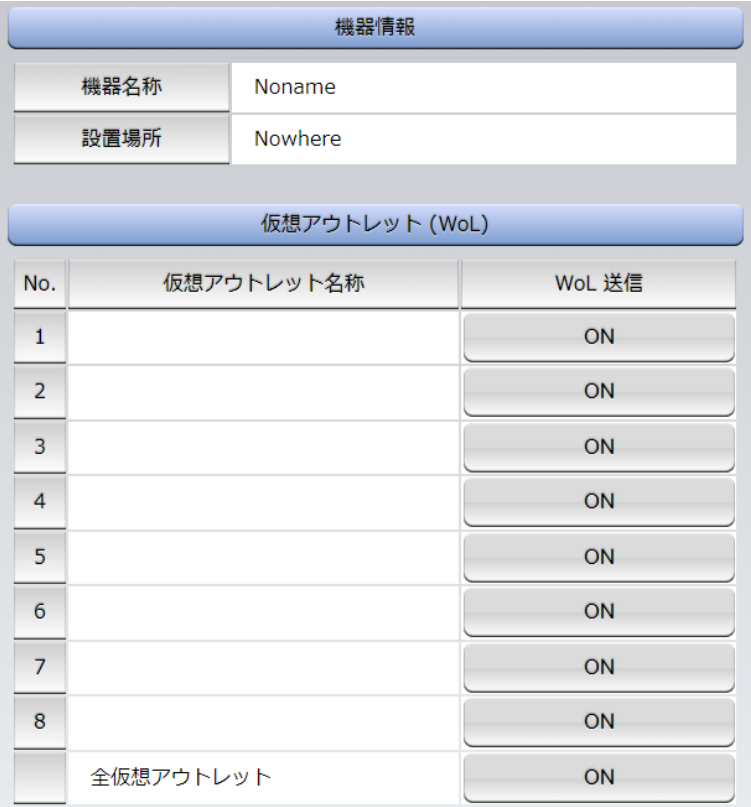

#### **〈1〉 仮想アウトレット(WoL)**

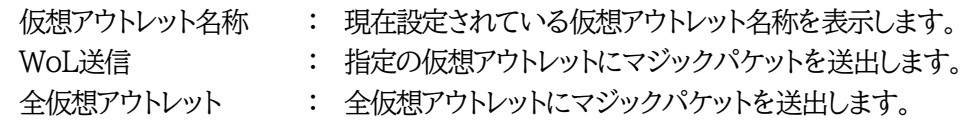

注意 本製品の仕様で,本体主電源投入時に「全仮想アウトレットON」のコマンドが 発報されます。(「イベントログ」記録開始前に実行されるため,ログには記録 されずに実行されます。)

#### **(3) 一斉制御**

一斉電源制御とは,複数の本装置を子機として最大8グループに分け,親機から各グループ単位で一斉 制御コマンドを送り,電源を制御することができる機能です。制御には,ブロードキャストパケットを利用 しています。(操作した電源制御の結果,負荷機器が動作したことを視認[直に,もしくは監視カメラなど 越しに]できる状態でこの機能をご使用ください。)

1グループにつき,10台まででご使用ください。

「電源制御」→「一斉制御」をクリックします。

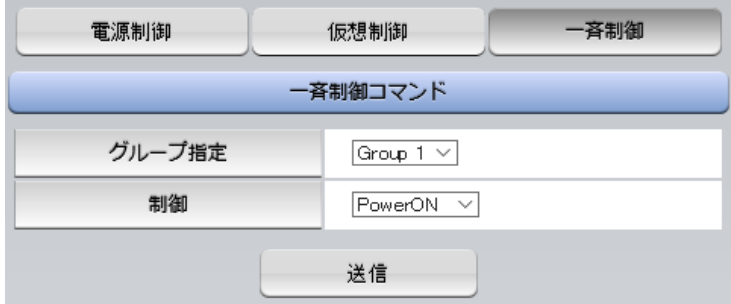

#### **〈1〉 一斉制御コマンド**

本装置を一斉制御の親機として制御を行う場合は,こちらのメニューを使用します。

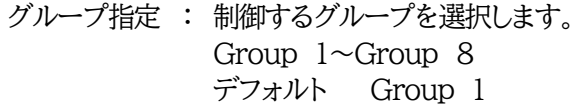

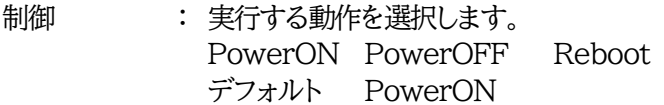

送信 : クリックで一斉制御コマンドを送信します。 クリック後,一度カウント画面に遷移した後,結果表示されます。

#### 【返答情報】

「--- waiting response --- [IPアドレス]--- command executed」

- →該当IPアドレスのリブーターにて,コマンドを受信した。
	- ※ 子機を複数台接続している場合は,コマンド実行された台数分の [IPアドレス]--- command executed」が表示されます。 表示されない子機がある場合は,対象リブーターの通信状況を確認してく ださい。
- 「--- waiting response ---」
	- →コマンドを受信しなかった。3秒内で返答パケットが届かなかった。 (対象リブーターの通信状況を確認してください)
- ★本装置を,子機として一斉電源制御を受け付ける状態に設定したい場合は,メンテナンスモード(DIPス イッチ3がON)にてグループ設定をする必要があります。

「排他制御方式」選択時,一斉電源制御を受け付ける状態になると,WEB画面での操作はできなくなり ます。Telnet通信においてSupervisor権限でのログインは可能です。(「ガードタイム方式」であれば WEB画面にもアクセスできます。)

☆一斉電源制御については,第7[章一斉電源制御に](#page-103-0)詳細がございますのでご覧ください。

# **[2] PoE出力制御**

「PoE出力制御」をクリックします。 制御モードによって表示される画面は異なります。

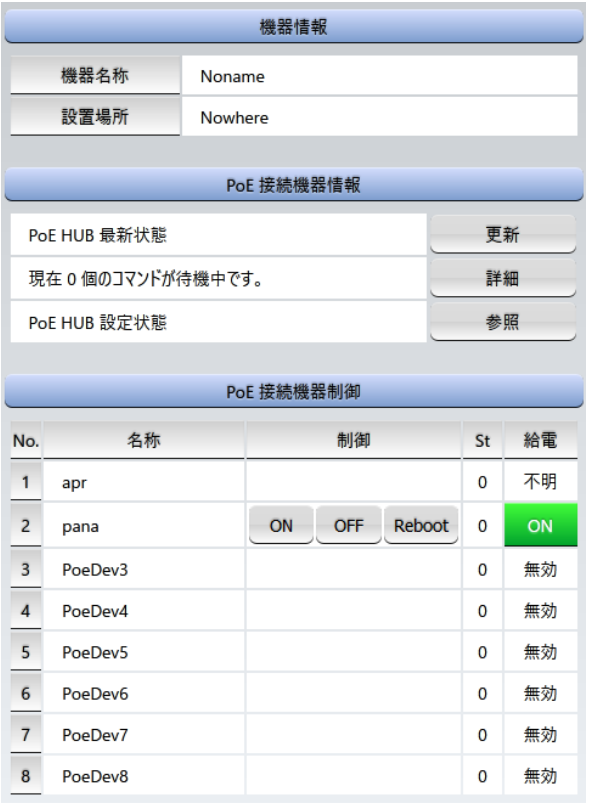

#### 【パナソニックLSネットワーク製品モード】 【一般モード】・【APRESIA SNMP制御】

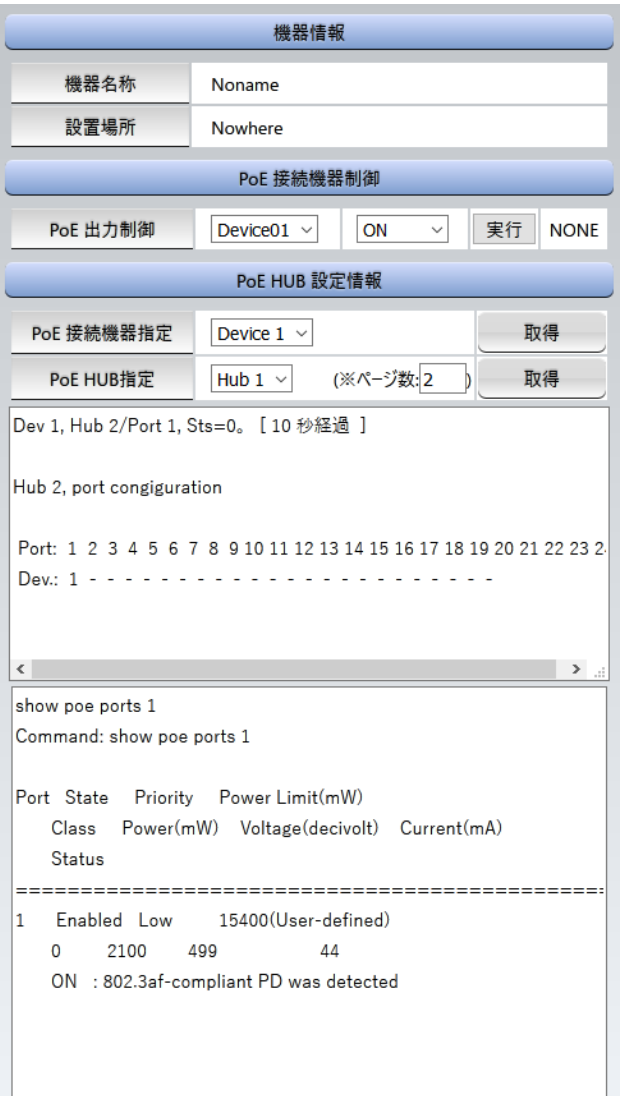

☆具体的な使用方法については,第4章3.PoE[機器管理設定,](#page-27-0)10章 PoE[ハブとの接続を](#page-123-0)ご覧くだ さい。

#### **(1) PoE接続機器情報**

【パナソニックLSネットワーク製品モード】のみ

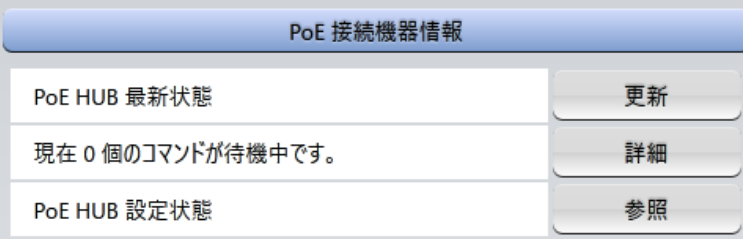

「更新」ボタンを押すことで,PoEハブの最新状態を取得することができます。

「現在 \* 個のコマンドが待機中です。」の \* 部分の数値が更新されます。

★1回押すことで取得しようとします。何度も連続してボタンを押さないようにしてください。

「詳細」ボタンを押すと,「待機中コマンドリスト」の画面に切り替わり,待機中のコマンドを表示させること ができます。

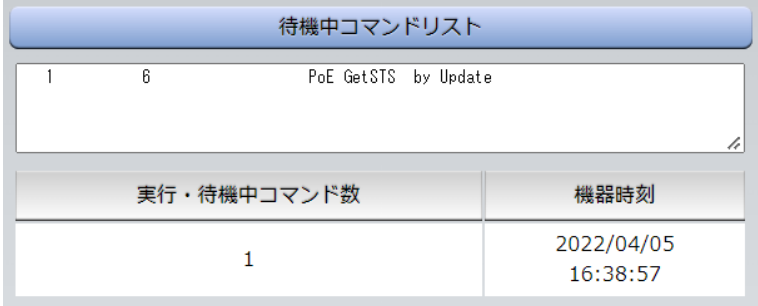

「参照」ボタンを押すと,「PoE HUB設定情報」画面に切り替わります。→(3)参照

#### **(2) PoE接続機器制御**

【パナソニックLSネットワーク製品モード】

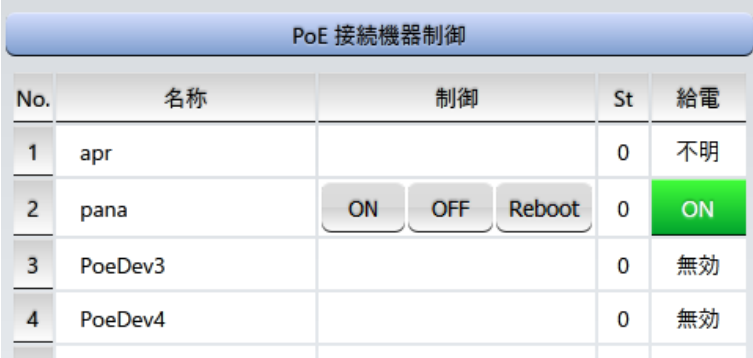

名称 : 現在設定されている受電デバイス名称を表示します。

制御 : [ON][OFF][Reboot]コマンドが出せます。 受電デバイスが接続されていない時はコマンドボタンが表示されません。 St : 正常であれば「0」

異常があればそのエラーコードが表示されます。

●数字をクリックするとエラー内容が表示されます。

給電 : 受電デバイスの給電状態を表示します。 ☆表示に関しては,第11章3[.制御モードを](#page-125-0)ご覧ください。

#### 【一般モード】・【APRESIA SNMP制御】

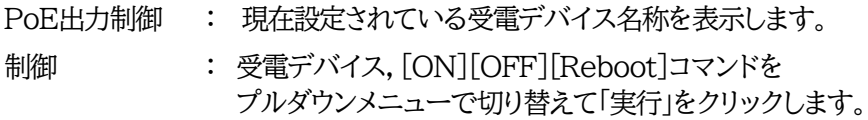

#### **(3) PoE HUB設定情報**

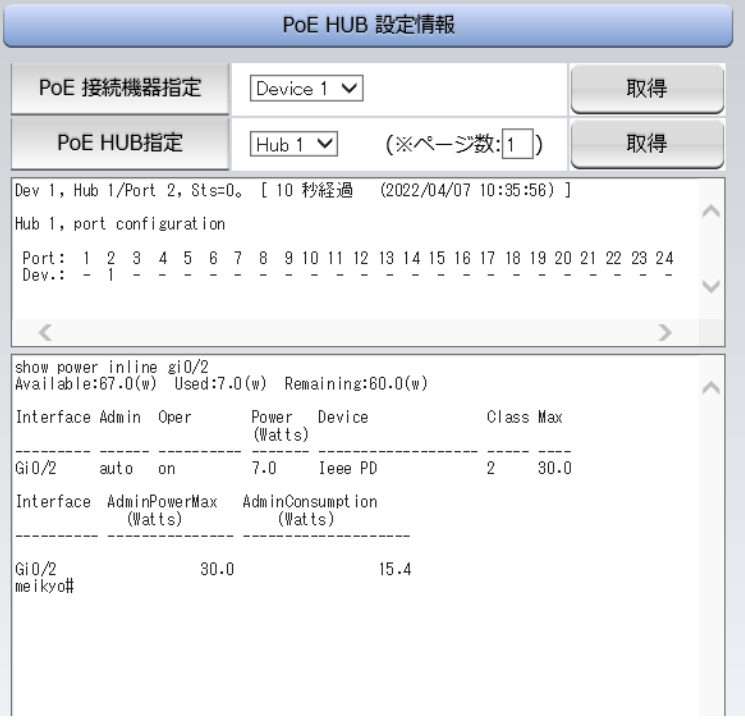

「PoE 接続機器指定」,「PoE HUB指定」で、情報を取得したい機器をプルダウンメニューで選択後, 「取得」をクリックします。

取得した情報を表示させるには,画面の自動更新を待つか,画面左上の更新ボタンを押してください。

第5章 その他の設定

# 1. Telnetによる設定

## **[1] Telnetでの接続方法**

1)PCの「スタート」を右クリックして「ファイル名を指定して実行」を選択し,テキストボックスを開きます。 「初期設定」で設定したIPアドレスを以下のように指定し,本装置にアクセスします。

192.168.10.1の場合

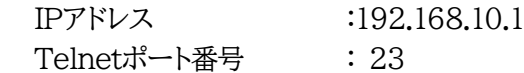

「telnet␣192.168.10.1␣23」 ※ はスペースを表します。

2)プログラムが起動し,下図のとおり表示されます。 「Noname」は機器名称の設定が反映されます。

220 PoE8M2 (Noname) server ready

3)任意のキーを入力します。IDとパスワードが要求されます。

4)ユーザーID(デフォルト:admin)とパスワード(デフォルト:magic)を入力し,<Enter>キーで実行 します。「OK」の応答があります。

デフォルト: Admin権限

ID: admin PW: magic Supervisor権限 ID: super PW: illusion

注意 ブラウザー接続時のIDとパスワードはTelnet接続時のIDとパスワードとは 別になります。 デフォルトのままですとセキュリティホールになる危険があります。 ★コマンド(ID,PASS)により変更して利用することをおすすめします。

> 「排他制御方式」選択時は、電源制御可能な他のユーザーがログイン中の場 合,当該方法で新たにログインすることはできません。ただし,Supervisor 権限ではログインすることが可能です。

> 「ガードタイム方式」選択時は,Telnet通信でも多重ログインが可能になりま す。(Telnetサーバーとしては最大接続数2)

# **[2] Telnetコマンドによる設定**

1)「スタート」から「ファイル名を指定して実行」を選択し,テキストボックスを開きます。「初期設定」で設 定したIPアドレスを指定し,Telnetで本装置にログインします。 【「telnet [IPアドレス]」と入力してください。】

2)コマンドや変数などを入力し<Enter>キーで実行します。 (IPアドレスなど一部の設定はCPUリセット後に反映されます。)

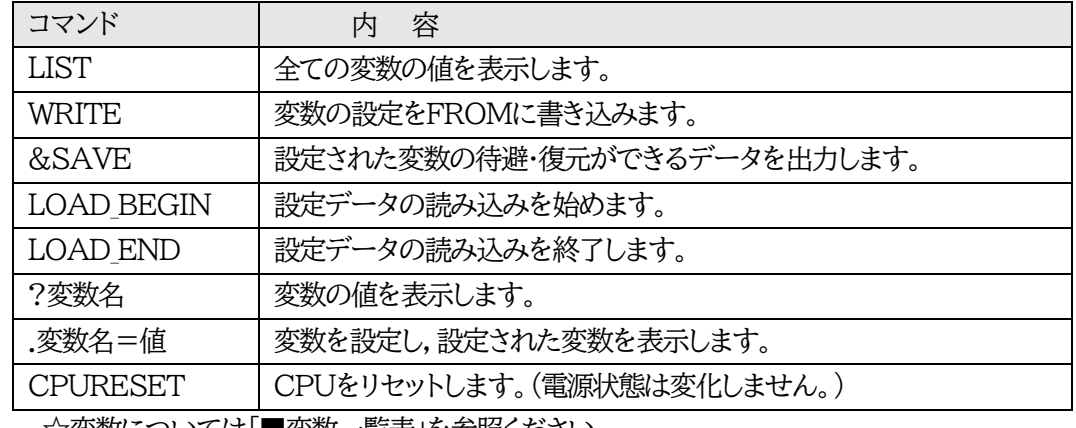

■ Telnet通信の設定関係コマンド

☆変数については[「■変数一覧表」](#page-138-0)を参照ください。

■ 「&SAVE」コマンドについて

環境(変数全体)を一括して待避・復元するためのコマンドです。

「&SAVE」を実行すると,「LOAD BEGIN」から始まり,変数設定コマンド,「LOAD END」まで をテキストデータとして出力します。このテキストデータをテキストドキュメントなどに設定データと して保存しTelnetで送信すると,保存された設定が復元されます。

Telnet用のパスワードなど,いくつかの変数は保存されません(※下記参照)のでご注意くださ い。

設定データをテキストエディタで変更して利用することもできます。

なお,「&SAVE」には,エコーバックがありません。

変数設定コマンドでは,エラーがあっても無くても表示しません。

長いコマンドは分割されます。(最後にハイフンがあると,次に継続することを意味します。)

ファイルからのコマンドを実行するときは,「promptMode」を0または1としてください。

※保存されないもの

・Telnet用のパスワード

・(Read Only)の変数

■ プロンプトやコマンドについて

Telnetからアクセスしたときは,コマンド入力のプロンプトが表示されます。プロンプト表示の有 無または表示形式は,コマンドで指定します。

「?」だけのコマンドにより,ヘルプとしてコマンドの一覧を表示します。

どのコマンドでも最初に「&」をつけることによりエコーバックが無くなります。設定の取得,書き込 みのときは,「promptMode」を0または1とします。

変数名 : promptMode

値 : 0(プロンプト表示無し)

1(「 > 」のプロンプト表示 )

2(「 機器名 > 」のプロンプト表示 )

第6章 その他の制御

# 1. Telnet接続による制御

本装置はTelnetサーバープログラムへ接続して,遠隔から電源制御および状態取得ができます。セキュリテ ィ制御の設定がされている場合はその制限内での操作となります。

## **[1] Telnet接続による制御**

1)PCの「スタート」を右クリックして「ファイル名を指定して実行」を選択し,テキストボックスを開きます。 「初期設定」で設定したIPアドレスを以下のように指定し,Telnetで本装置にログインします。

192.168.10.1の場合

IPアドレス : 192.168.10.1 Telnetポート番号 : 23

「telnet␣192.168.10.1␣23」 ※□はスペースを表します。

2)プログラムが起動し,下図のとおり表示されます。

「Noname」は機器名称の設定が反映されます。

220 PoE8M2 (Noname) server ready

3)任意のキーを入力します。IDとパスワードが要求されます。

4)ユーザーID(デフォルト:admin)とパスワード(デフォルト:magic)を入力し,<Enter>キーで実行 します。「OK」の応答があります。

デフォルト: Admin権限 ID: admin PW: magic Supervisor権限 ID: super PW: illusion

5)制御コマンドを入力して,< Enter >キーで実行します。

注意 「排他制御方式」選択時は,電源制御可能な他のユーザーが(WEBブラウザーな どで)ログイン中の場合,当該方法にて新たにログインすることはできません。 ただし,(Telnet接続での)supervisor権限ではログインすることが可能です。 「ガードタイム方式」選択時,Telnet通信でも多重ログインが可能になります。 (Telnetサーバーとしては最大接続数2) ブラウザー接続時のIDとパスワードはTelnet接続時のIDとパスワードとは別に

なります。デフォルトのままですとセキュリティホールになる危険があります。 ★コマンド(ID,PASS)により変更して利用することをおすすめします。

■ 応答コマンド

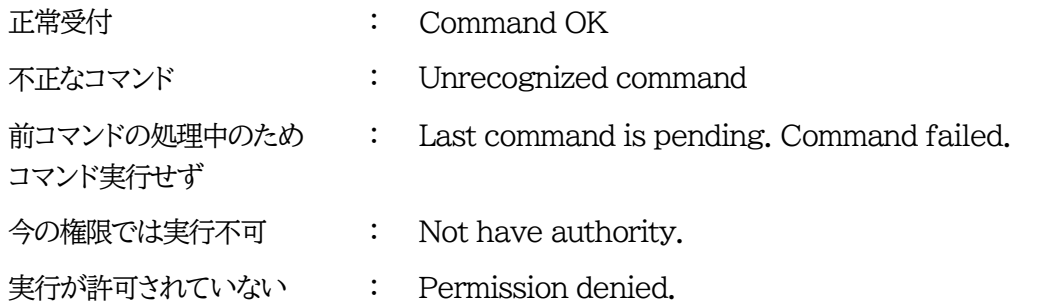

親機として一斉制御コマンド(BPONx,BPOFx,BPORx)をTelnetで実行の後は,上記の応答に加え て,子機の応答結果が表示されます。

コマンド受信成功 : --- waiting response ---[IPアドレス]--- command executed

> 子機を複数台接続している場合は,コマンド実行された台数分の [IPアドレス]--- command executed」が表示されます。 表示されない子機がある場合は,対象リブーターの通信状況を確認してください。

コマンド受信成功したが,電源制御は実行せず

: --- waiting response ---

[IPアドレス]\*\*\* command failed

ガードタイム中や遅延時間中にコマンドを実行した場合に表示されます。 ガードタイムや遅延時間によって電源制御コマンドが受け付けられなかったことを表します。

コマンド受信失敗 : --- waiting response ---

未設定のグループへコマンド実行した場合や,通信状態が悪い場合に表示されます。

コマンドが誤っている : --- waiting response ---[IPアドレス]\*\*\* invalid command

☆詳細につきましては,第7章2.[3]Telnet[での制御を](#page-107-0)ご覧ください。

# 2. メールからの制御

メールを利用して電源制御ができます。

メールからのコマンドを利用するには,通信設定ならびにメール設定を正しく行う必要があります。

注意 ●「通信設定-メール設定-通知先設定」の**[通知先アドレス]に設定したメー ルアドレスからのみメール制御**できます。 ●**HTMLメールではメール制御できません**。**必ずテキスト形式メール**を ご使用ください。

1.本装置に,**テキスト形式**メールを送信します。 件名(タイトル)は特に必要ありません。 本文1行目に「メール制御ユーザー名」を入力します。 本文2行目に「メール制御パスワード」を入力します。 本文3行目以降にコマンドを入力します。 コマンドを入力し改行を入れます。 ●コマンドの「LIST」と「&SAVE」は使えません。 ☆使えるコマンドは第12章 [■制御コマンド一覧表を](#page-149-0)ご覧ください。 本文最終行に「QUIT」コマンドを入力します。 「Q」または「E」の1文字だけでもログアウトできます。

2.数分後,本装置から結果を知らせるメールが届きます。

注意 ☆メール制御ユーザー名とパスワードについては,第4章4[2](3)〈2[〉メール](#page-60-0) [制御設定を](#page-60-0)ご確認ください。

> **メールでの「電源制御」を行う場合,「ガードタイム方式」でなければ実行でき ません。**

# 3. WEBコマンドからの制御

WEBからダイレクトコマンドで電源制御ができます。

WEBコマンドでの制御方法

WEBコマンドは主に電源制御のためのコマンドであり,設定の変更は出来ません。 cmd.htm の後に下記のフォーマットで記入します。

[「HTTP認証」が「None」の場合]

?userid=[ユーザーID] &password=[パスワード] &command= [利用コマンド] 例:)ユーザーID:admin / パスワード:magic / コマンド:por2 http://192.168.10.1/cmd.htm?userid=admin&password=magic&command=por2 (変数名は省略可能です。「userid」→「i」,「password」→「p」,「command」→「c」)  $\rightarrow$  http://192.168.10.1/cmd.htm?i=admin&p=magic&c=por2

**●1回実行するごとに,HTTPのセッションが切れ,ログアウト状態に戻ります。**

#### [「HTTP認証」が「Basic」「Digest」]

?command= [利用コマンド] 例:)コマンド:por2 http://192.168.10.1/cmd.htm? command=por2 (変数名は省略可能です。「userid」→「i」,「password」→「p」,「command」→「c」)  $\rightarrow$  http://192.168.10.1/cmd.htm?c=por2 **●実行時,ポップアップでID,PASSが求められます。実行後もHTTPのセッションを保持します。 ログアウトする場合, http://[IPアドレス]/logout を実行してください。**

利用可能コマンド

利用可能ユーザーLv[ident control admin supervisor]

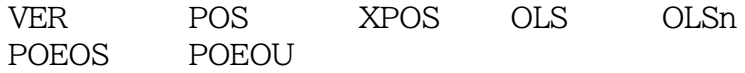

利用可能ユーザーLv[control admin]

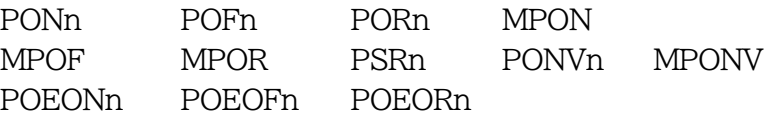

WEBからダイレクトコマンドで電源制御すると,結果がテキスト形式で表示されます。

注意 ☆第4章4.[1](1)〈3[〉アウトレット設定,](#page-37-0)(5)〈1[〉共通設定,](#page-46-0)[2](1)〈3[〉ダイレク](#page-54-0) トWEB[コマンドの](#page-54-0)各項目を設定してご利用ください。 ★[ガードタイム方式]かつ「電源制御時の動作確認:なし」の時のみ,電源制 御可能です。

# 4. MPMPでの制御

明京電機オリジナルプロトコルMPMPパケット(UDP)を使用して,電源やCPUリセットを遠隔で実行で きます。

### **[1] リブーター側の設定**

MPMPでの電源制御を行えるようにするためには以下の設定が必要です。

- (1) 「電源制御方式」を[ガードタイム方式]に設定する。
- (2) MPMPでの制御に使用する「ID」「PASSWORD」を設定する。
- (3) 結果通知を有効にするため,「状態通知機能」で[MPMP]を選択し,通知を受信する端末のIPアドレ スを登録しておく。

#### **(1) ガードタイム方式の設定**

「システム設定」-「セキュリティ」-「共通設定」で設定します。

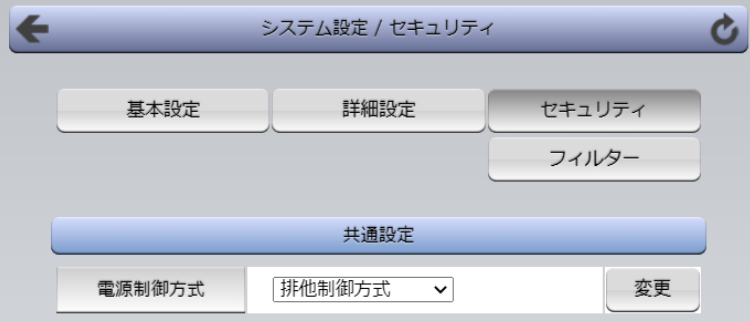

「電源制御方式」を「ガードタイム方式]に切り替え,[変更]ボタンをクリックします。

(デフォルトは[排他制御方式])

ポップアップで表示される注意文の内容に同意の上,[OK]をクリックしてください。 変更後はCPUリセットが必要となります。 その後,各種ガードタイムを設定できます。

#### **(2) MPMP制御用ID,パスワード**

「システム設定」-「セキュリティ」-「MPMPコマンド制御」で設定します。 ユーザーID : 半角英数記号5字以内

パスワード : 半角英数記号7字以内

★3セット,登録できます。

#### **(3) 結果通知先IPアドレス登録**

「ネットワーク設定」-「詳細設定」-「状態通知機能」で設定します。 (2)でID,パスワードを登録した「No.」に各項目を登録します。

> 状態通知機能 : [MPMP]を選択 (デフォルトは[無効]) IPアドレス : 通知を受信する端末のIPアドレス ポート : 任意 (デフォルト:5000)

# **[2] MPMPパケット送信**

UDP/IPの設定を以下の通り設定して、MPMPパケットを送信します。

ローカルポート : [1](3)で設定したポート番号 (デフォルトであれば,5000) 送信先ポート : 15580 (このポート番号は固定) 送信先IPアドレス : 「ネットワーク設定」-「基本設定」にて設定した本装置のIPアドレス

コマンドで実行できるのは以下となります。

- (1) 電源制御
- (2) CPUリセット
- (3) 仮想アウトレット(WoL)

注意 実際の運用方法をお考えの場合,弊社営業部にお問い合わせください。

★[ガードタイム方式]でなければ制御可能になりません。

<span id="page-103-0"></span>第7章 一斉電源制御

# 1. 一斉電源制御とは

### [1] **概要**

一斉電源制御とは,複数の本装置を子機として最大8グループに分け,親機から各グループ単位で一斉 制御コマンドを送り,電源を制御することができる機能です。制御には,ブロードキャストパケットを利用し ています。(操作した電源制御の結果,負荷機器が動作したことを視認[直に,もしくは監視カメラなど越し に]できる状態でこの機能をご使用ください。)

1グループにつき,10台まででご使用ください。

親機,子機の組み合わせについては,弊社リブーターで一斉制御機能があるものであれば,機種問わ ず組み合わせることができます。

子機[一斉電源制御受付状態の機器]の時,「ガードタイム」方式設定時はWEB画面でログインすること ができますが,「排他制御」設定時はWEB画面にアクセスすることができなくなります。その場合は Telnet通信にてsupervisor権限でログインして設定を行います。

☆「ガードタイム」「排他制御」については第4章4. [1](5)[セキュリティを](#page-45-0)ご覧ください。

一斉制御のコマンドを実行すると,親機から以下の2種の応答があります。

親機側の応答 : 親機から子機へ一斉制御コマンドを送信した

子機側の応答 : 一吝制御コマンドを受信した

応答通知は親機の制御方法(WEB,Telnet)により異なります。 次に続く,各制御方法の応答内容をご確認ください。

2. 親機として使用する場合

# **[1] 設定**

### **(1) MACアドレスの確認**

本装置のMACアドレスを確認し,メモ等に控えます。

MACアドレスは,製品底面に貼付されたシリアルラベルの記載内容を確認するか,「機器設定」の 「システム情報」から確認することができます。

グループの設定と,MACアドレスの入力は子機側で行います。

☆次に続く3. [子機を](#page-108-0)ご参照ください。 (子機側の機種,バージョンによって画面構成,項目名が異なり ます。該当機種の詳細取説をご確認ください。)

# **[2] WEBでの制御**

**(1) 一斉制御コマンド**

「電源制御」→「一斉制御」をクリックします。

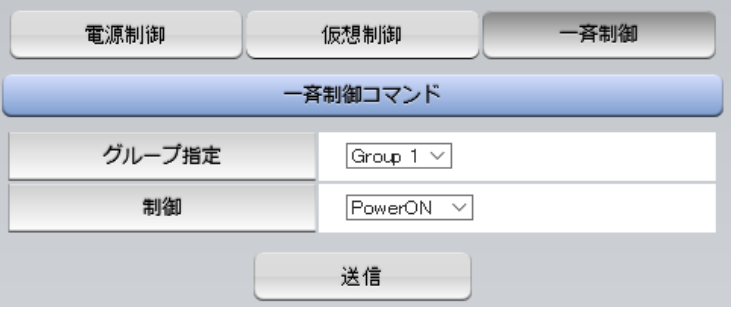

本装置を一斉制御の親機として制御を行う場合は,こちらのメニューを使用します。

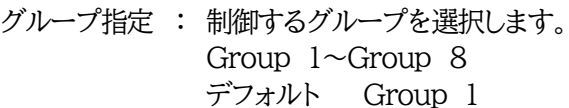

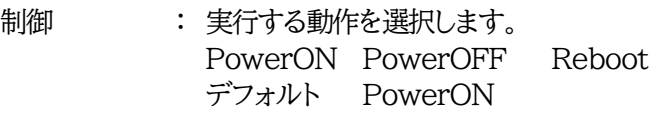

送信 : クリックで一斉制御コマンドを送信します。 クリック後,一度カウント画面に遷移した後,結果表示されます。

#### **(2) 返答情報**

応答結果は返答情報として画面表示されます。

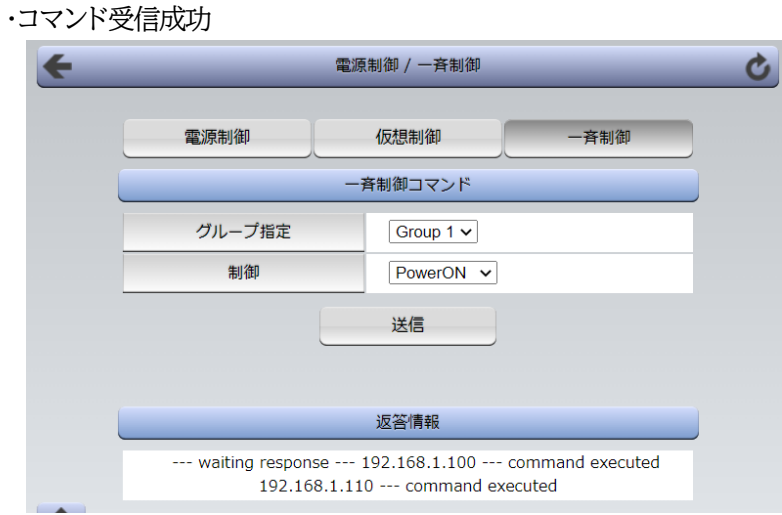

--- waiting response --- [IPアドレス]--- command executed ※子機を複数台接続している場合は,コマンド実行された台数分の [IPアドレス]--- command executed」が表示されます。 表示されない子機がある場合は,対象リブーターの通信状況を確認してください。

・コマンド受信失敗,またはコマンド受信成功したが,電源制御は実行せず

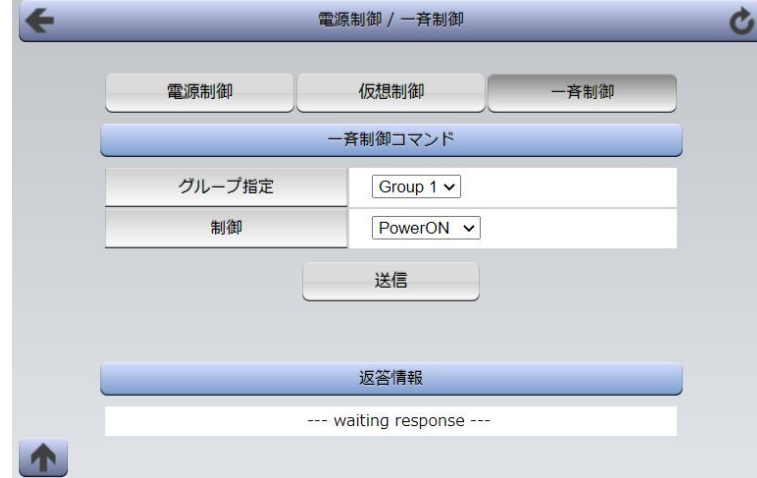

#### --- waiting response ---

※親機からのコマンドは届いているが,ガードタイム中や遅延時間中などでコマンド実行を行わなか った場合や,子機から3秒内で返答パケットが届かなかった場合もこの表示となります。 実行に時間を置くか,通信状況の確認を行ってください。

### <span id="page-107-0"></span>**[3] Telnetでの制御**

#### **(1) コマンド実行**

Telnetで一斉制御を行う際,使用するコマンドは以下のものです。(x=1~8,xはグループ番号を示し ます)

- BPONx : 該当グループ全アウトレットの電源出力開始
- BPOFx : 該当グループ全アウトレットの電源出力停止
- BPORx : 該当グループ全アウトレットのリブート(電源リブート)

#### **(2) 返答情報**

親機として一斉制御コマンド(BPONx,BPOFx,BPORx)をTelnetで実行の後は,親機のコマンド実 行結果応答に加えて,子機の応答結果が表示されます。 以下は,グループ1に2台設定した場合の例となります。

・コマンド受信成功

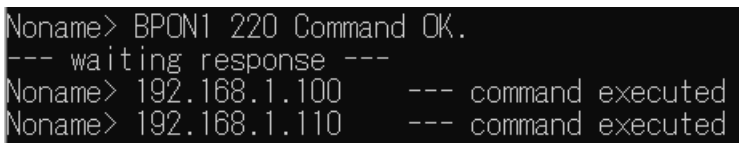

--- waiting response ---

[IPアドレス]--- command executed

※子機を複数台接続している場合は,コマンド受信した台数分の

[IPアドレス]--- command executed」が表示されます。

表示されない子機がある場合は,対象リブーターの通信状況を確認してください。

・コマンド受信成功したが, 雷源制御は実行せず

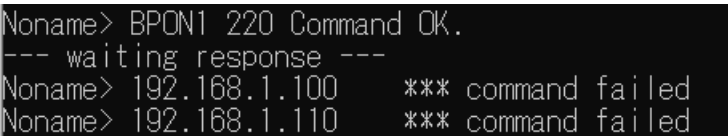

--- waiting response ---

[IPアドレス]\*\*\* command failed

ガードタイム中や遅延時間中にコマンドを実行した場合に表示されます。

ガードタイムや遅延時間によって電源制御コマンドが受け付けられなかったことを表します。

・コマンド受信失敗

Noname> BPON3 220 Command OK.

--- waiting response ------ waiting response ---

未設定のグループへコマンド実行した場合や,通信状態が悪い場合に表示されます。

・コマンドが誤っている

--- waiting response ---

[IPアドレス]\*\*\* invalid command
3. 子機として使用する場合

### **[1] 設定**

- **(1) 受付状態設定方法**
	- **〈1〉 メンテナンスモードのWEB画面にて設定を行う方法**

1)本体起動後,本体前面のDIPスイッチ3のみON(下)にし,RESETボタンを押します。これで「メンテ ナンスモード」になります。

「メンテナンスモード」はIPアドレスが192.168.10.1固定です。

アクセスする機器のIPアドレスを192.168.10.2などに設定する必要があります。

2)メンテナンスモード機器設定画面の下部(赤の枠)で以下の項目を設定します。

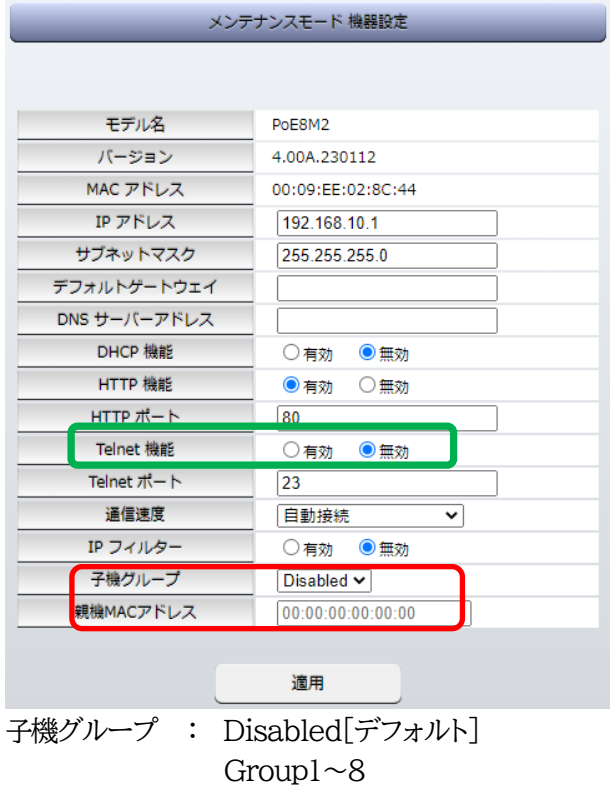

親機MACアドレス: 一斉電源制御コマンドが送られてくる親機のMACアドレスを指定します。

3)「適用」を押し,DIPスイッチをすべてOFF(上)にして,RESETボタンを押すと一斉電源制御受付状 態になります。

注意 デフォルト設定の「排他制御方式」時には,一斉電源制御受付状態になるとWEB画 面にアクセスすることができません。本装置と通信するためにはTelnet通信にお いてSupervisor権限でログインする必要があります。ただし,Telnet機能はデ フォルトでは「無効」となっています。(画像の緑の枠) (ガードタイム方式であれば,受付状態であってもWEB画面にアクセス可能です) 「排他制御方式」設定で一斉電源制御受付状態にする場合は,「Telnet機能」を 「有効」に設定にしておいてください。

#### **〈2〉 「ガートタイム方式」選択時,(運用モード)WEB画面にて設定する方法**

「ネットワーク設定」-「詳細設定」をクリックします。

一斉電源制御受付(子機機能)設定メニューで,以下の項目を設定します。

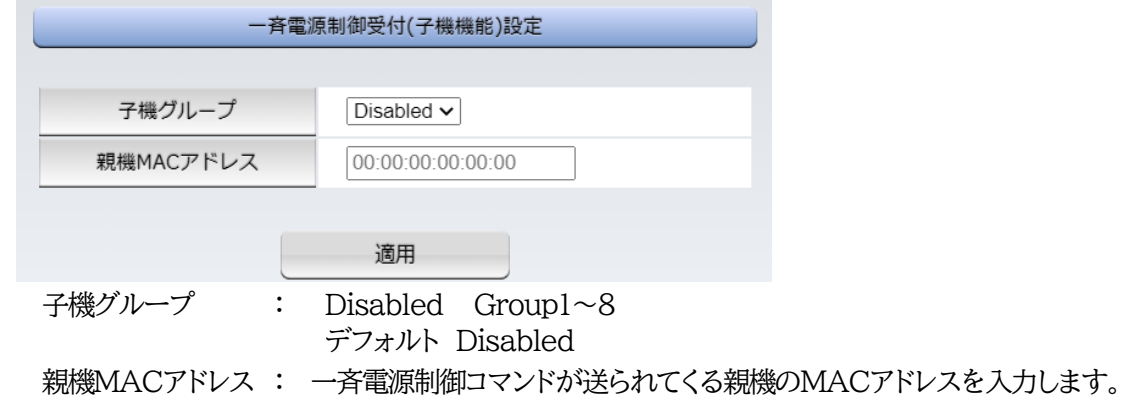

適用をクリックし,CPUリセットを行います。

#### **〈3〉 Telnet通信にて設定を行う方法**

1)Telnet通信でログインしてください。

2)ログイン後,「.broadGroup=1」と入力し,エコーが返ってきたなら,「write」コマンドで書き込みま す。

3)「cpureset」と入力しEnterキーを押してください。

#### **(2) 受付状態解除方法**

- **〈1〉 「排他制御」選択時,WEB画面にて解除を行う方法**
	- 1)本体起動後,本体前面のDIPスイッチ3のみON(下)にし,RESETボタンを押します。これで「メンテ ナンスモード」になります。

「メンテナンスモード」はIPアドレスが192.168.10.1固定です。

アクセスする機器のIPアドレスを192.168.10.2などに設定する必要があります。

2)メンテナンスモード機器設定画面の下部(赤の枠)で子機グループをDisabledにします。

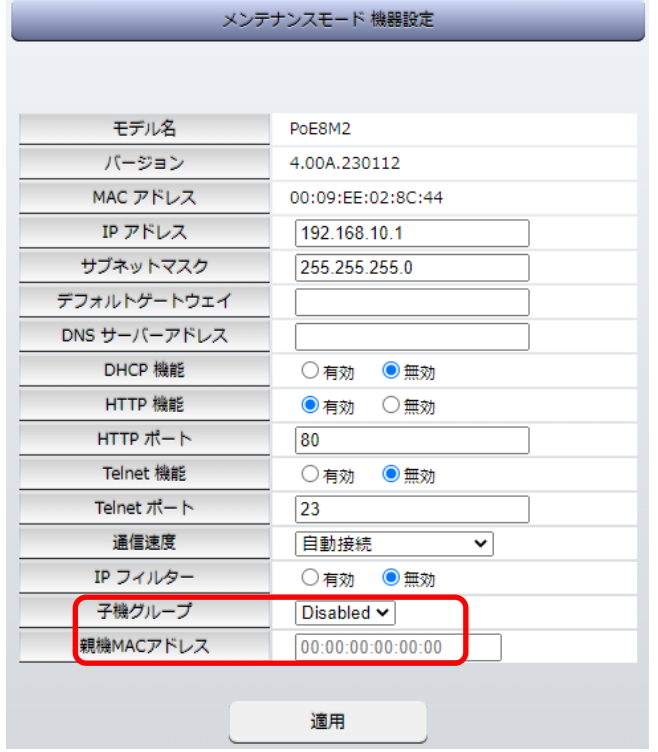

※親機MACアドレスは入力されたままでも構いません

3)「適用」を押し,DIPスイッチをすべてOFF(上)にして,RESETボタンを押します。

#### **〈2〉 「ガートタイム方式」選択時,WEB画面にて解除する方法**

- 1)「ネットワーク設定」-「詳細設定」をクリックします。
- 2)一斉電源制御受付(子機機能)設定メニューで,子機グループをDisabledに切り替えます。

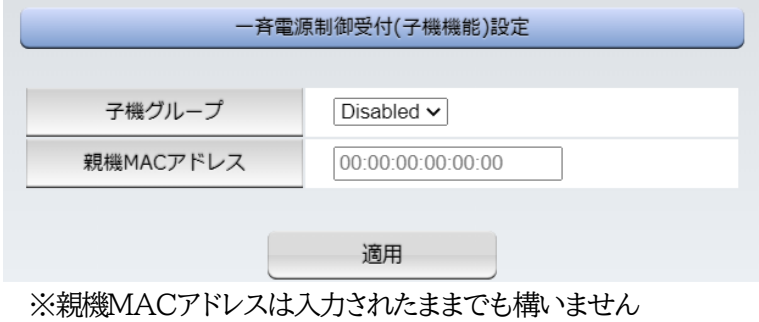

3)適用をクリックし,CPUリセットを行います。

#### **〈3〉 Telnet通信にて解除する方法 [「排他制御方式」選択時など]**

1)Telnet通信において,Supervisor権限でログインしてください。

- 2)ログイン後,「.broadGroup=0」と入力し,エコーが返ってきたなら,「write」コマンドによって受付 状態無効を書き込みます。
- 3)その後,「cpureset」と入力しEnterキーを押してください。

受付状態が無効になったため,WEB画面にアクセスすることが可能になっています。

#### **[2] 待受状態時の制御・設定**

「排他制御」設定の場合,一斉制御待受状態時,WEB画面にアクセスできず,電源制御や設定変更な どが行えなくなります。(「ガードタイム方式」設定であればWEBアクセス可能です。) Telnet通信ではsupervisor権限でしかログインができません。(変数による設定変更は可能ですが, 電源制御は行えません。)(「ガードタイム方式」であれば,admin権限でもログインできます。)

注意 子機側の各アウトレットに設定されたリブート時間,ON遅延時間,またガード タイム時間の設定によって,一斉制御のコマンドが届くタイミングによっては 実行されないことがあります。

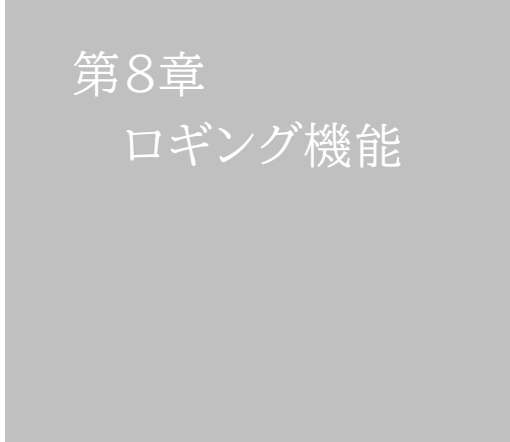

### 1. ロギング機能の設定・表示

デバイスの監視やその他のイベントログを1000件記録します。1000件を超えた場合は古いログから消 去し,新しいログを記録します。記録されたログは,コマンドで表示・確認できます。

1)Telnetによる設定と表示

記録モード・表示モードの設定および記録されたログの表示は,それぞれのコマンドを入力し <Enter>キーで実行します。ログインして制御する方法で操作します。

① 記録モードの変数名とコマンド

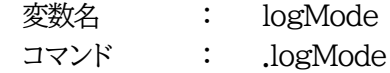

② 表示モードの変数名とコマンド

- 変数名 : logDisp コマンド : .logDisp
- ③ 接続中の表示のみを変更するコマンド (通信が終了すると「logDisp」の値に戻ります。) コマンド : LOGDISP
- ログ制御変数のビット構成 値は最下位を0ビットとし,32ビットの構成になっています。

0:無,1:有

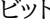

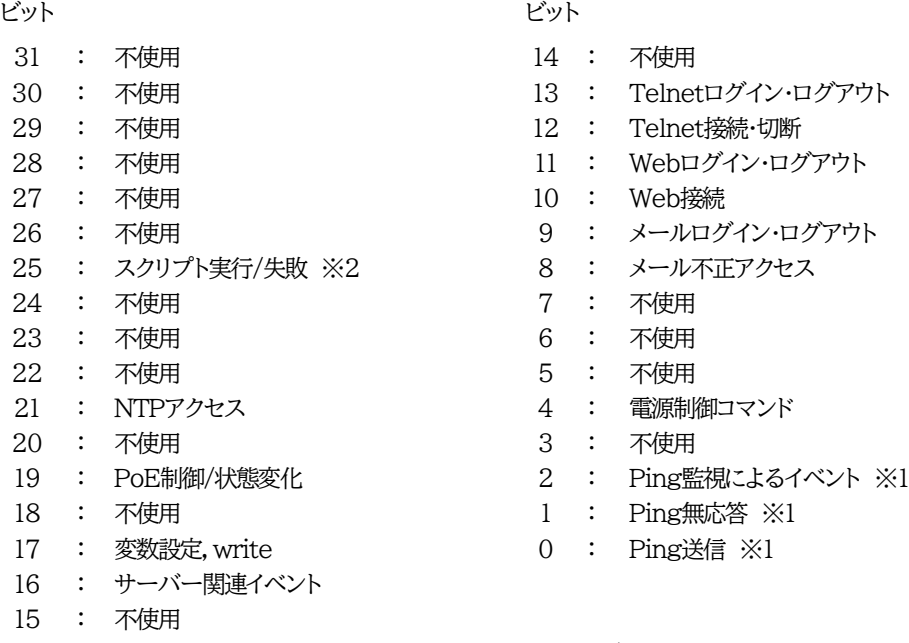

※1 PoE機器Ping監視, PoE機器ポート監視に伴うログも含みます

※2 PoE HUB接続スクリプトのログも含みます

Telnet通信による設定例

・Ping監視によるイベント,電源制御コマンド,電源障害のログを記録する場合 .logMode=0000000000000000000000000110100

・全て表示する場合

.logDisp=1111111111111111111111111111111(デフォルト)

・接続中に「変数設定」だけ表示とする場合

変数を変更せずにLOGDISPコマンドで表示を変更できます。 LOGDISP=000000000000100000000000000000

■ ログ表示コマンド

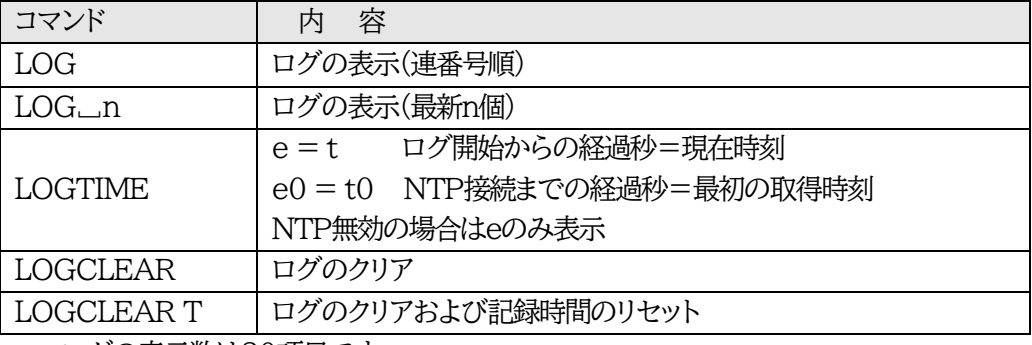

ログの表示数は20項目です。

<Enter>キーで続きの20項目を表示します。

■ ログの表示形式

nnn ttt a b xxxxxxxx c

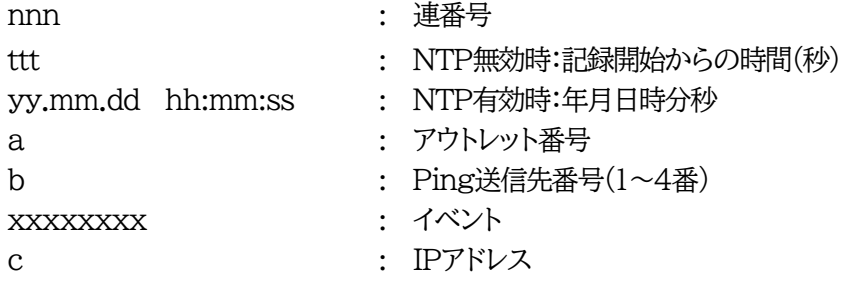

→記録されるログに関しては「第12章 [■ログ一覧表」](#page-146-0)をご覧ください。

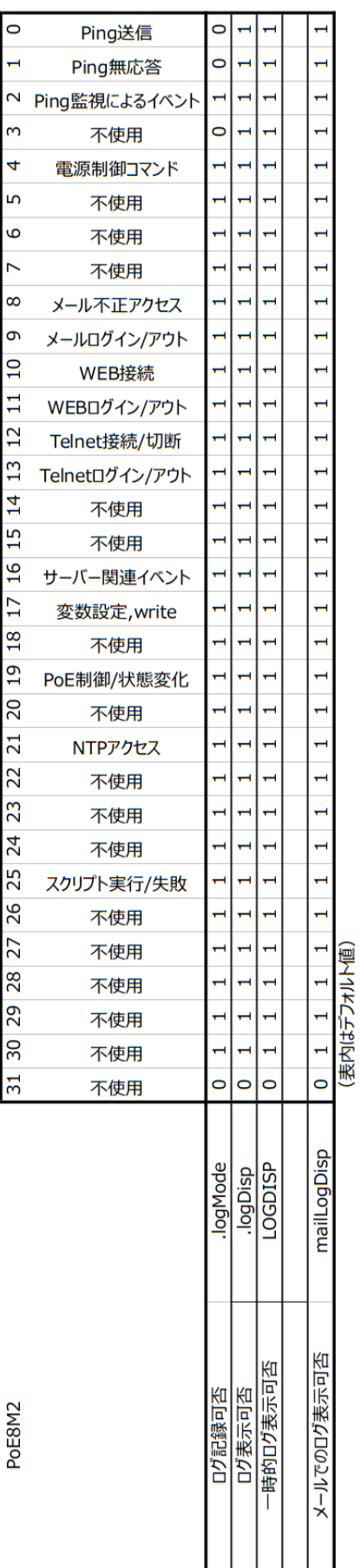

第9章 SNMP エージェント機能

## 1. SNMPについて

本装置はSNMPエージェント機能を装備しています。SNMPマネージャーを利用して,ネットワークシス テムの電源管理を行うことができます。 SNMPでは電源制御は行えません。

# 2. 機器設定

本装置をTelnet接続にて下記の項目を設定してください。 ☆詳細は,第6章1.Telnet[接続による制御を](#page-97-0)ご参照ください。

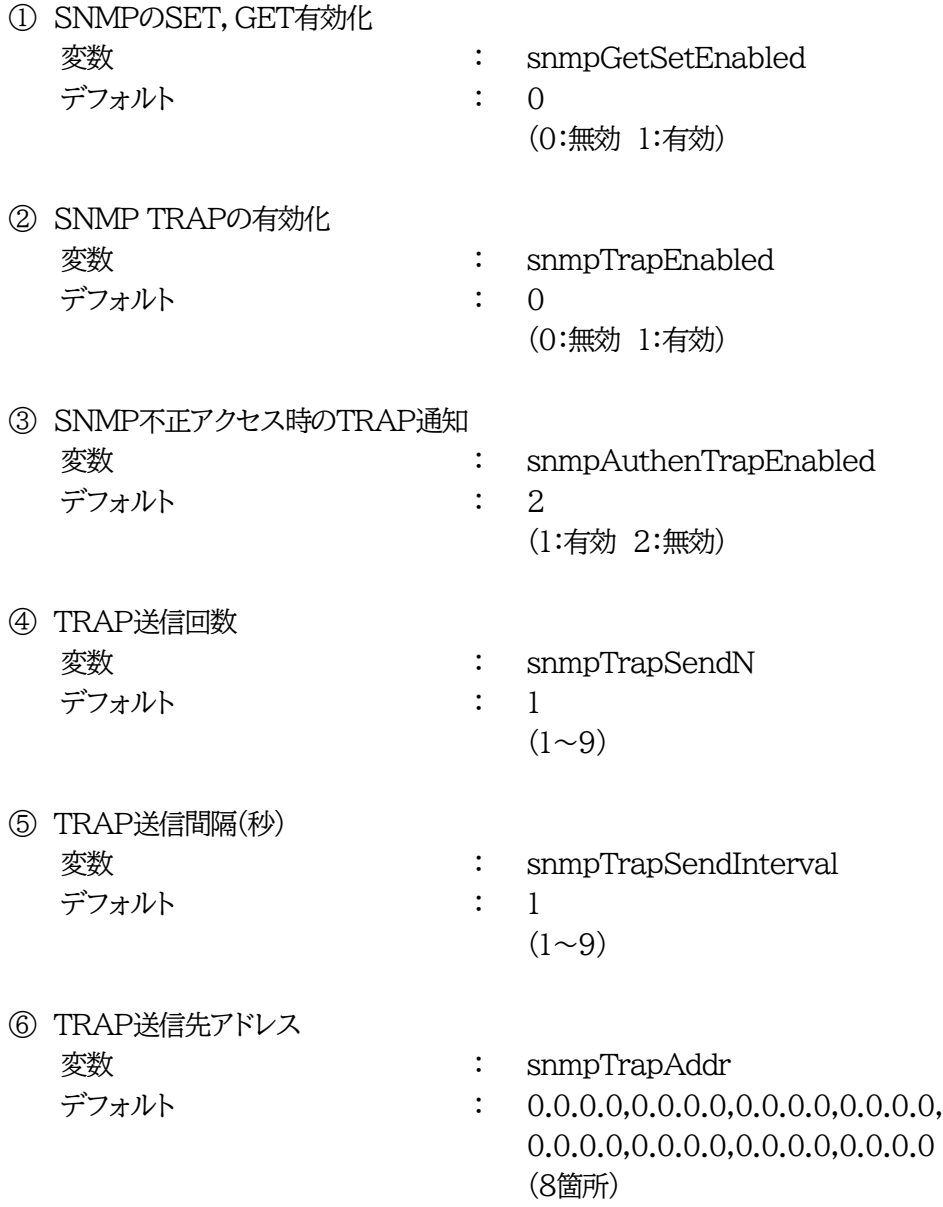

⑦ SNMP用フィルターの有効化 変数 : snmpFilterEnabled デフォルト : 0

(0:無効 1:有効)

0.0.0.0,0.0.0.0

(10箇所)

⑧ フィルター有効時許可するアドレス **変数 : snmpFilterAddr** デフォルト : 0.0.0.0,0.0.0.0,0.0.0.0,0.0.0.0, 0.0.0.0,0.0.0.0,0.0.0.0,0.0.0.0,

⑨ フィルター有効時のMask 変数 : snmpFilterEnabled デフォルト : 255.255.255.255,255.255.255.255,

255.255.255.255,255.255.255.255, 255.255.255.255,255.255.255.255, 255.255.255.255,255.255.255.255, 255.255.255.255,255.255.255.255 (10箇所)

⑩ SNMP GETコミュニティー名 変数 : getCommunity デフォルト : Public

⑪ SNMP SETコミュニティー名 変数 : setCommunity デフォルト : Public

- 
- ⑫ SNMP TRAPコミュニティー名 **変数 <br>
<br>
2. trapCommunity** デフォルト : Public

### 3. MIBについて

本機を管理するためのプライベートMIBを準備しています。

当社ホームページ <https://www.meikyo.co.jp/archive/#mib> よりMEIKYO.MIBをダウンロ ードしご利用ください。

プライベートMIBファイルをNMSにロード・コンパイルすることにより,本機の管理をNMS上で 行うことができます。

> 注意 MIBのロード・コンパイル使用方法についての詳細は,ご利用される NMSのマニュアルを参照してください。

第10 章 稼動監視

# 1. 機器設定

本装置からUDPのパケットを送出し,電源状態を通知することができます。 「RPC EYE V4」(オプション 有償ソフトウェア)を利用すれば,各機器からのパケットを受信し一元管 理することができます。

下記の変数を設定してください。(①~④はWEB通信詳細画面により設定できます)

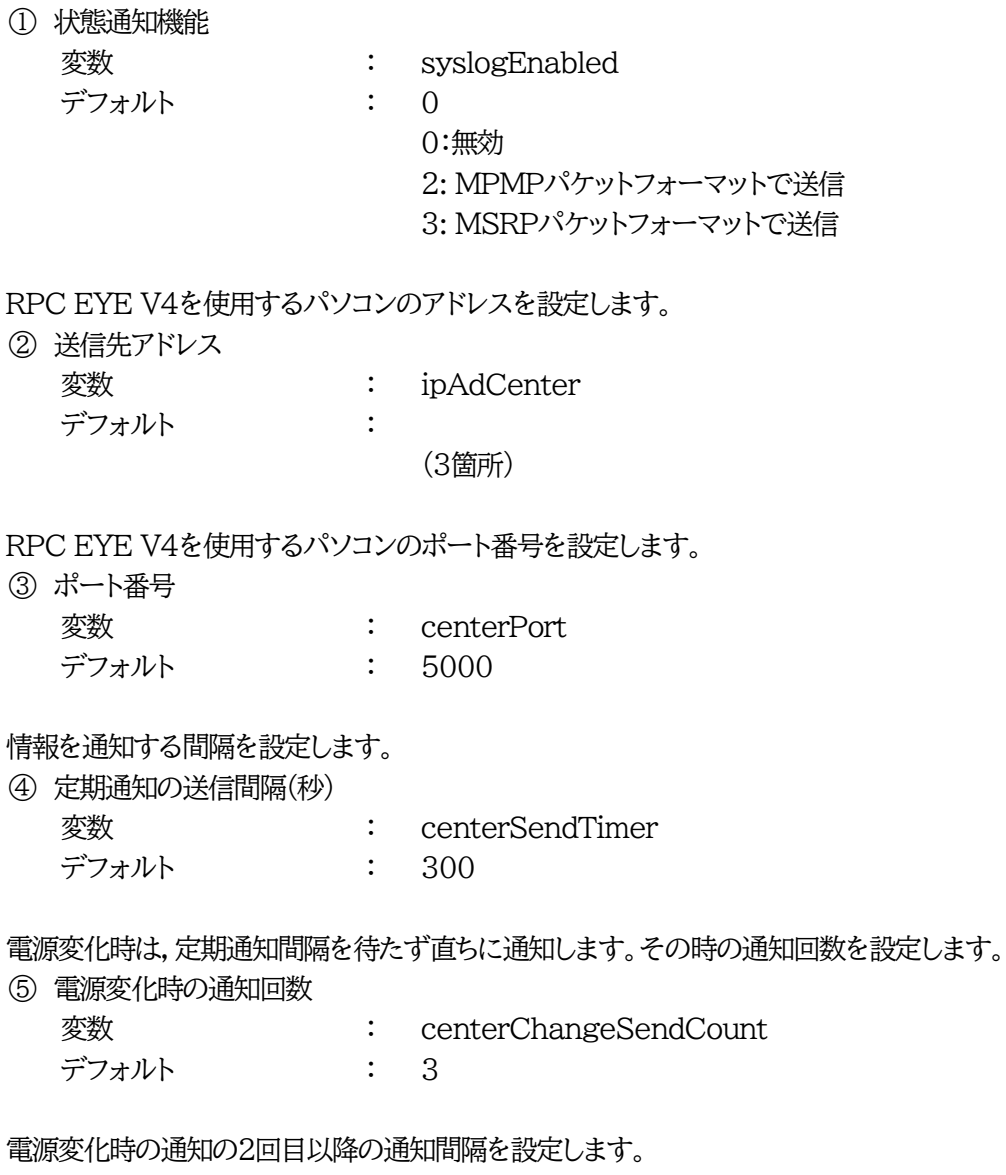

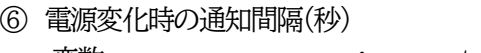

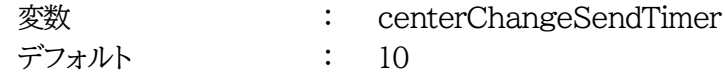

### 2. RPC EYE V4の利用

RPC EYE V4は,RPCシリーズからの送信情報を利用して,各拠点のネットワークの稼動状態をリアルタ イムで監視するネットワーク稼動監視ソフトです。 以下の特長があります。

・死活監視 電源状態の表示と監視

・アイコンによるビジュアルな状態表示

・リアルタイムに見られる詳細な情報ビューア

・受信情報のデータ保存(CSV形式)

・状態変化時にE-mailまたは音による通知機能

・個別の機器への接続機能(HTML or Telnet)

・1本のソフトでPC3台まで利用できます。

・(PRO版のみ)グループ単位での設定書込

・(PRO版のみ)グループ電源制御

詳細,購入方法等は下記のアドレスで確認ください。 <https://www.meikyo.co.jp/product/?ca=4>

設定前の確認

設定用PCと本装置をLANで確実に接続してください。 RPC EYE V4をPCにインストールしてください。 RPC EYE V4はWindows対応ソフトです。 RPC EYE V4の設定,利用方法は,RPC EYE V4説明書(PDFファイル)をご覧下さい。

注意 RPC EYE V4で本装置のアウトレットの状態は確認できますが,PoEハブに接 続された受電デバイスの電源状態は取得することはできません。

第11章 PoEハブとの 接続

1. 概要

- ・PoE給電対応ハブ(以下,PoEハブと呼ぶ)にTelnet接続し,PoEハブの任意のポートの給電ON,OFF を操作することにより,そのポートに接続されている受電デバイス(IPカメラなど)のON,OFF, REBOOT制御を行うことができます。
- ・最大4台のPoEハブを通して,最大8機の受電デバイスの制御が可能です。

・受電デバイスのIPアドレスを設定し,それらに対する死活監視(Ping監視)を行うことができます。

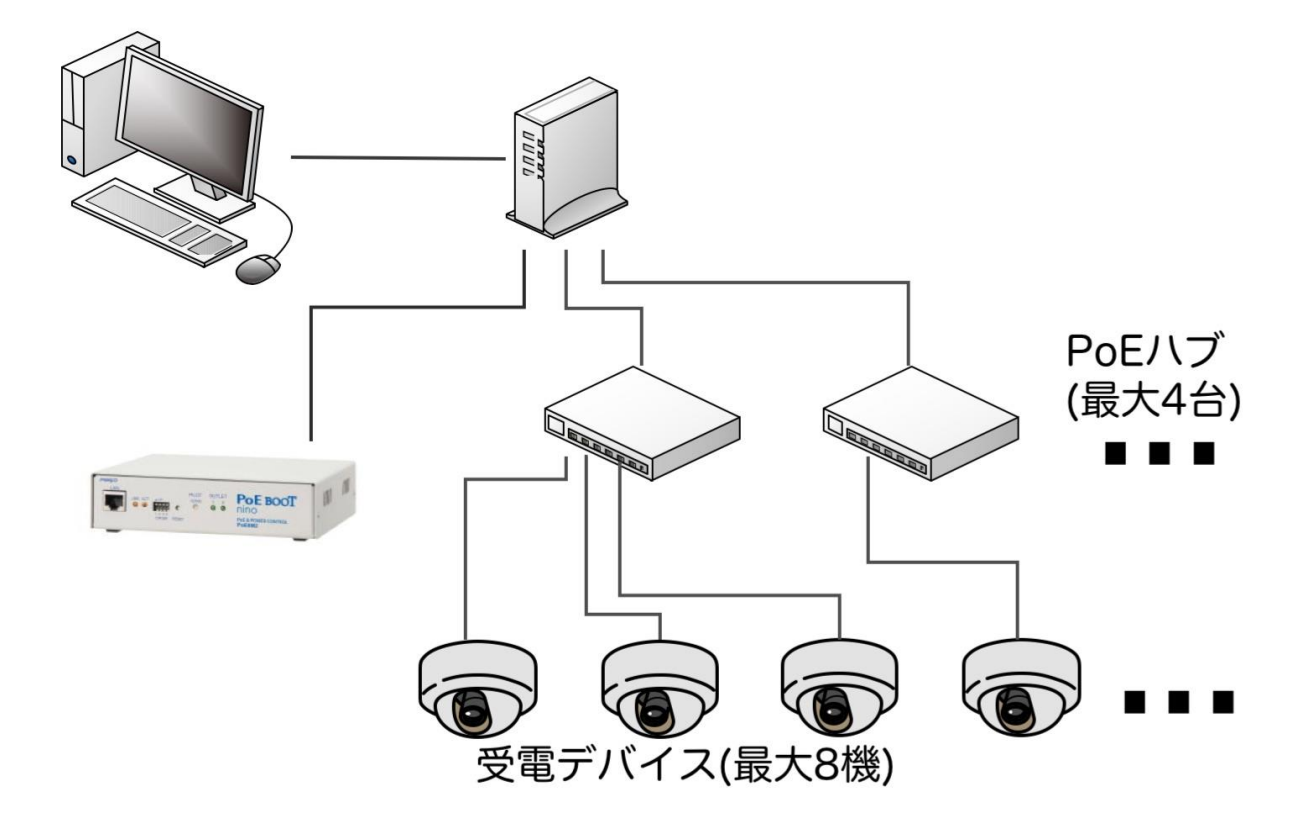

# 2. 接続・設定

### **[1] 設定方法**

「PoE機器管理設定」の「HUB·機器設定」をクリックし、接続,設定を行います。 ☆詳細につきましては第4章3[1](1)HUB[・機器設定を](#page-27-0)ご覧ください。

# 3. 制御モード

### **[1] PoEハブ 制御モードによる相違点**

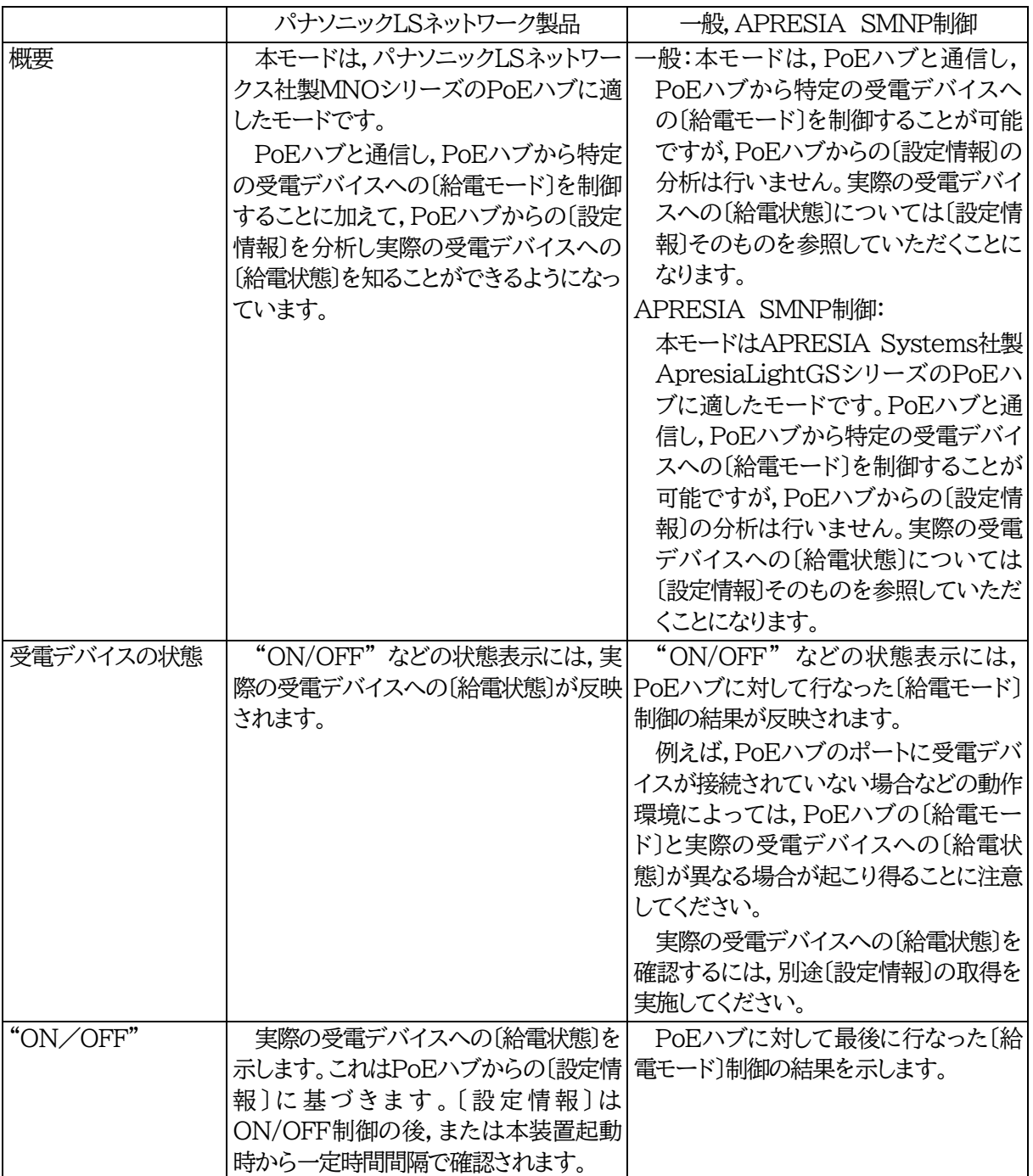

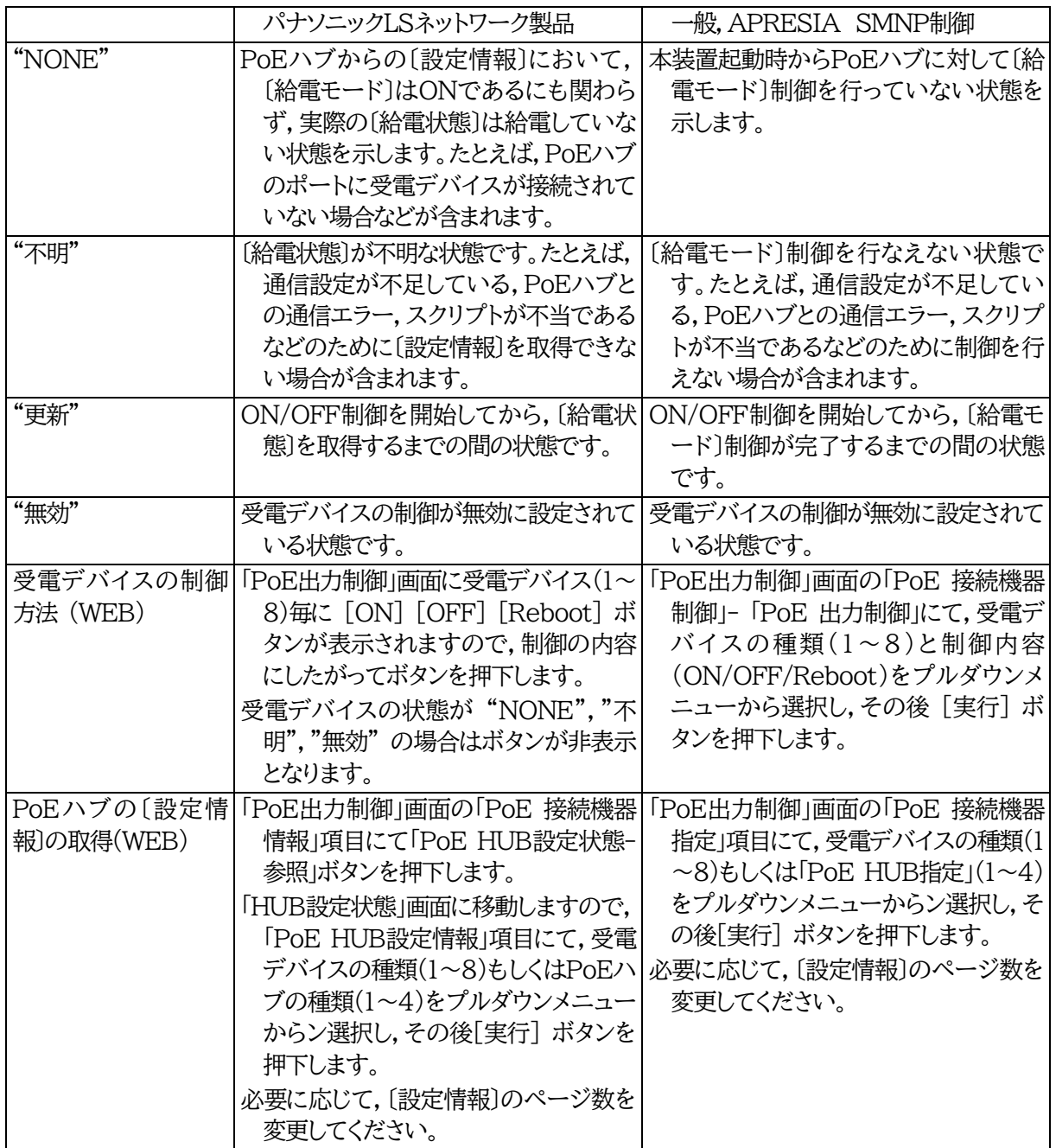

4. 受電デバイスの死活監視

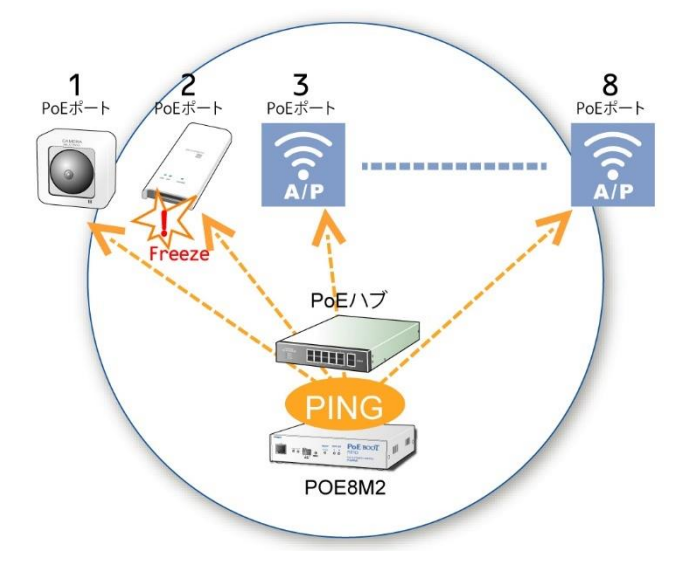

本装置は,受電デバイスのIPアドレスに周期的にPingを送信し,死活監視を行うことができます。

「PoE機器管理設定」の「PoE 機器監視」をクリックし、接続,設定を行います。 詳細につきましては第4章3[2]PoE [機器監視を](#page-33-0)ご覧ください。

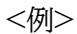

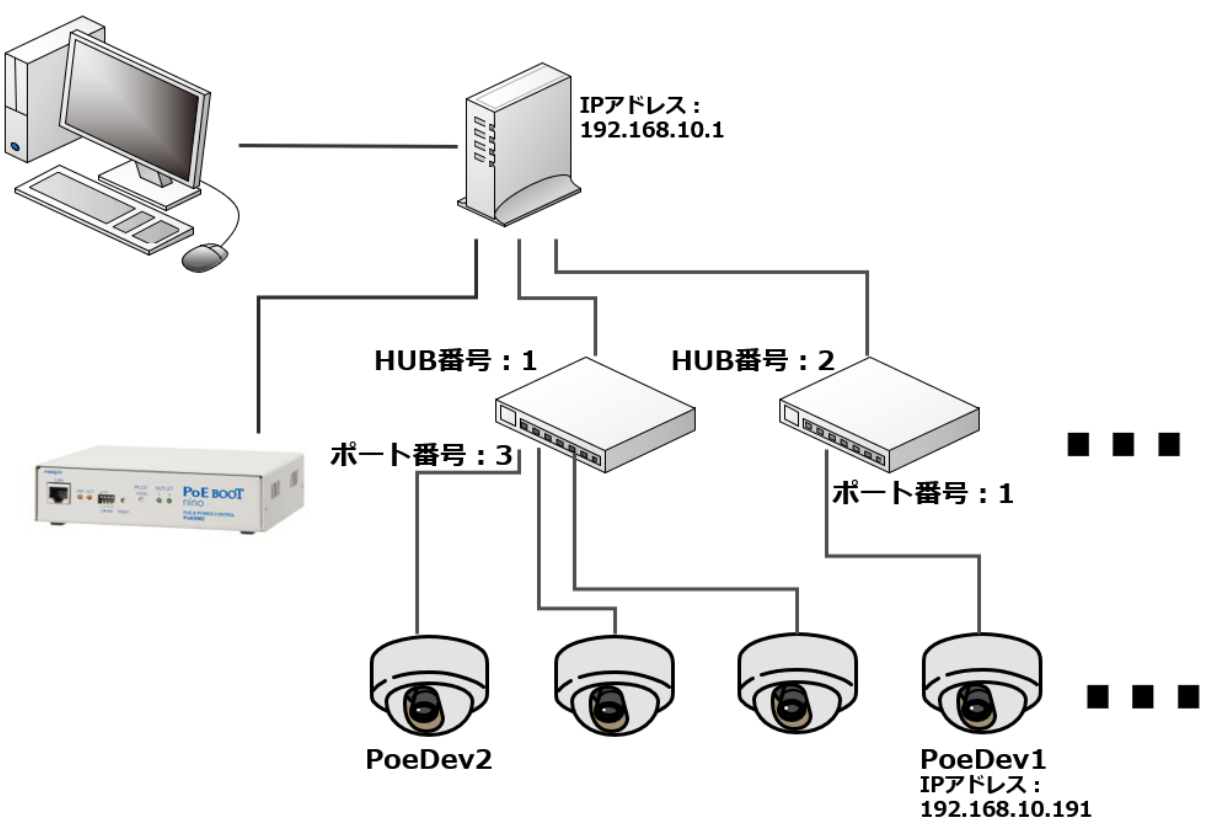

### 5. PoE機器ポート監視

本装置は,PoE給電ポートに対応する任意のIPアドレスとポート(ターゲットは最大8個)に対して,SYNスキ ャンの仕組みを使ったPoE機器ポート監視を行うことができます。

●Ping監視 →ネットワーク層で動作するICMPを使用。IPレベルの確認までしかできない。

●ポート監視 →トランスポート層でサービスを提供しているポート番号で通信ができているかを確認す る。

#### **[1] 監視方法**

ターゲットに対してSYNパケットを送信します。

以下の条件下で,ポート監視を実行します。

 1)受電デバイスが有効。(変数「poeDevControlEnabled」) 2)受電デバイスへの給電状態が「ON状態」,または「NONE状態 かつ poePingMode=0」。

受電デバイスから

a) 無応答

→最大3回,3秒間隔でリトライを繰り返し,それでも無応答であれば「異常」と判断。 (リトライ回数,間隔は固定)

b)「SYN+ACK」が返ってくる。

→「タイムアウト確認時間」後に「正常」と判断。 ※「タイムアウト確認時間」設定可能値:15~60秒

#### c)「SYN+ACK以外」が返ってくる

→「タイムアウト確認時間」後に「正常」とするか「異常」とするか,設定可能。

→「SYN+ACKのみ有効」のとき,「異常」判定。

→「SYN+ACK以外も有効」のとき、「正常」判定。

【設定方法:WEB画面上】

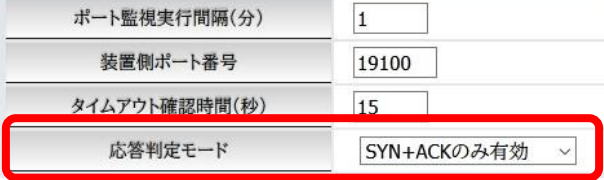

 「監視設定-PoE機器ポート監視-PoE機器ポート監視設定」の下部にある 「応答判定モード」で設定できます。

【設定方法:Telnetにて】

 変数「portScanRespMode」で設定します。 0:SYN+ACKのみ有効 1:SYN+ACK以外も有効

### **[2] 結果監視**

設定されたSYN送信回数に対して,何回NG応答があったかを監視します。そして,NG応答が設定値に達し たときにログを残したり,PoE給電リブートを実行したりできます。(メール通知-送信条件フラグにて[Ping]を 設定しているとき,メール通知もされます。)

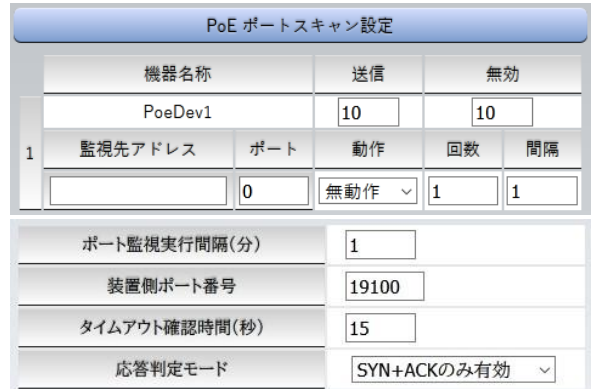

デフォルト値のまま使用した場合,次のようになります。

ポート監視実行間隔(分) 1分

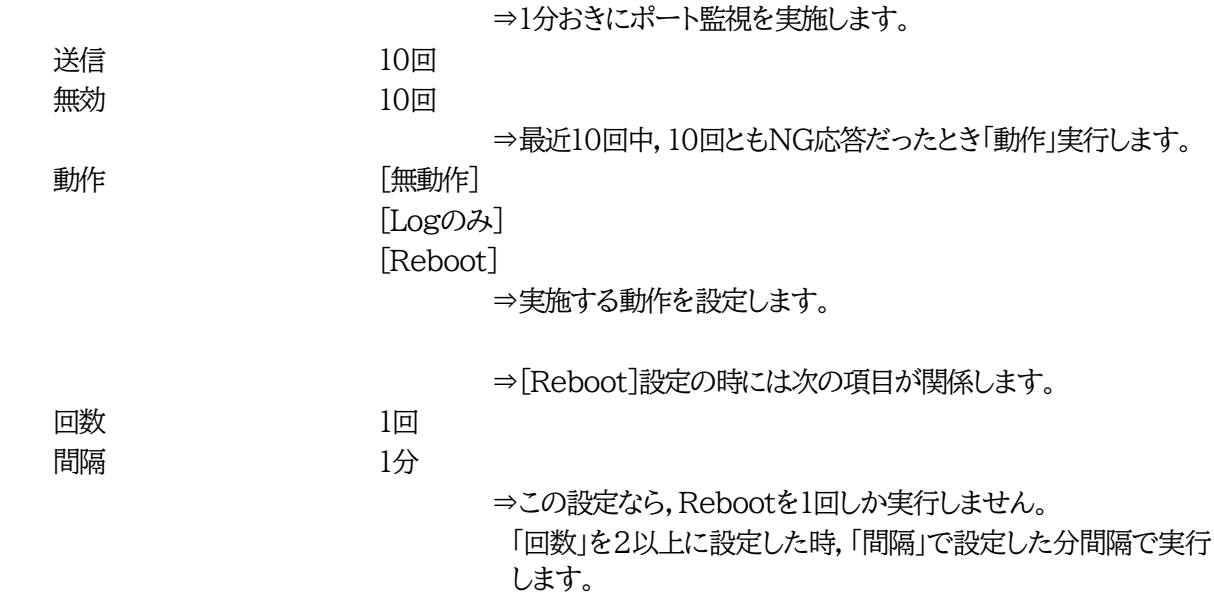

# 6. 通知

# **[1] ログ**

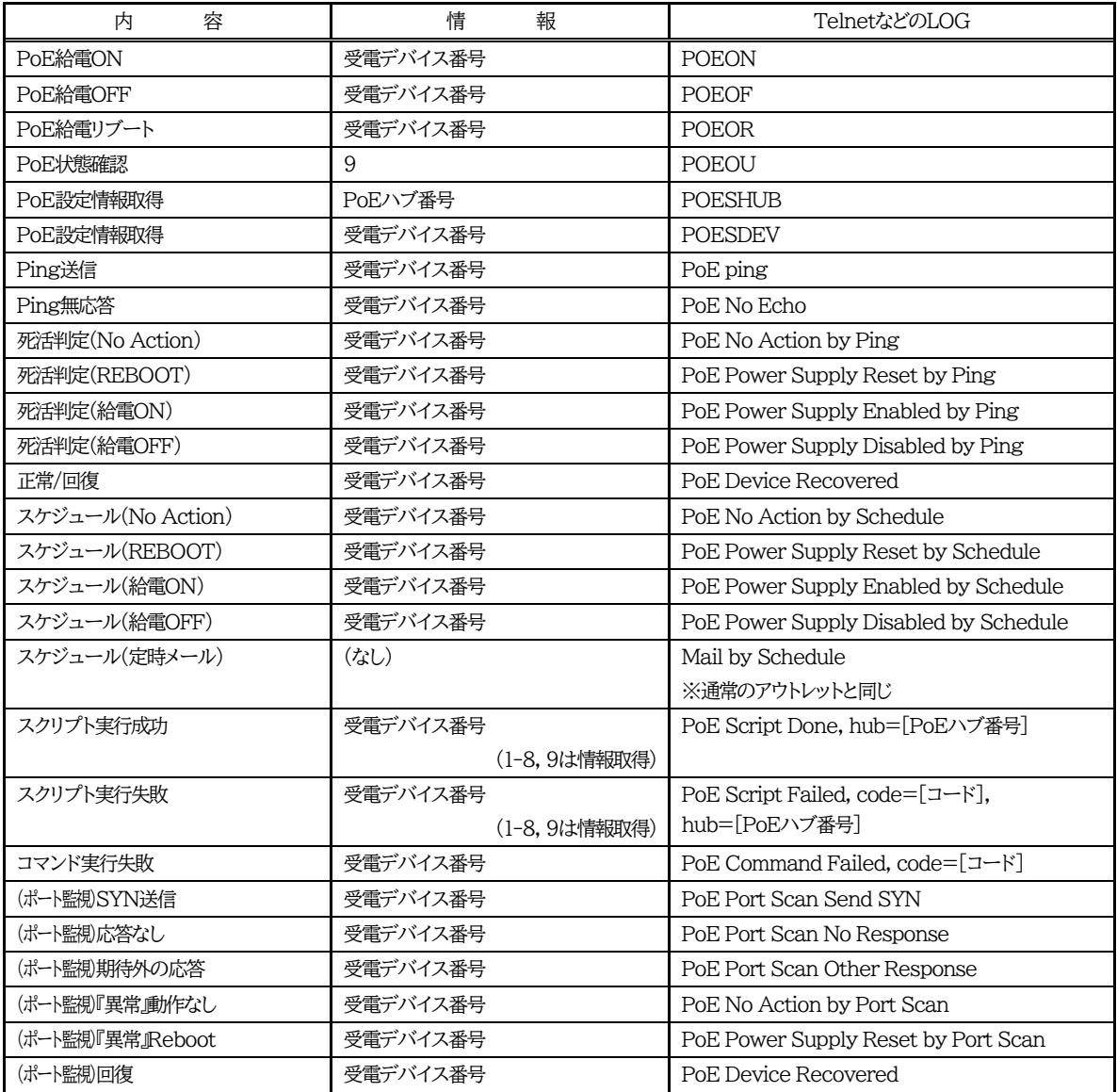

### [2] メール通知

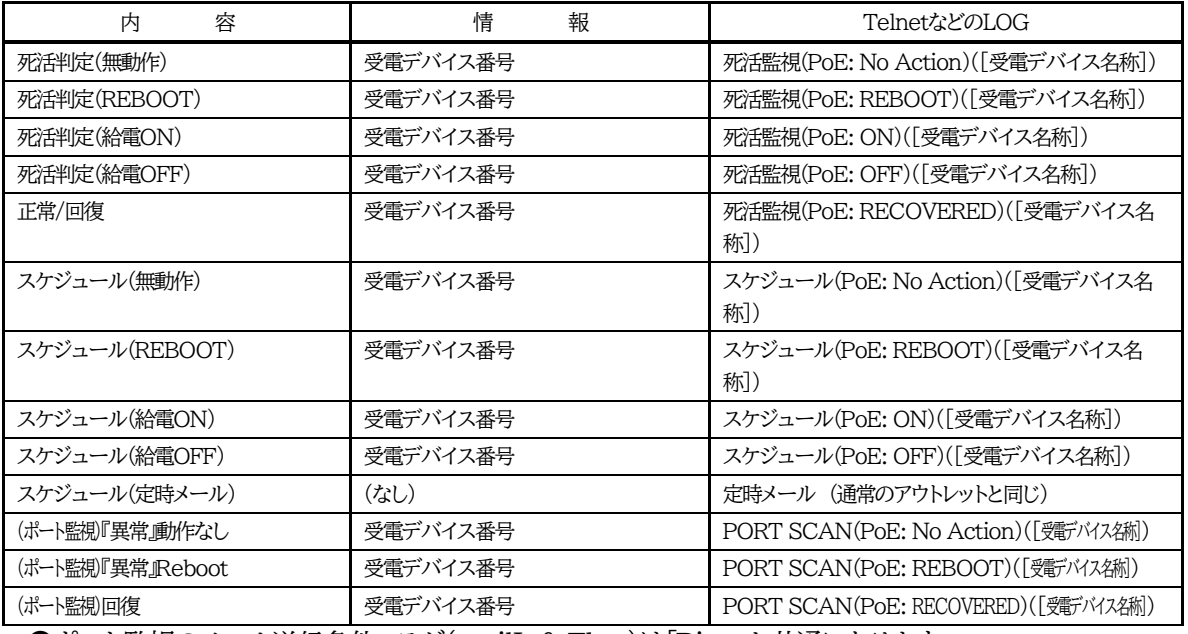

●ポート監視のメール送信条件フラグ(mailInfoFlag)は「Ping」と共通になります。

### **[3] エラーコード**

Web画面上で通信結果を確認したときに表示される番号と示されている状態は以下のとおりです。

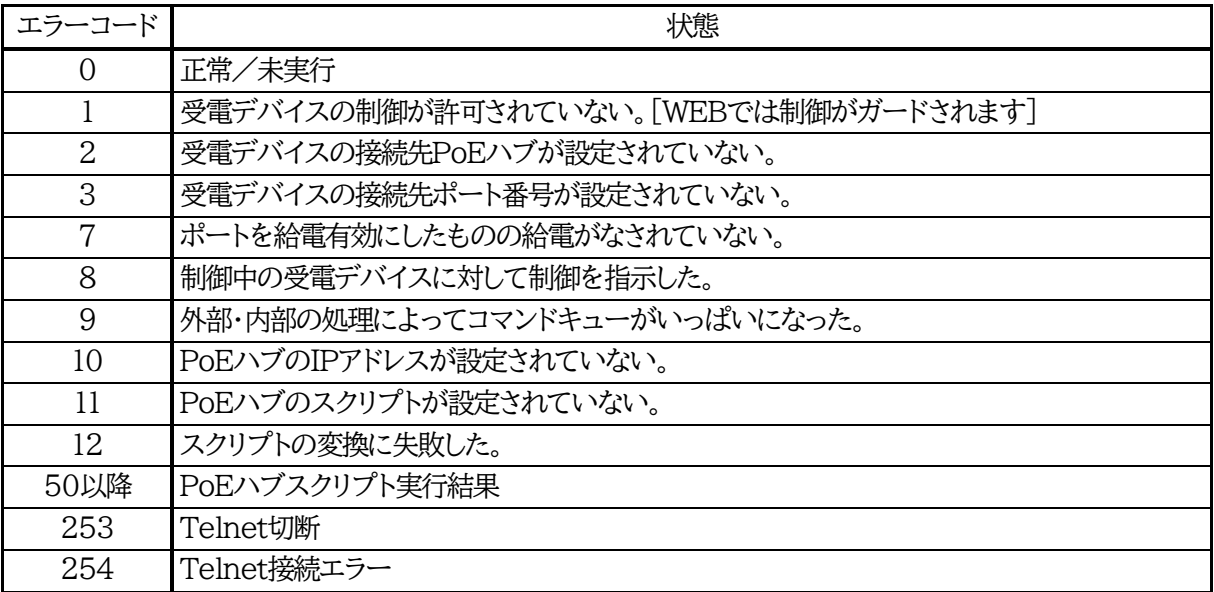

# 7. PoEハブ制御用スクリプト

[パナソニックLSネットワーク製品」モード,「一般」モードは,PoEハブとの通信をTelnet接続にて行います。 「Telnet接続の確認」「ログイン」から一連の制御を経て「ログアウト」までの一連の処理をスクリプトによって定 義する必要があります。スクリプト終了時,Telnet接続は切断します。

### **[1] スクリプトについて**

画面左側設定項目の「HUB・機器設定」をクリックします。

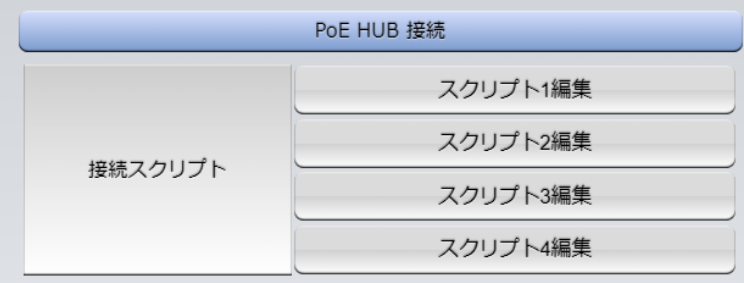

登録を行う番号をクリックします。

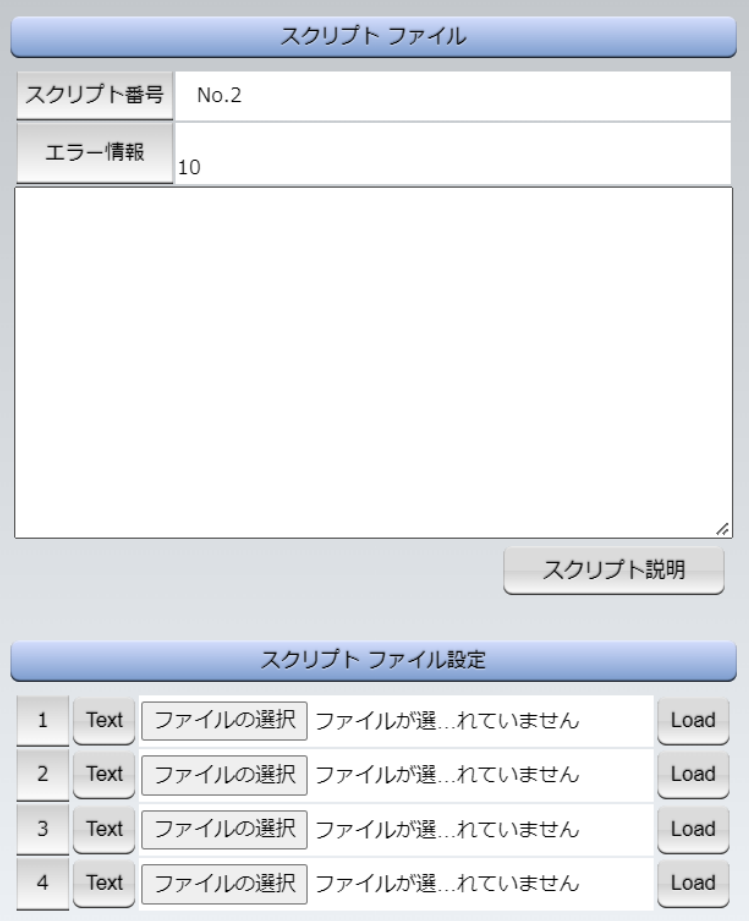

- Text : 各番号に登録されている内容を呼び出します
- Load : 「ファイルの選択」で選択したファイルの中身を登録します 登録した内容は上のウィンドウに表示されます

スクリプト1番にMNOシリーズ(ギガ対応)制御用のスクリプトをデフォルトで設定しています。これら の設定は必要に応じて調整してください。

なお,MNOシリーズの非ギガ対応機については専用のスクリプトを使用します。

弊社ホームページ <https://www.meikyo.co.jp/archive/> にスクリプトの例がございます。必 要に応じて修正してご使用ください。

#### **(1) テキスト仕様**

・テキストサイズは2キロバイトまでです。 ・テキスト行数は250行までです。 ・テキストの第1行は「Telnet」とします。 ・行の先頭やパラメータの区切りに任意個のタブや空白を入れても構いません。 ・スクリプト関数は大文字でも小文字でも可能です。 ・2バイト文字にも対応しています。

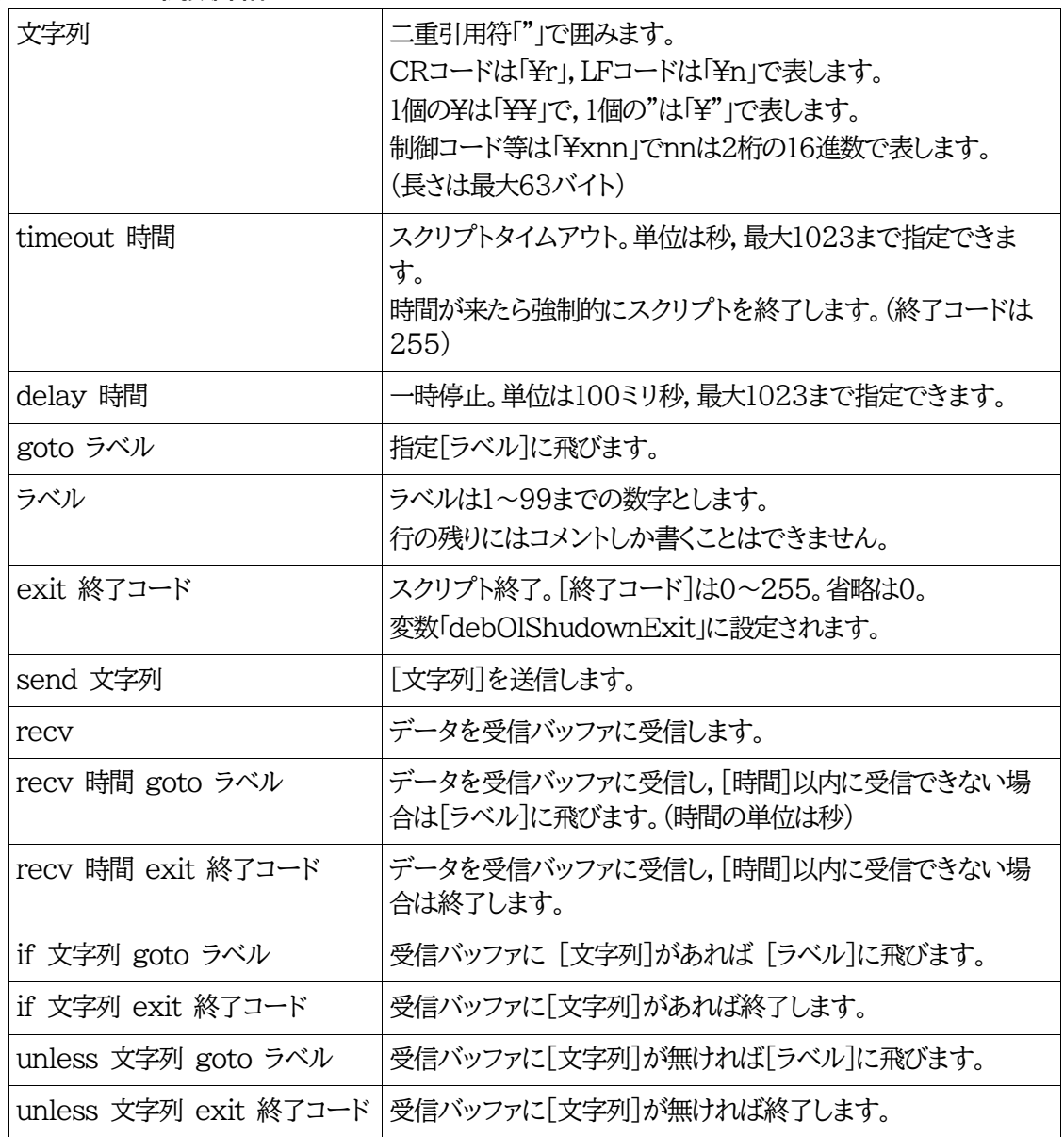

### **(2) スクリプト関数詳細**

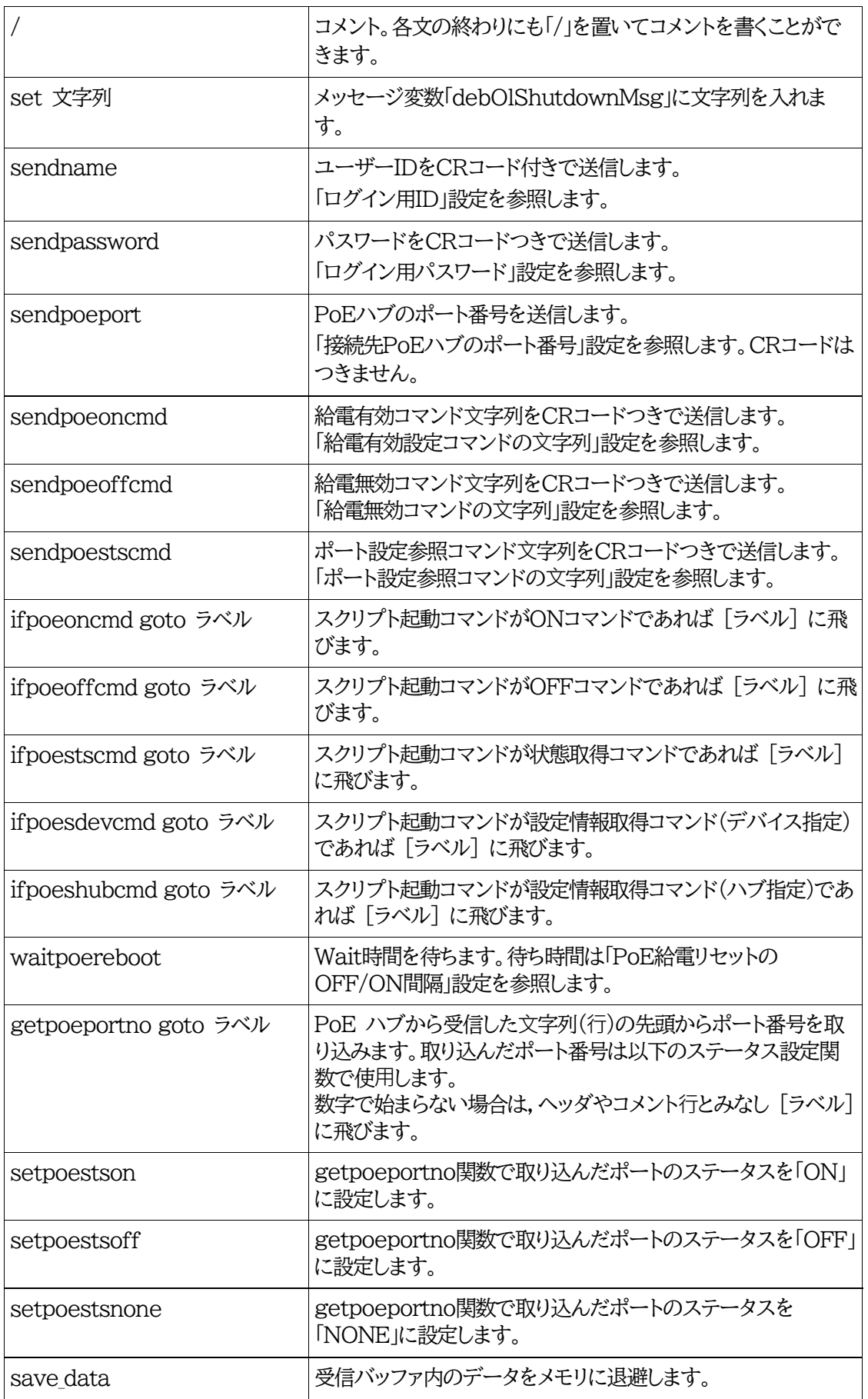

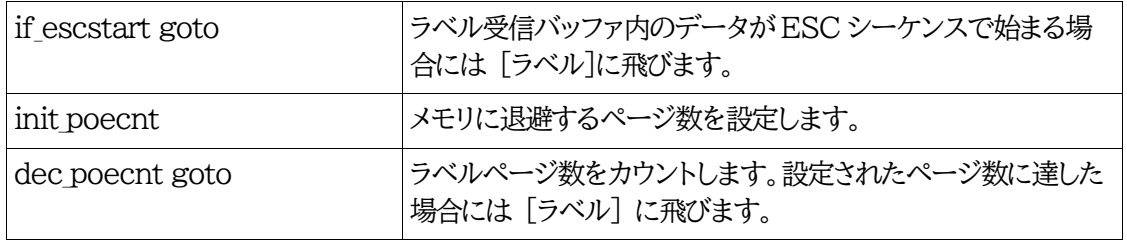

### **[2] スクリプト構成(「一般」モード用)**

各PoEスイッチングハブによって差異はありますが,大きな流れは下記のとおりになります。

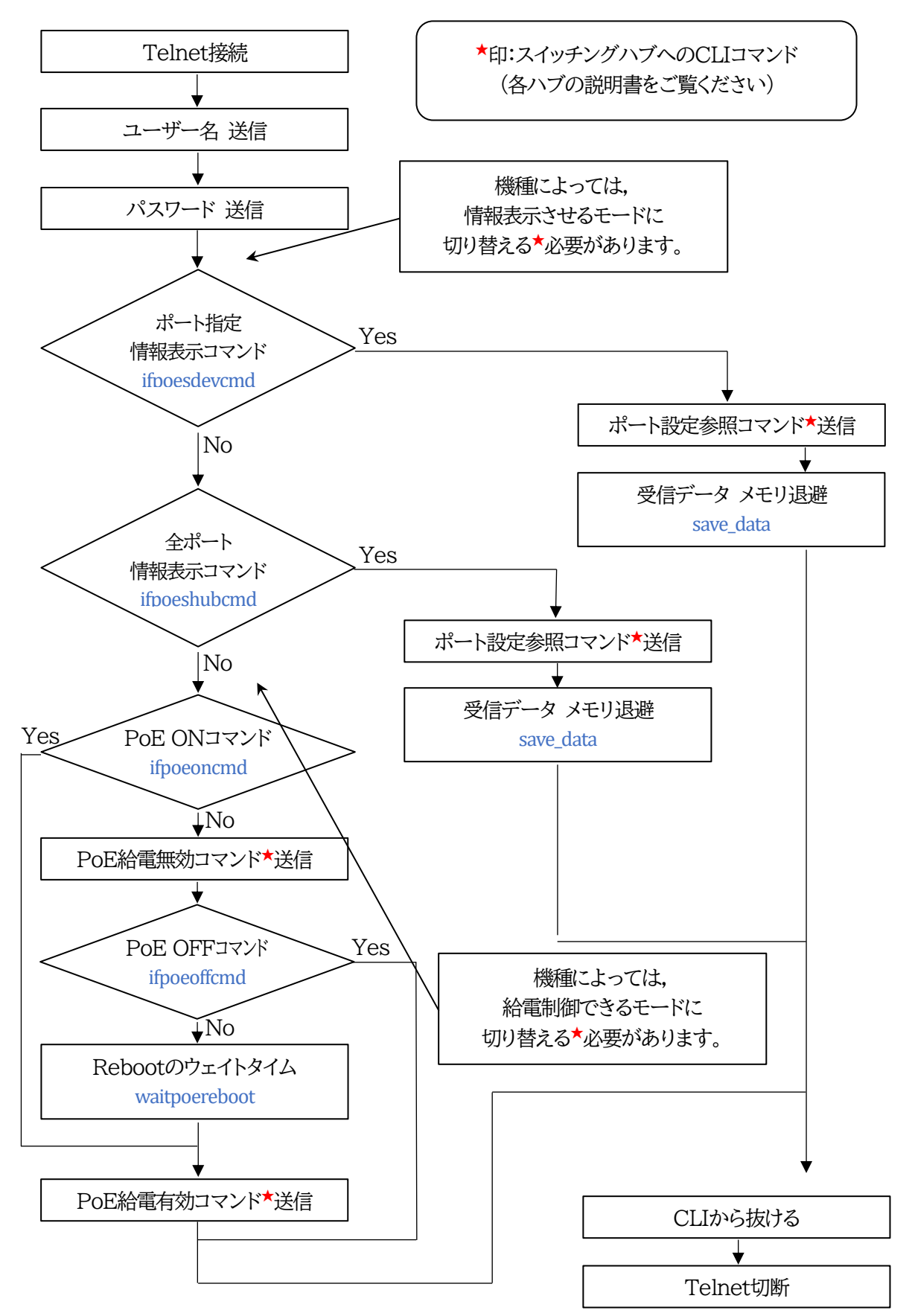

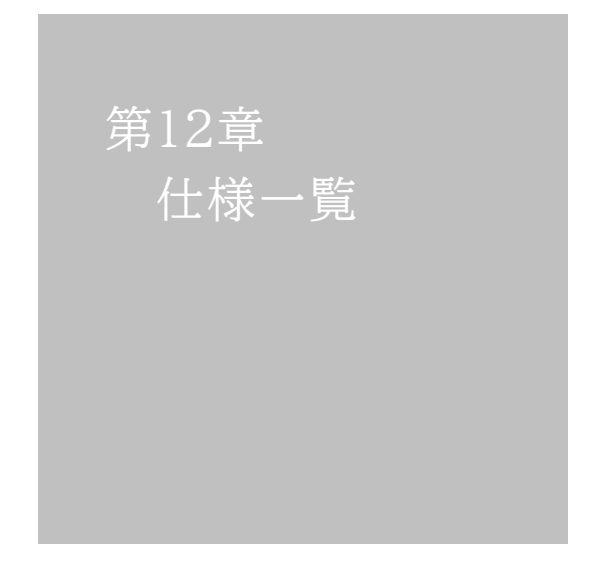

#### ■変数一覧表

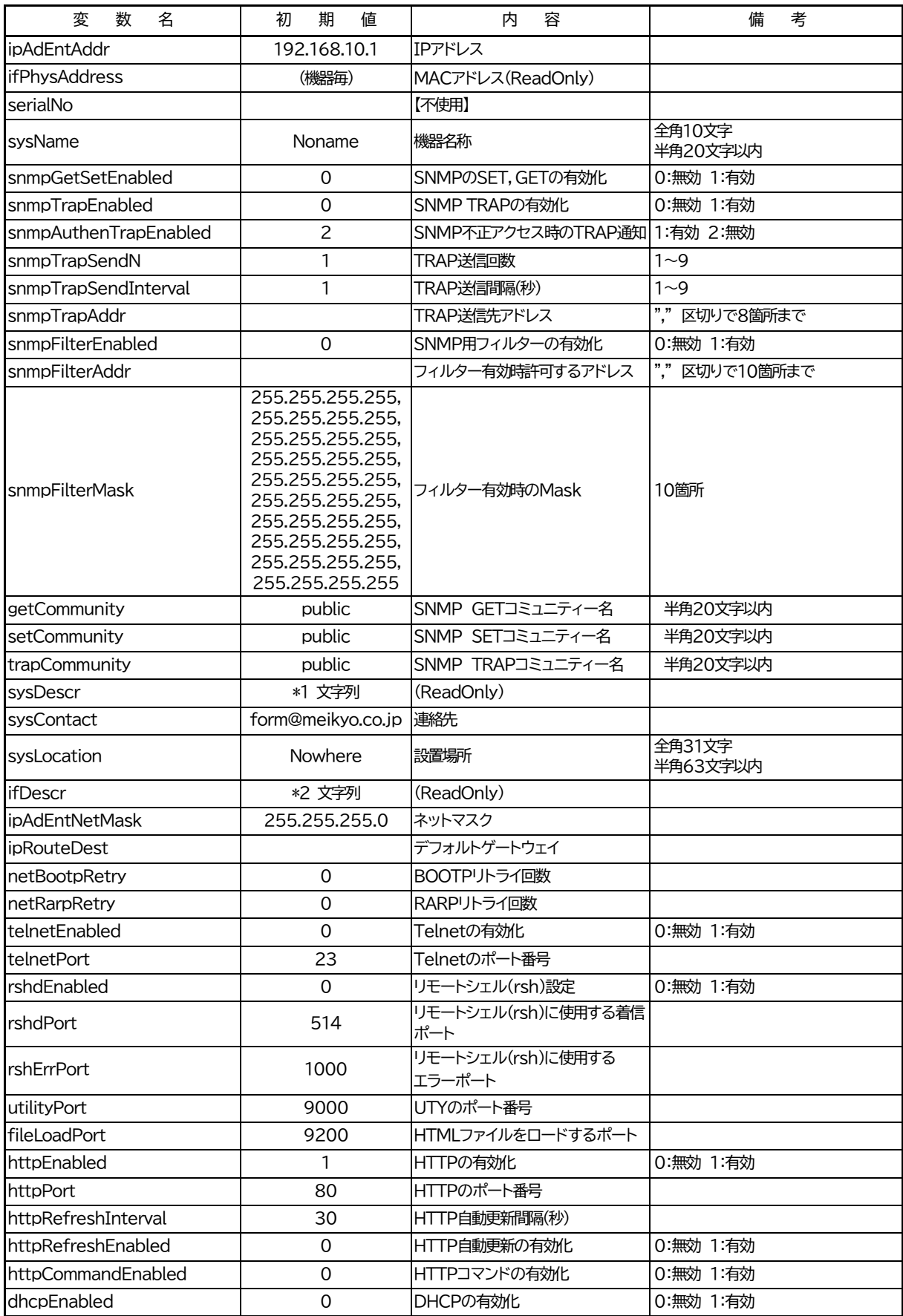

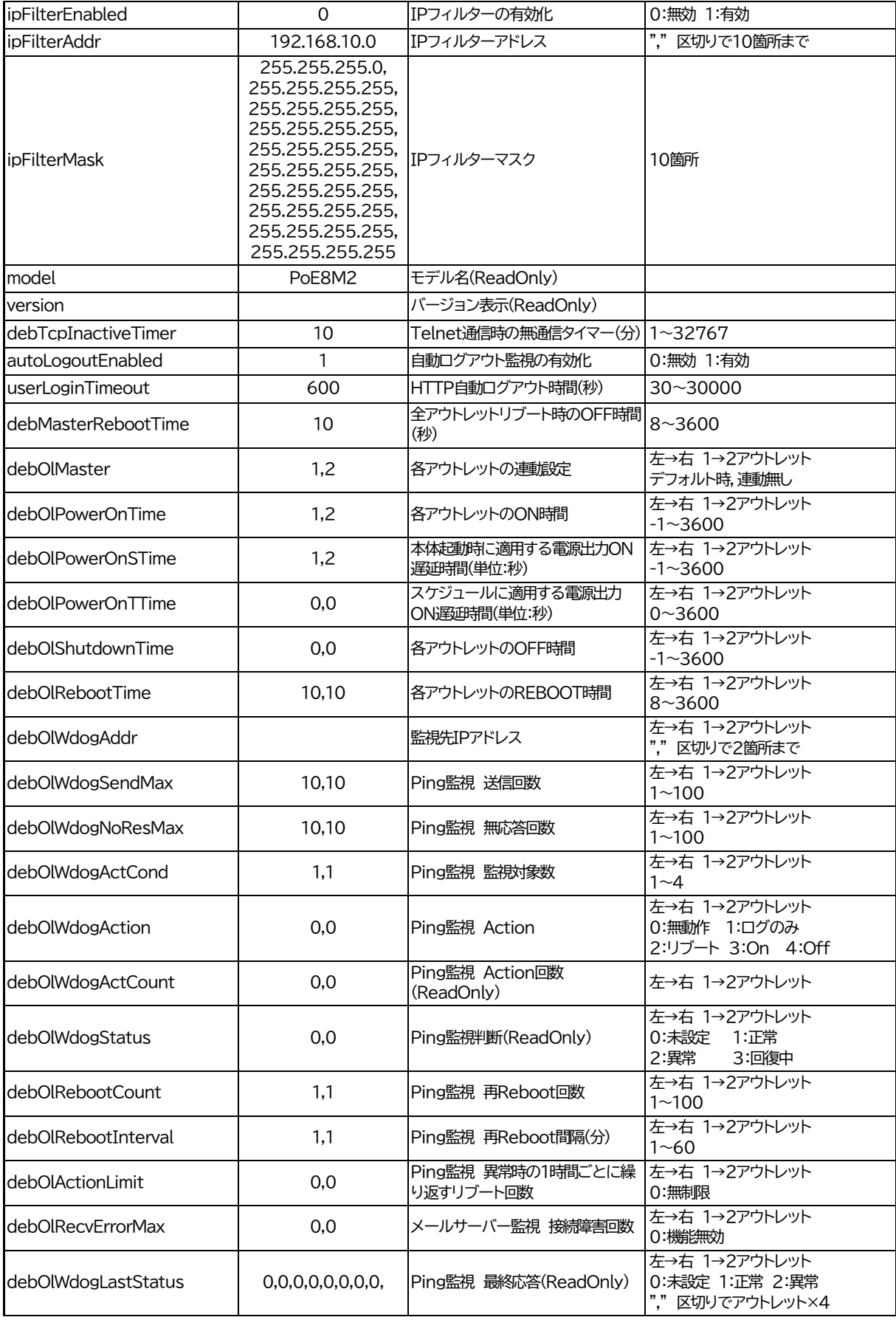

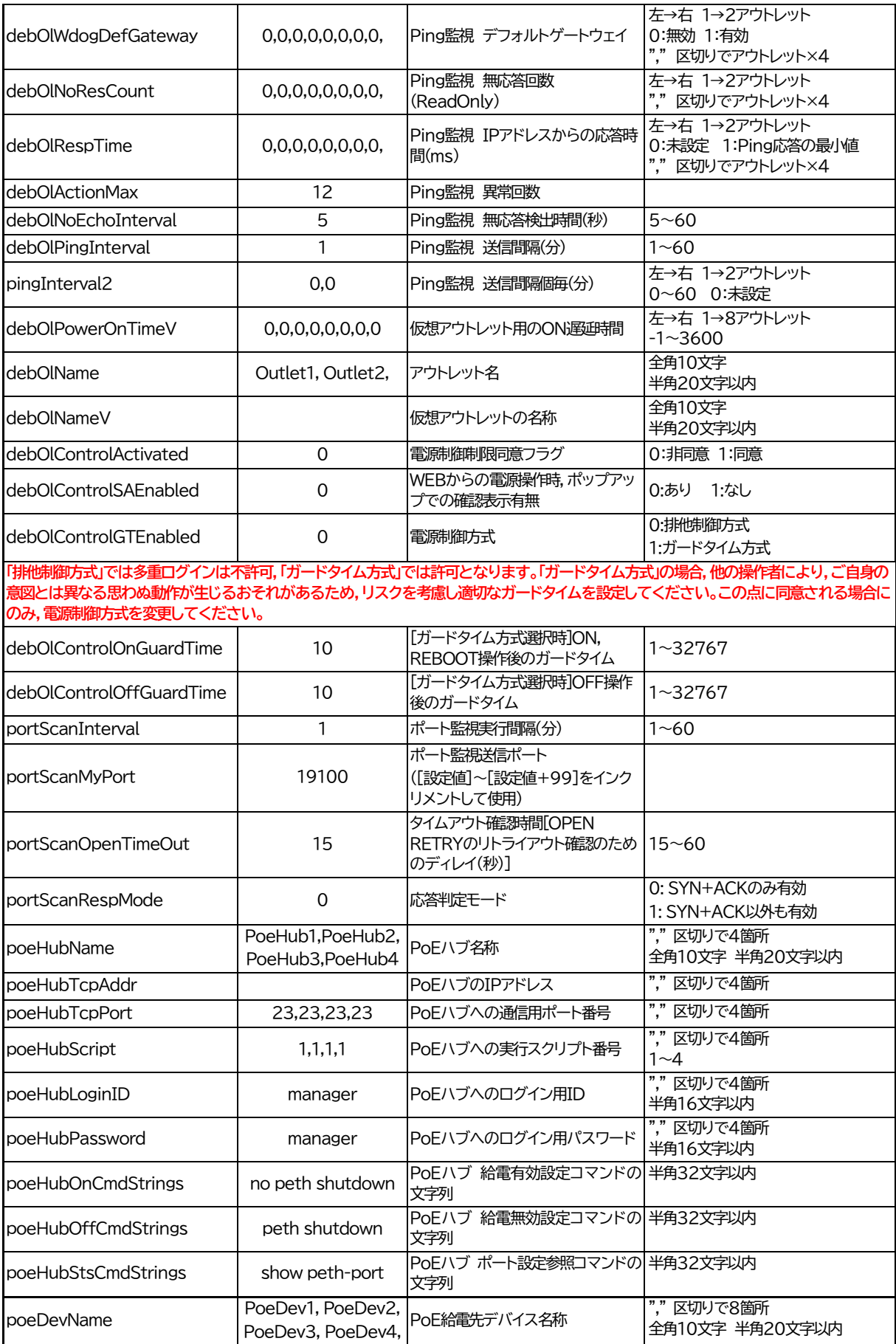

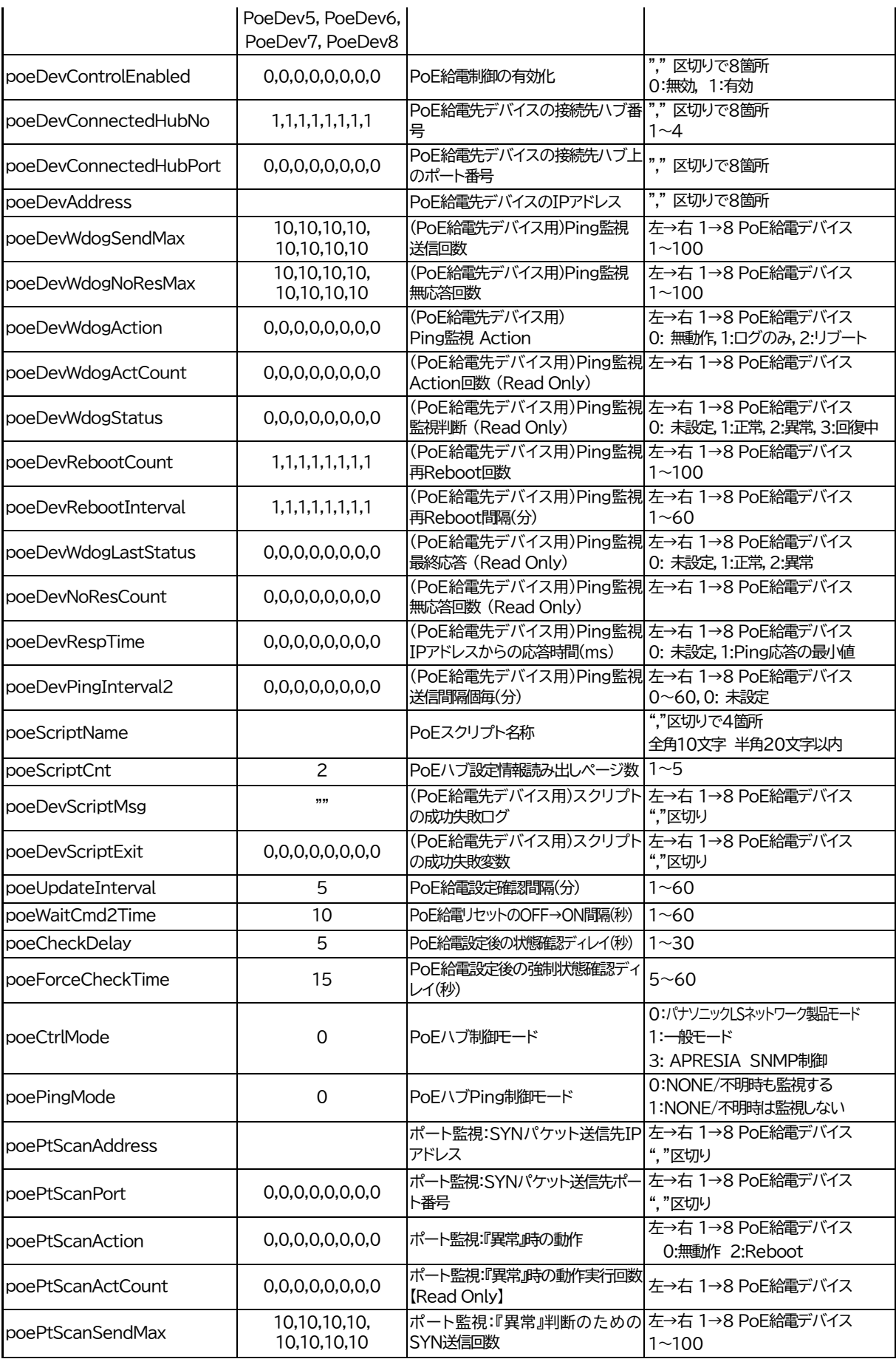

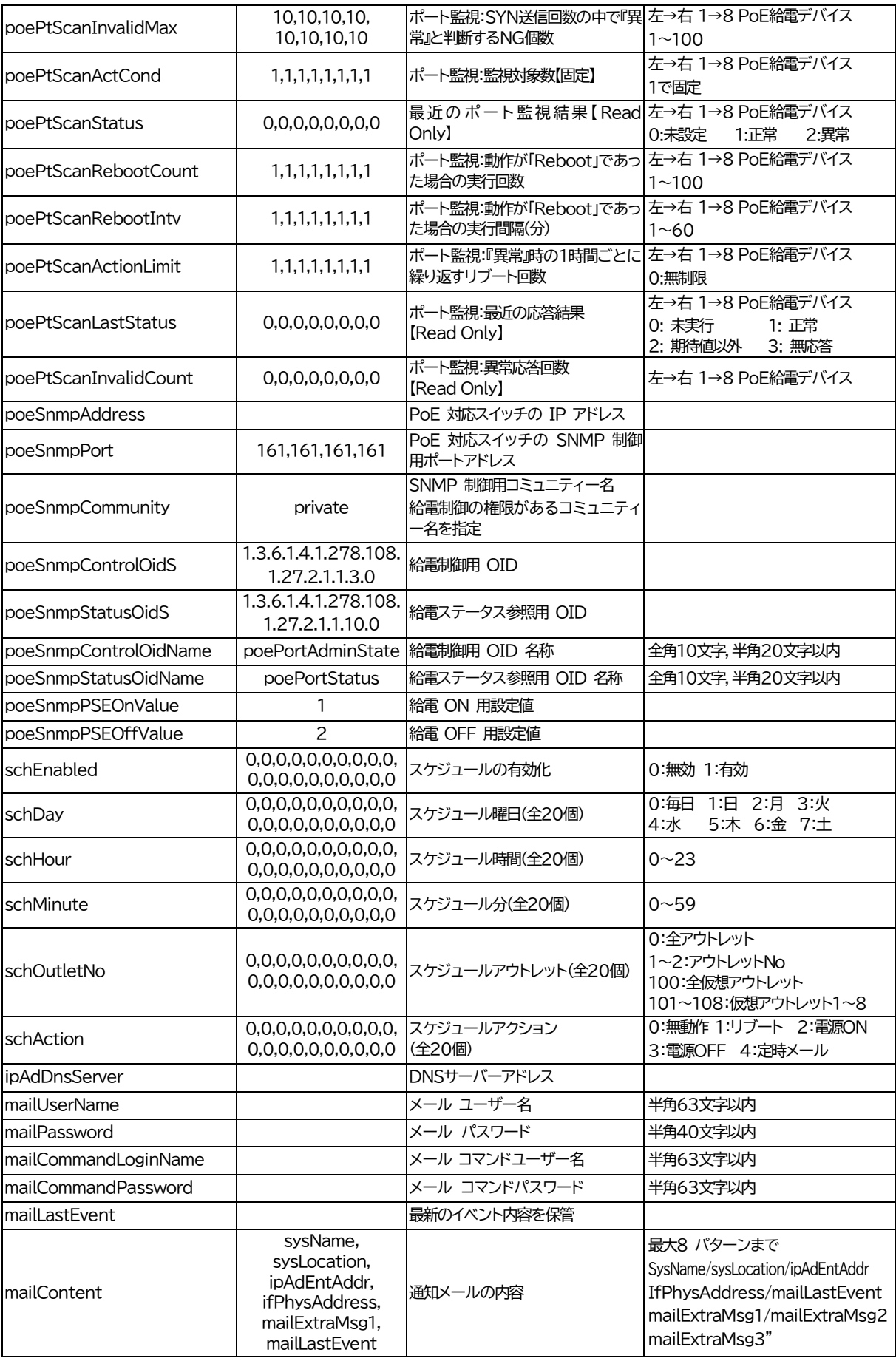

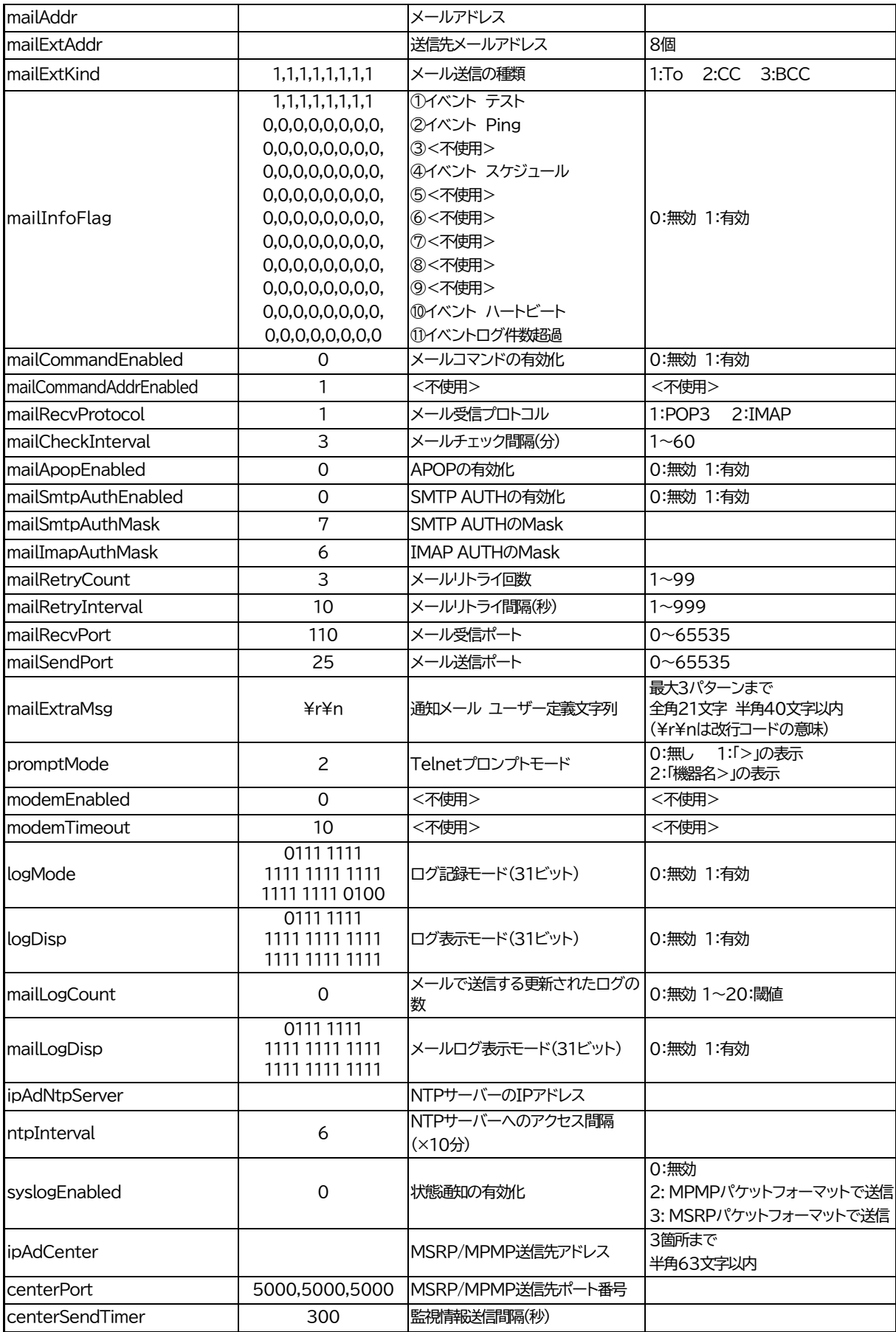
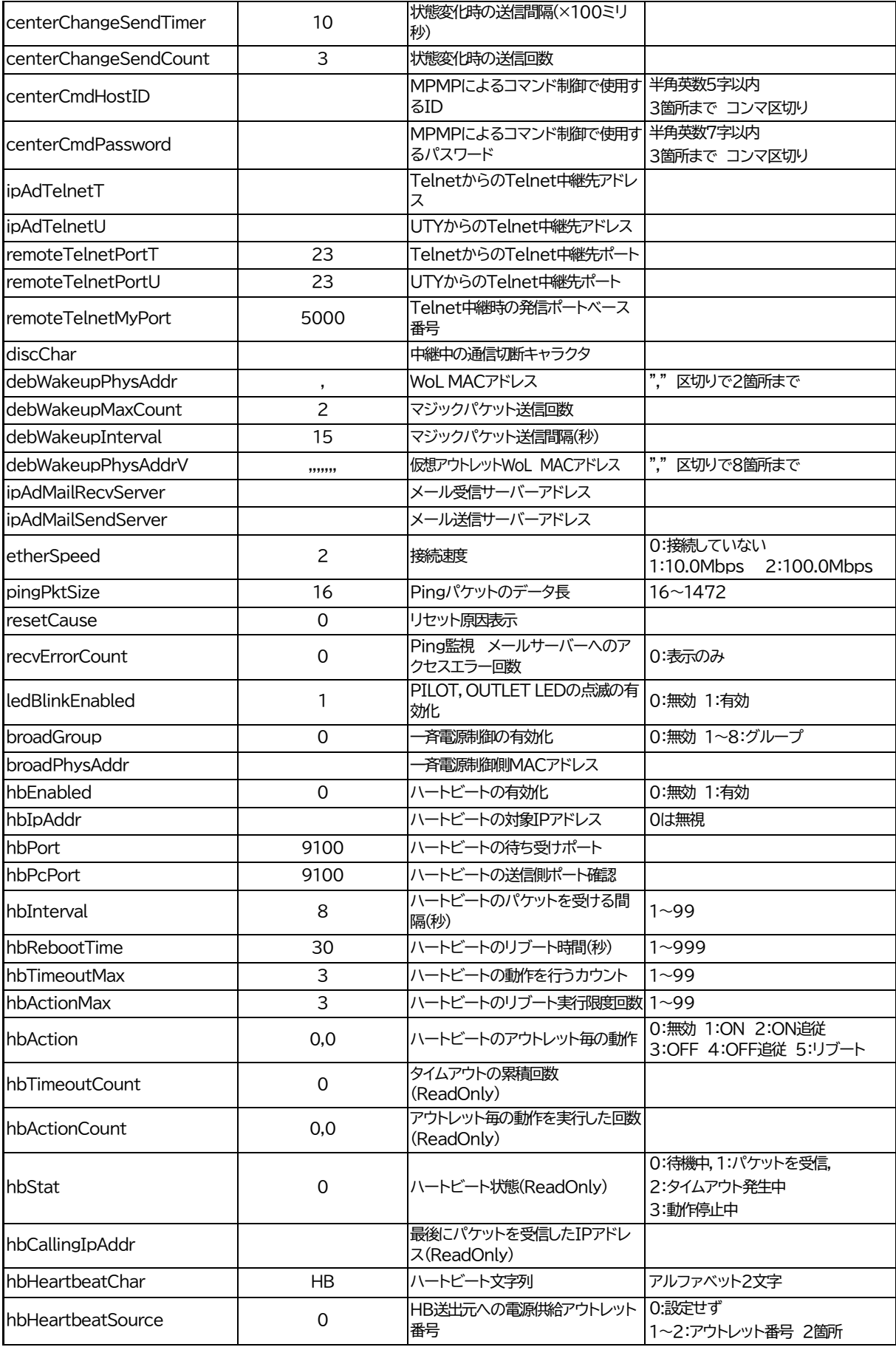

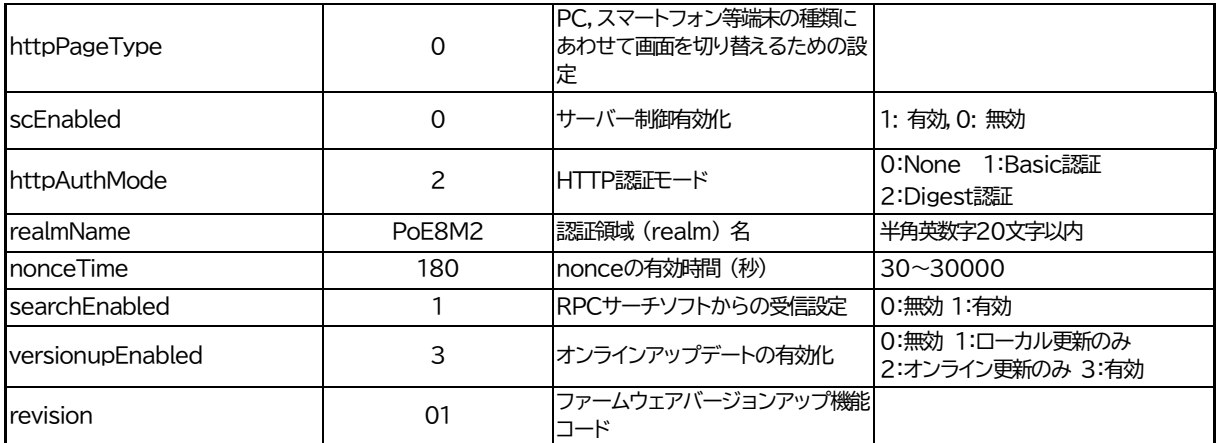

\*1 文字列 Meikyo Remote PoE and Power Controller, PoE8M2 Ver. 4.20A

\*2 文字列 Meikyo 100BASE-TX Driver

## ■ログ一覧表

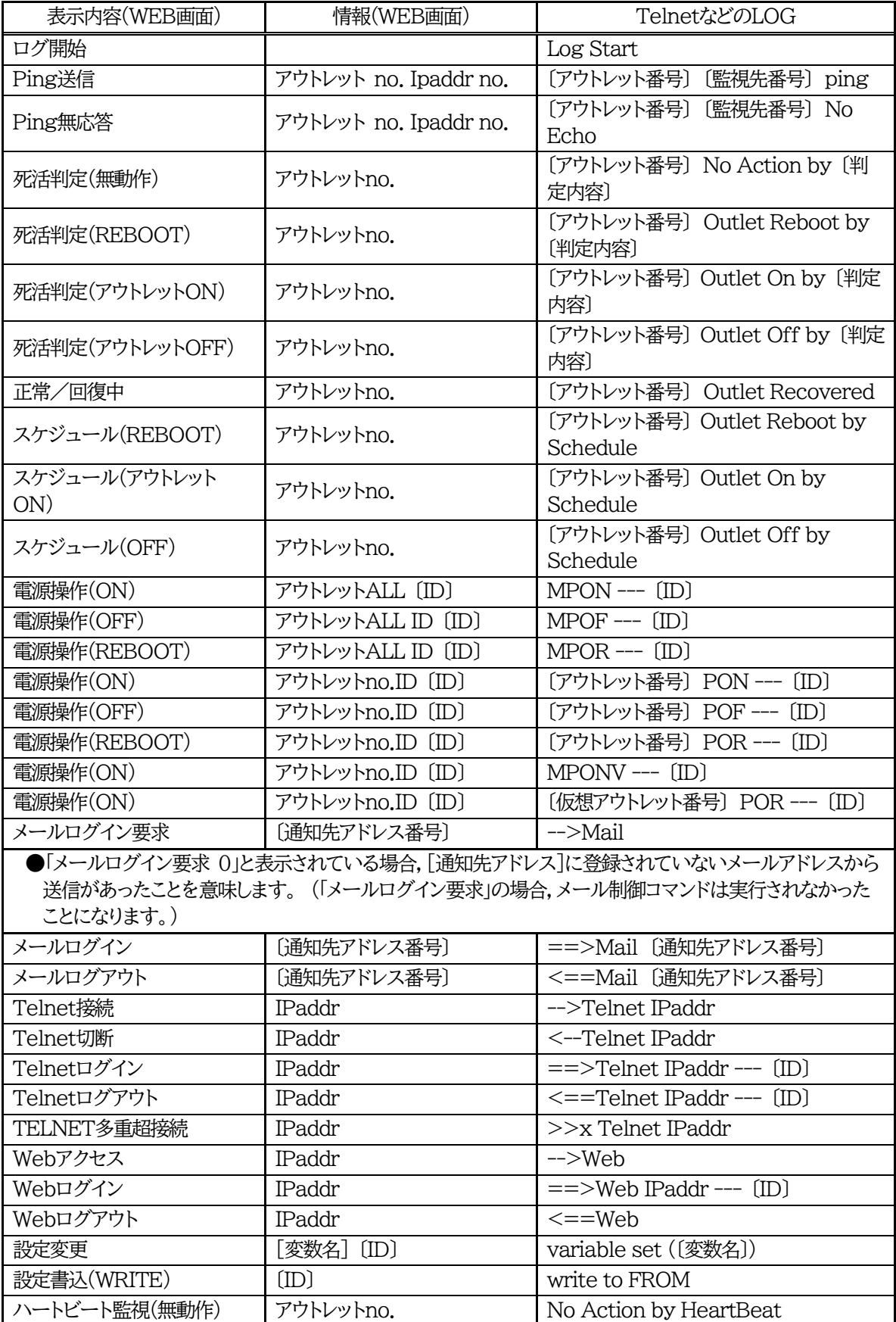

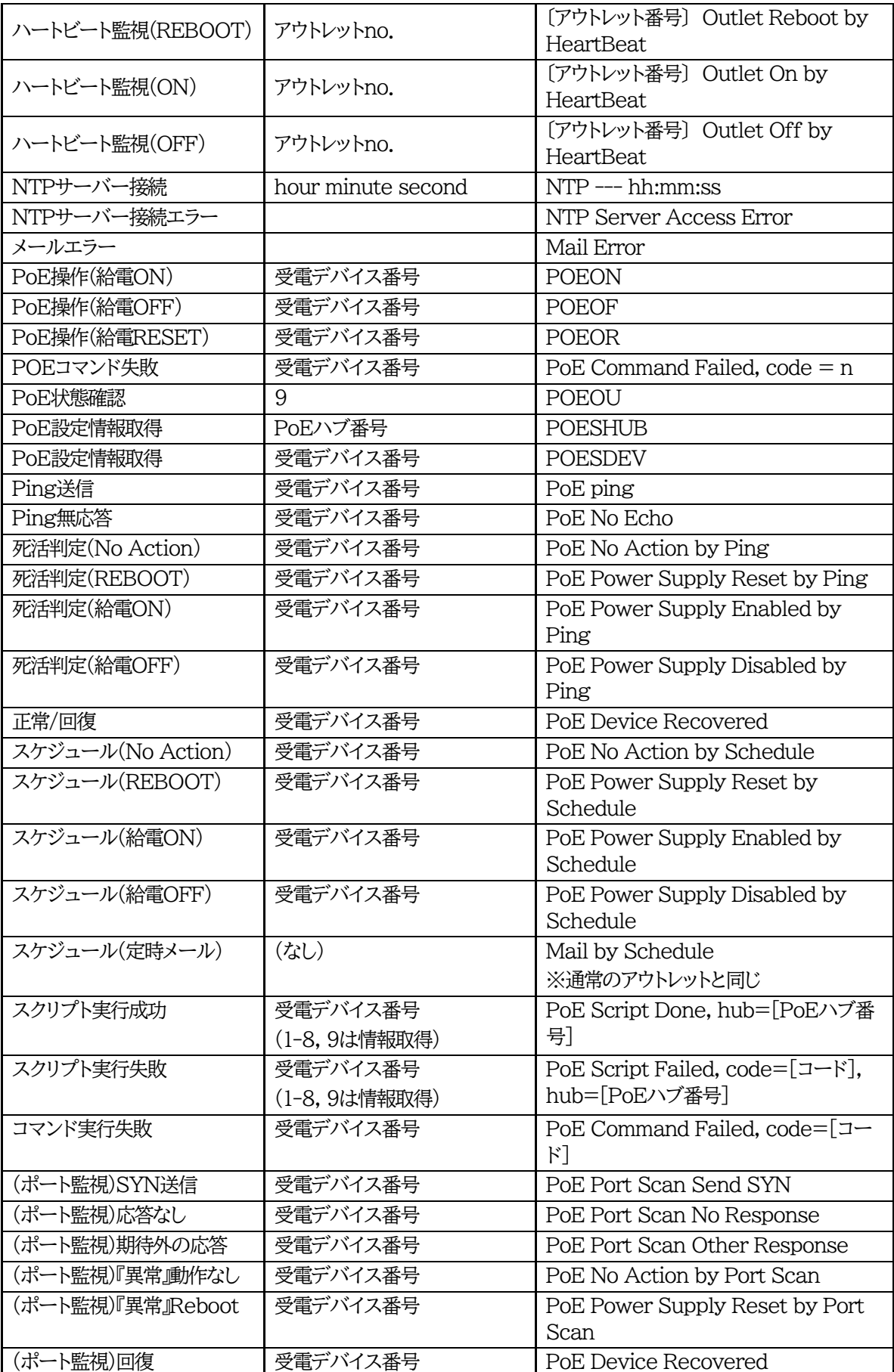

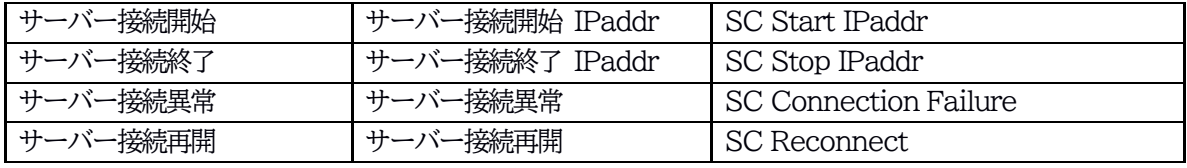

・〔 〕で括った内容は,実際の数字や文字等が入ります。

・〔ID〕は操作を行ったユーザーのIDを示します。

・コマンド実行者とログ閲覧者が同じユーザーの場合は,コマンドによってはIDが表示されない場合があり ます。

## ■制御コマンド一覧表

「Telnet」欄の 「A」:Admin権限 「S」:Supervisor権限

「メール」:メール制御

「ダイレクト」:ダイレクトWEBコマンド A:Admin S:Supervisor C:Control I:Ident

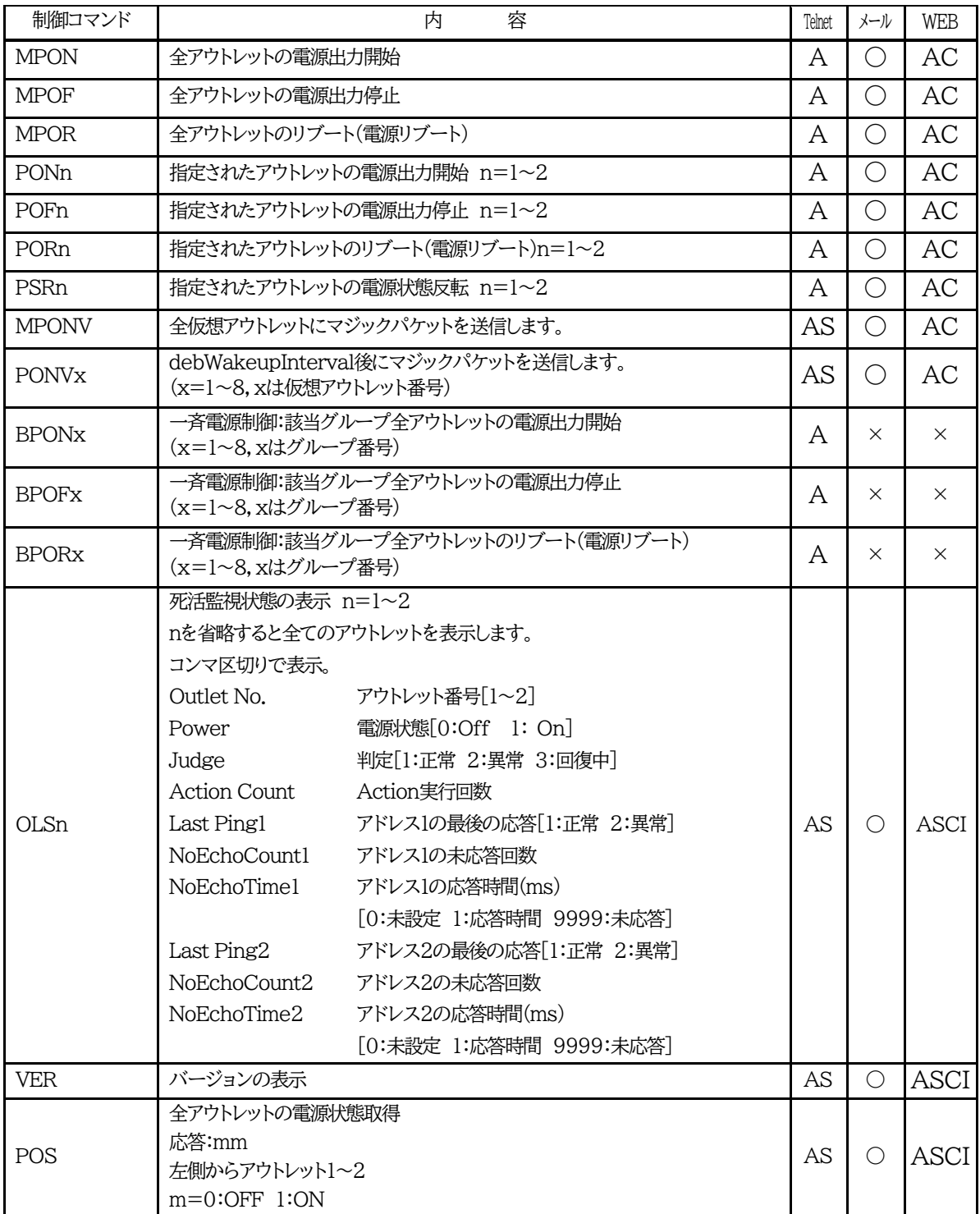

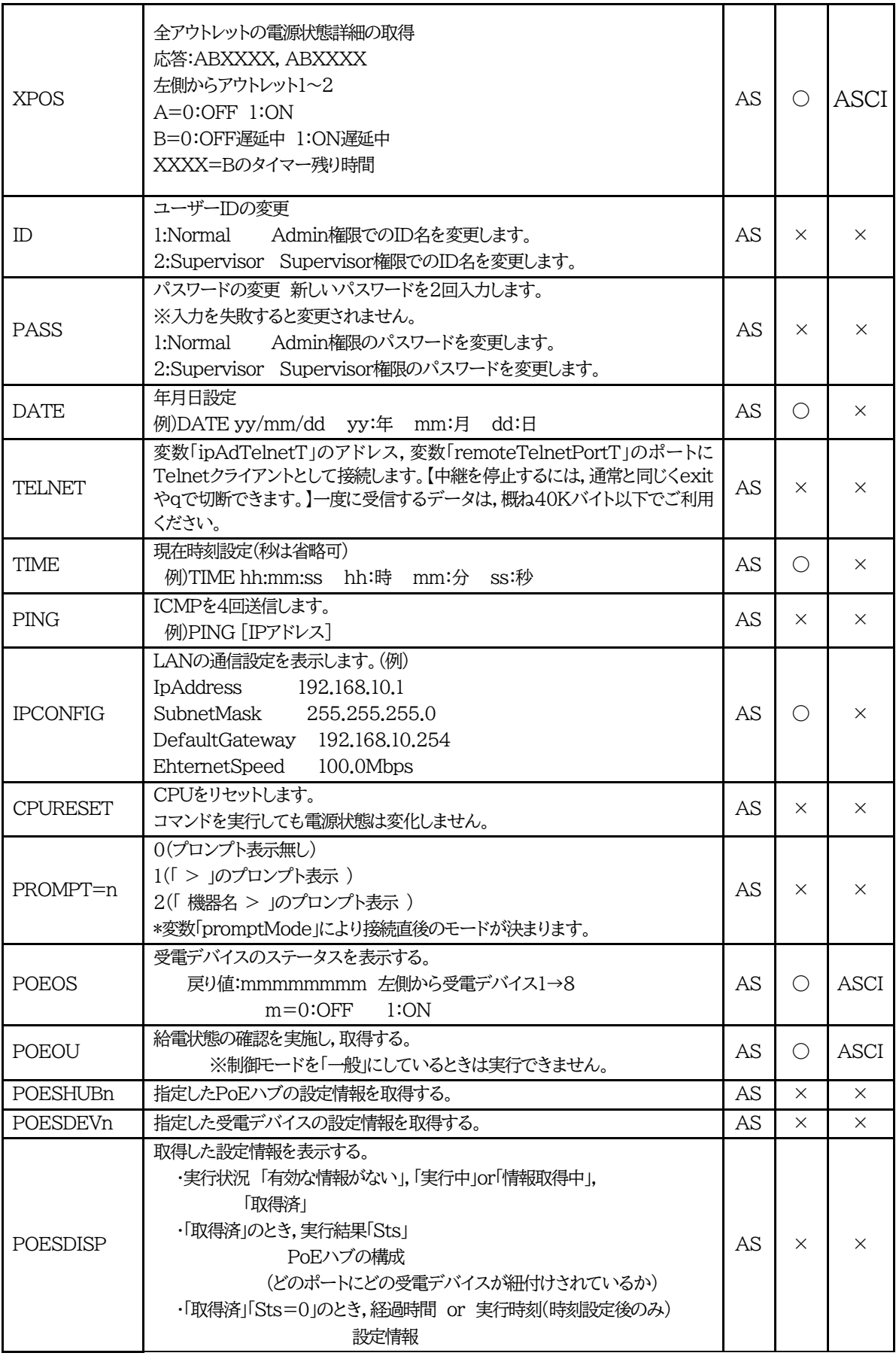

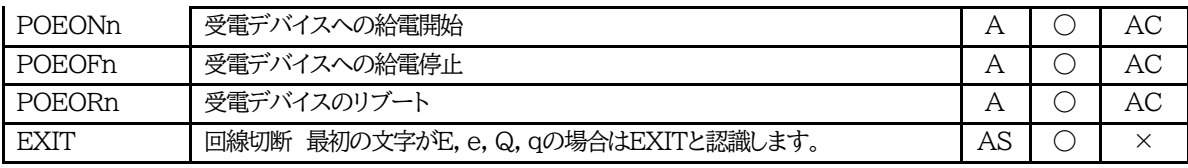

## ■仕様一覧表

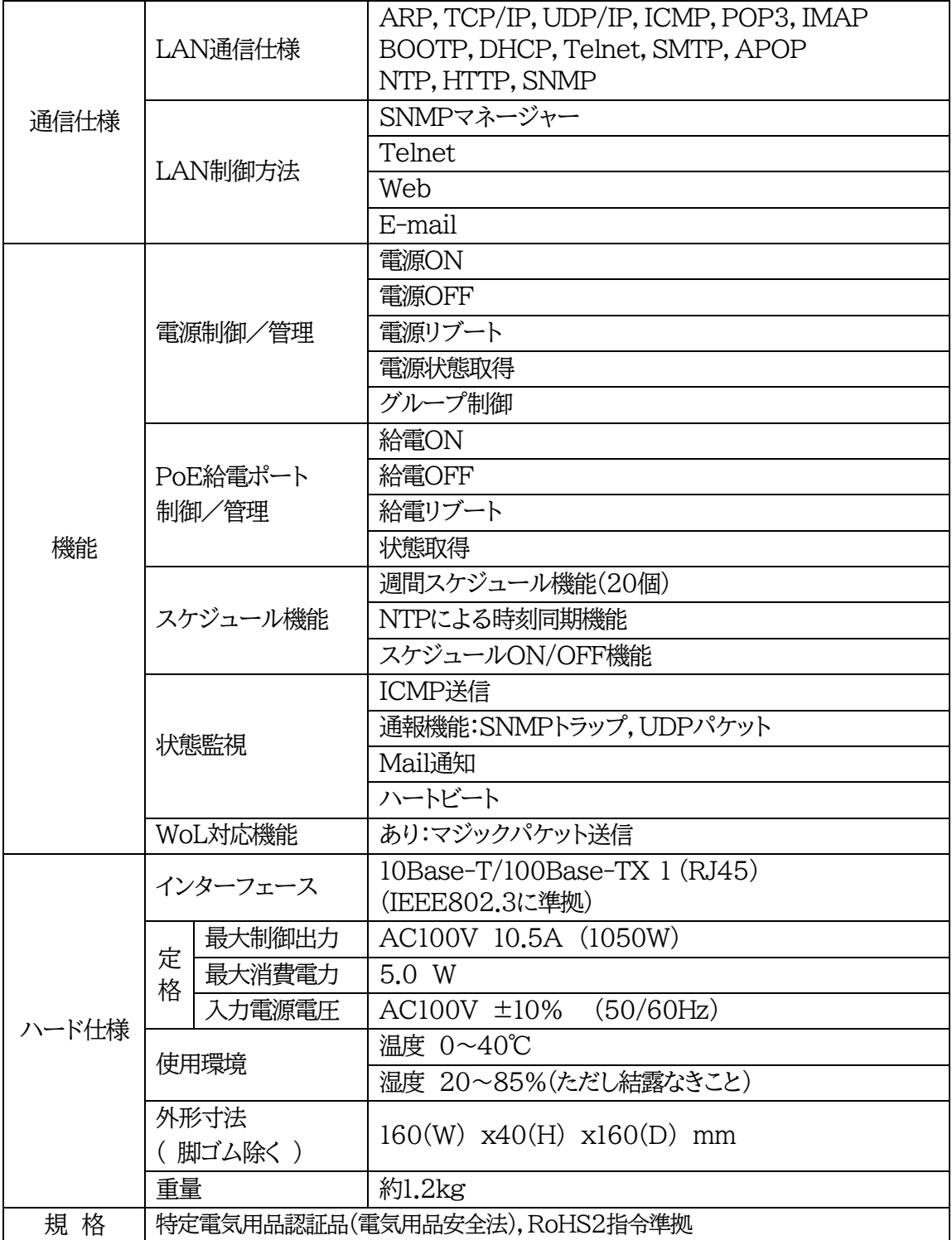

問い合せ先

## 明京電機株式会社

〒114-0012 東京都北区田端新町1-1-14 東京フェライトビル4F TEL 03-3810-5580 FAX 03-3810-5546

ホームページアドレス [https://www.meikyo.co.jp](https://www.meikyo.co.jp/)

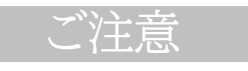

- (1)本書および製品の内容の一部または全部を無断で複写複製することは禁じます。
- (2)本書および製品の内容については,将来予告なしに変更することがあります。
- (3)本書および製品の内容については,万全を期して作成いたしましたが,万一ご不審な点や誤り,記載漏れ などお気づきの点がありましたら,ご連絡ください。
- (4)本製品を運用した結果の影響については,(3)項にかかわらず責任を負いかねますのでご了承ください。
- (5)本製品がお客様により不当に使用されたり,本書の内容に従わずに取り扱われたり,または弊社および 弊社指定のもの以外の第三者により修理・変更されたこと等に起因して生じた障害などにつきましては, 責任を負いかねますのでご了承ください。
- (6)弊社指定以外のオプションを装着してトラブルが発生した場合には,責任を負いかねますのでご了承く ださい。

PoE BOOT nino PoE8M2 取扱説明書 2023年 10月 第4.1a版 版権所有 明京電機株式会社

※ PoE BOOT nino関連 特許第 6945416 号(令和3年9月16日登録) 「電源制御装置、制御方法、制御プログラム、および制御システム」